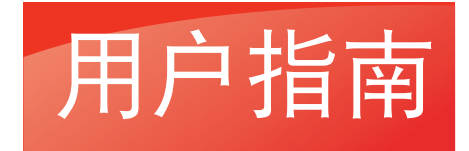

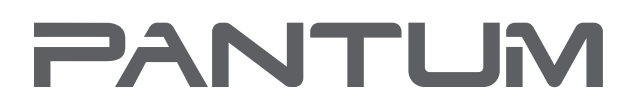

**WWW.PANTUM.COM** 

# Pantum P3500 Series 黑白单功能激光打印机

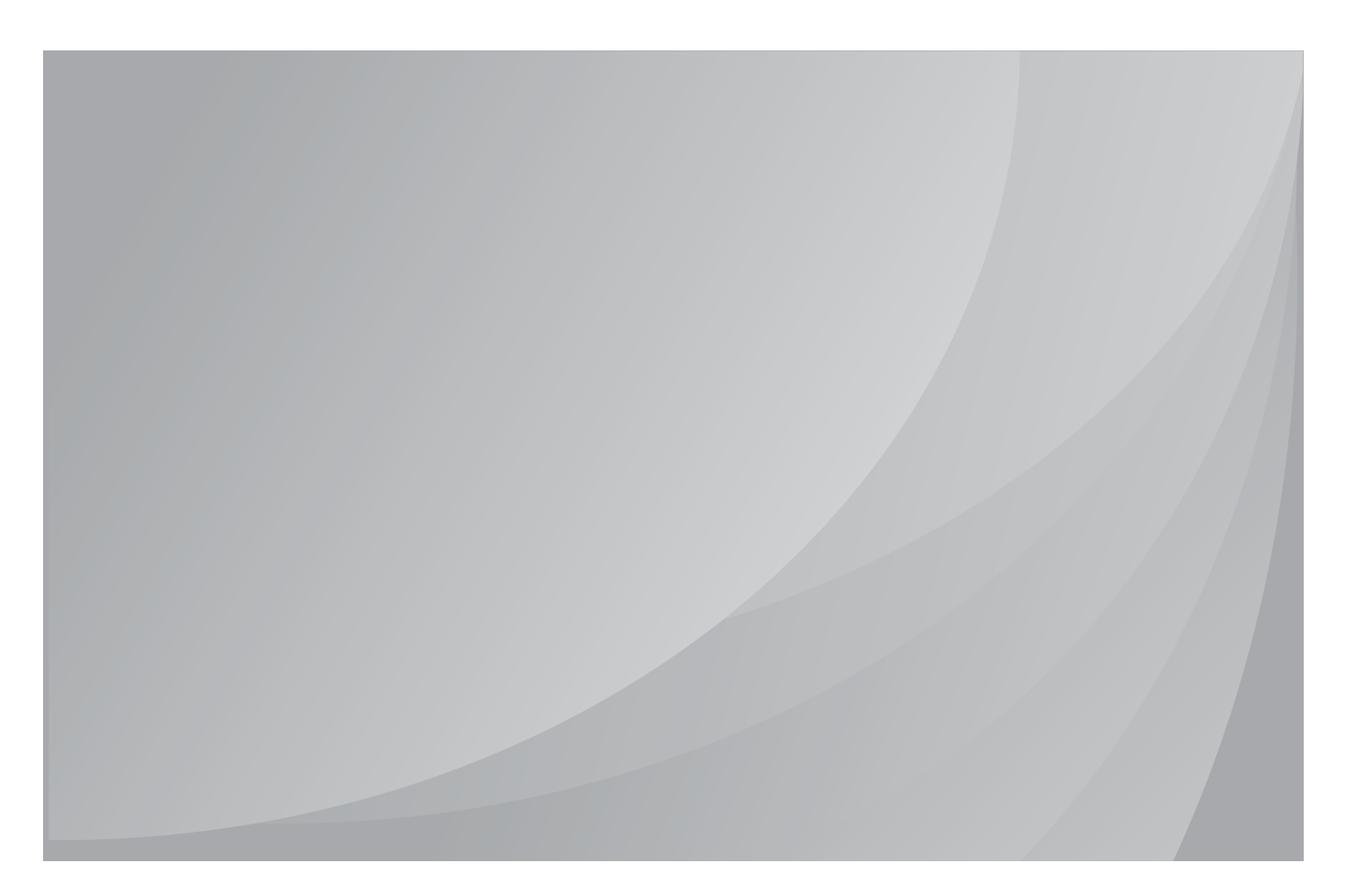

建议使用前仔细阅读本指南

## 前言

欢迎您使用奔图系列产品!

对您使用奔图系列产品我们表示衷心的感谢!

为了保障您的切身权益,请认真阅读下面的声明内容。

## 法律说明

#### 商标

Pantum 和 Pantum 标识是珠海奔图电子有限公司注册的商标。

Microsoft<sup>®</sup>、Windows<sup>®</sup>、Windows server<sup>®</sup> 和 Windows Vista<sup>®</sup> 是微软公司在美国和其他国家注 册的商标和注册商标。

Mopria<sup>®</sup>, the Mopria<sup>®</sup> Logo and the Mopria<sup>®</sup> Alliance logo are registered trademarks and service marks of Mopria Alliance, Inc. in the United States and other countries. Unauthorized use is strictly prohibited.

AirPrint和AirPrint标识是苹果公司在美国和其他国家注册的商标。

Wi-Fi<sup>®</sup>, Wi-Fi Alliance<sup>®</sup>,Wi-Fi Protected Access<sup>®</sup>(WPA),the Wi-Fi CERTIFIED logo, the Wi-Fi logo and the Wi-Fi Protected Setup logo are registered trademarks of Wi-Fi Alliance.

对于本用户指南涉及的软件名称,其所有权根据相应的许可协议由所属公司拥有,引用仅供 说明。

本用户指南涉及的其他产品和品牌名称为其相应所有者的注册商标、商标或服务标志,引用仅 供说明。

#### 版权

本用户指南版权归珠海奔图电子有限公司所有。

未经珠海奔图电子有限公司事先书面同意,禁止以任何手段或形式对本用户指南进行复印、翻 译、修改和传送。

版本:V1.4

#### 免责声明

为了更好的用户体验,珠海奔图电子有限公司保留对本用户指南作出更改的权利。如有更改, 恕不另行通知。

用户未按用户指南操作,而产生的任何损害,应由本人承担。同时,珠海奔图电子有限公司除 了在产品维修书或服务承诺作出的明示担保外,也未对本用户指南(包括排版或文字)作出任 何明示或默示的担保或保证。

本产品被用于某些文档或图像的复印、打印、扫描或其他形式时,可能违反您所在地的法律。 您如果无法确定该使用是否符合所在地法律时,应向法律专业人士咨询后进行。

此产品仅适用于非热带,海拔 2000 米及以下地区安全使用。

## 维修保证

企业承诺,在停产后至少 5 年内,保证提供产品在正常使用范围内可能损坏的备件。

## 消耗材料的供应

企业承诺,在停产后至少 5 年内,提供产品的消耗材料。

## 安全防范措施

#### 断开产品电源

本产品必须放置在靠近且容易触及到电源插座的地方,以便于从电源插座上及时拔下产品电 源插头切断电源!

#### 激光安全

激光辐射对人体有害。由于激光组件完全密闭在打印机内,激光辐射不会泄露。为了避免激光 辐射,请不要随意拆机!

本机遵循CFR 及IEC 60825-1标准的1类激光产品。本机带有 Ⅲ b 类的激光二极管, 在激光组 件中无激光辐射的外泄。

本机内部的激光组件上贴有如下标签:

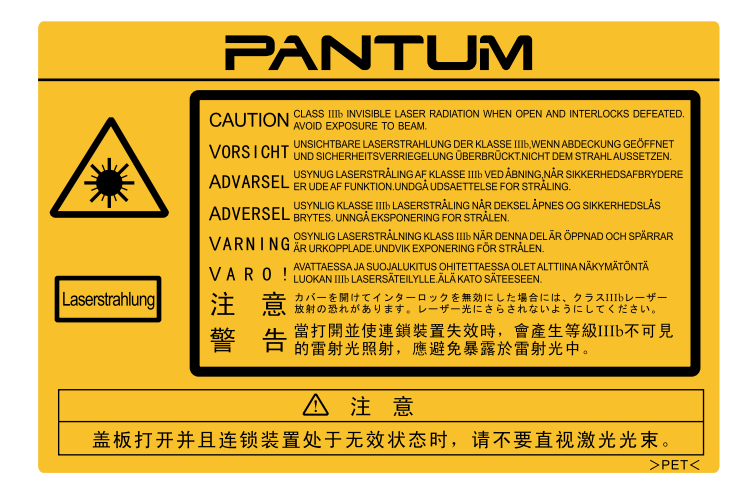

#### 奔图电子产品回收利用体系

为保护环境,奔图电子公司建立废弃产品的回收再利用体系,您可以选择将废弃的打印机 和耗材交给当地奔图维修中心进行统一回收,再由国家认定的具备废弃物处理资质的处理机构 对废弃产品进行正确的回收、再利用处理,以确保节约资源,降低环境污染,解除用户对废弃 产品污染环境的担忧。

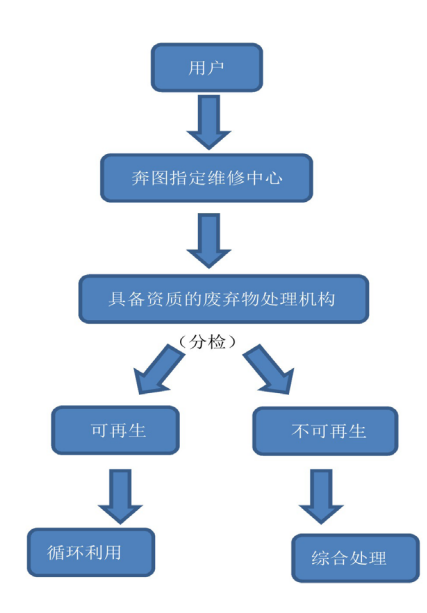

1. 用户负担费用:用户—维修中心。

2. 奔图电子负担费用:奔图维修中心—具备资质的废弃物处理机构。

## 安全警告

在使用本打印机前,请注意如下安全警告:

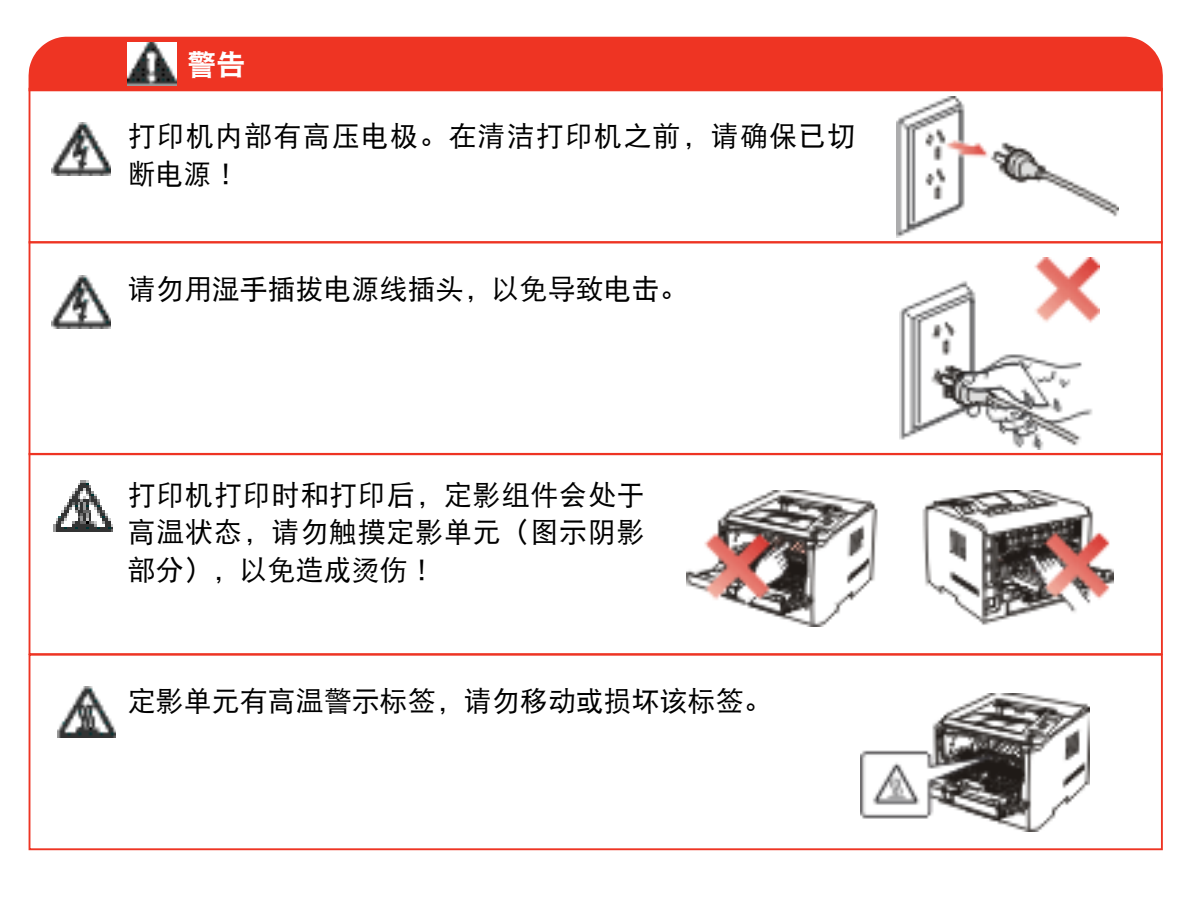

## 注意事项

#### 使用打印机前的注意事项:

- 1. 阅读和理解所有说明;
- 2. 了解电器使用的基本常识;
- 3. 遵循机器上标识或随机手册上的警告和说明;
- 4. 如果操作说明与安全信息有冲突,请以安全信息为准;您可能错误理解了操作说明;如果 您不能解决冲突,请拨打售后电话或与服务代表联系以寻求帮助;
- 5. 清洁之前,请将电源线从 AC 电源插座拔下。请勿使用液体或气雾清洁剂;
- 6. 请勿将本机器放在不稳定的台面上,以免跌落造成严重损坏;
- 7. 请勿将任何物体放置于机器顶部,以免机器部件温度升高,从而造成损坏或者火灾;
- 8. 严禁将本机器置于散热器、空调或通风管附近;
- 9. 请勿在电源线上压任何物品;请勿将本机器放在人们会踩到其电源线的地方;
- 10. 插座和延长线不要过载;这可能会降低性能,以及造成火灾或电击;
- 11. 谨防小动物咬噬 AC 电源线和计算机接口线;
- 12. 切勿让尖锐物品刺穿机器槽孔,以免触到内部高压装置,造成火灾或电击;切勿让任何液 体溅到机器上;
- 13. 请勿拆解本机器以免造成电击;需要修理时应请专业维护人员进行;打开或卸下护盖时会 有电击或其它危险;不正确的拆装可能会导致以后使用时造成电击;
- 14. 若出现以下情况,请将机器从计算机和墙上 AC 电源插座上拔下,并联络专业维修人员进 行维护:
	- 机器中溅入了液体。
	- 机器受到雨淋或进水。
	- 机器跌落, 或机壳摔坏。
	- 机器性能发生明显变化。
- 15. 只调整操作说明中提到的控制;不正确地调整其它控制可能会造成损坏, 并且需要专业维 修人员用更长时间才能修好;
- 16. 避免在雷暴天气使用本机器,以免遭到电击;如果可能,请在雷雨期间拔下 AC 电源线;
- 17. 如果连续打印多页,出纸盘的表面会变得很烫,当心不要触碰此表面,并让儿童远离此 表面;
- 18. 与该打印机相连的设备的信号线不能连接到户外;
- 19. 在换气不畅的房间中长时间使用或打印大量文件时,请您适时换气;
- 20. 待机状态下,产品未接收到作业指示一段时间后(如 1 分钟),会自动进入节电(休眠) 模式;只有当产品无任何外接输入电源相连时才能实现零能耗;
- 21. 本产品为 Class 1 等级设备, 使用时必须将其连接到带有保护性接地线的电源插座上。
- 22. 请将本产品安装在温度介于 10℃ 至 32.5℃ 之间,相对湿度介于 20% 至 80% 之间的 地方;
- 23. 出于安全考虑,在某些情况下,打印机连续打印一定量后,可能会转成间歇式打印;

24. 请妥善保管本手册。

## 法规信息

此符号表明不能将该产品与其它废物一起随意丢弃。更妥善的做法,您应该将废弃 设备送到指定的收集点,以便回收利用废弃的电气和电子设备。

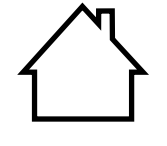

本产品适合室内使用,不适合室外使用。

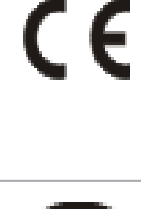

欧共体 (EC) 指令合规性 本产品符合欧共体理事会 2014/30/EU 和 2014/35/EU 指令的成员国近似和协调法 规中涉及电磁兼容性和电气设备安全性(为在特定电压范围内使用)的保护要求。 本产品制造商为:中华人民共和国广东省珠海市珠海大道 3883 号 01 栋 3 楼中区 A 珠海奔图电子有限公司。 有关这些指令要求的合规声明,可向授权代表索取。 本产品符合 EN 55032 的 B 级范围和 EN 60950 的安全要求。

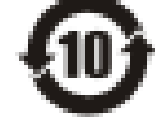

本产品完全符合 ROHS 指令 2009/95/EC 及重订指令 2011/65/EU 对有毒有害物质 的管理要求。

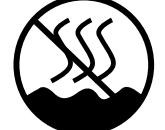

本产品仅适用于非热带地区安全使用。

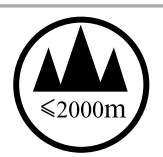

本产品仅适用于海拔 2000 米及以下地区安全使用。

## 产品中有害物质的名称及含量

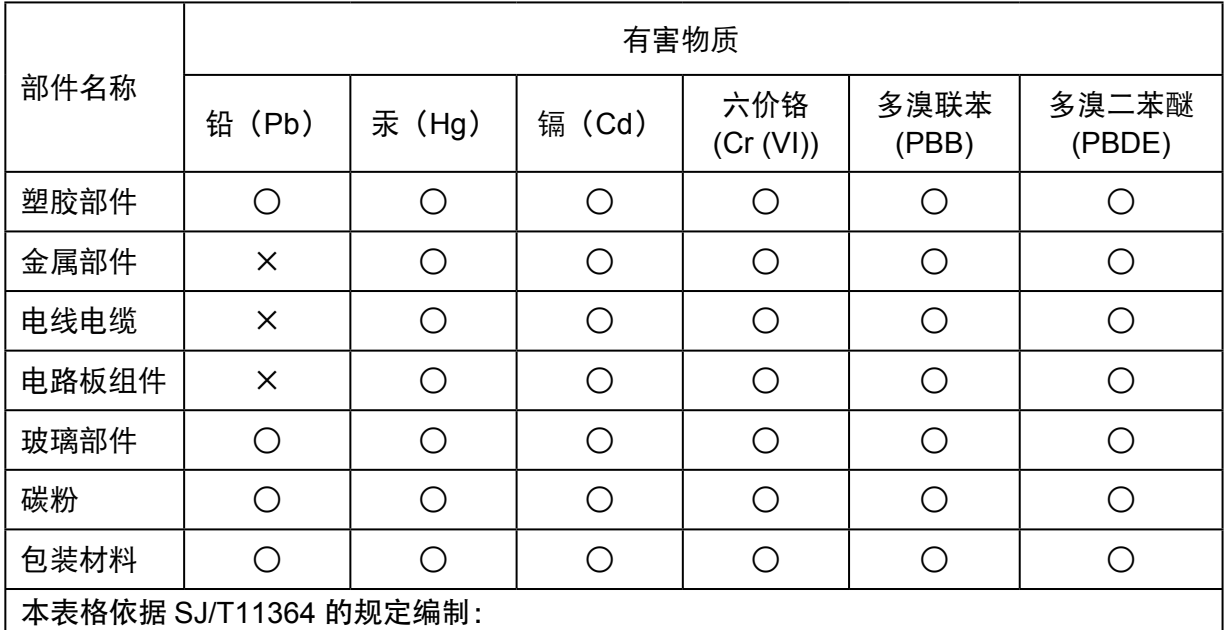

1. ○:表示该有毒有害物质在该部件所有均质材料中含量均在 GB/T26572 规定的限量要求 以下。

2. ×:表示该有毒有害物质至少在该部件的某一均质材料中的含量超出 GB/T26572 规定的 限量要求。

3. 本产品的部分部件含有有害物质,这些部件是在现有科学技术水平下暂时无可替代物质。

4. 环保使用期限取决于产品正常工作的温度和湿度等条件。

# 目录

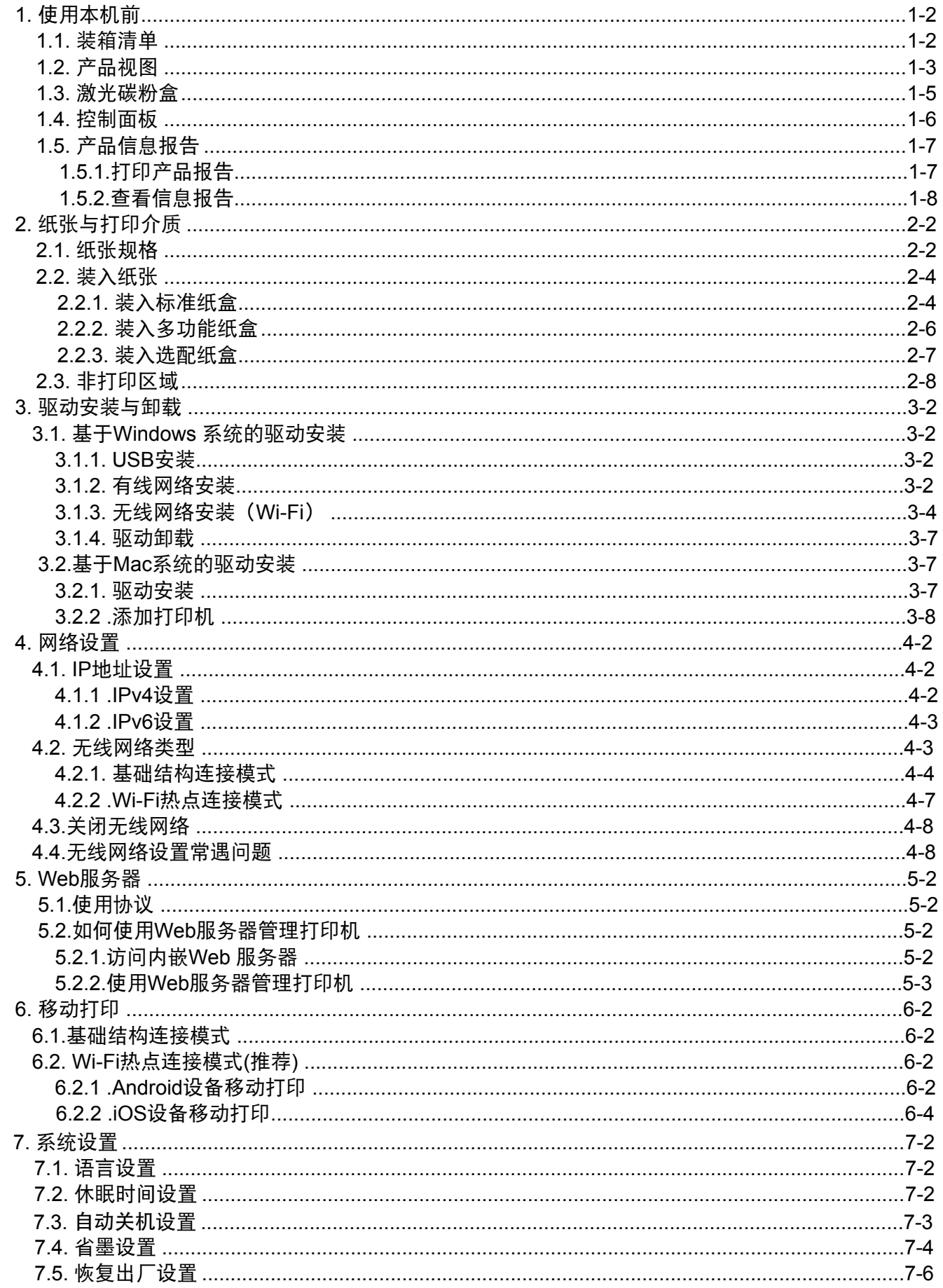

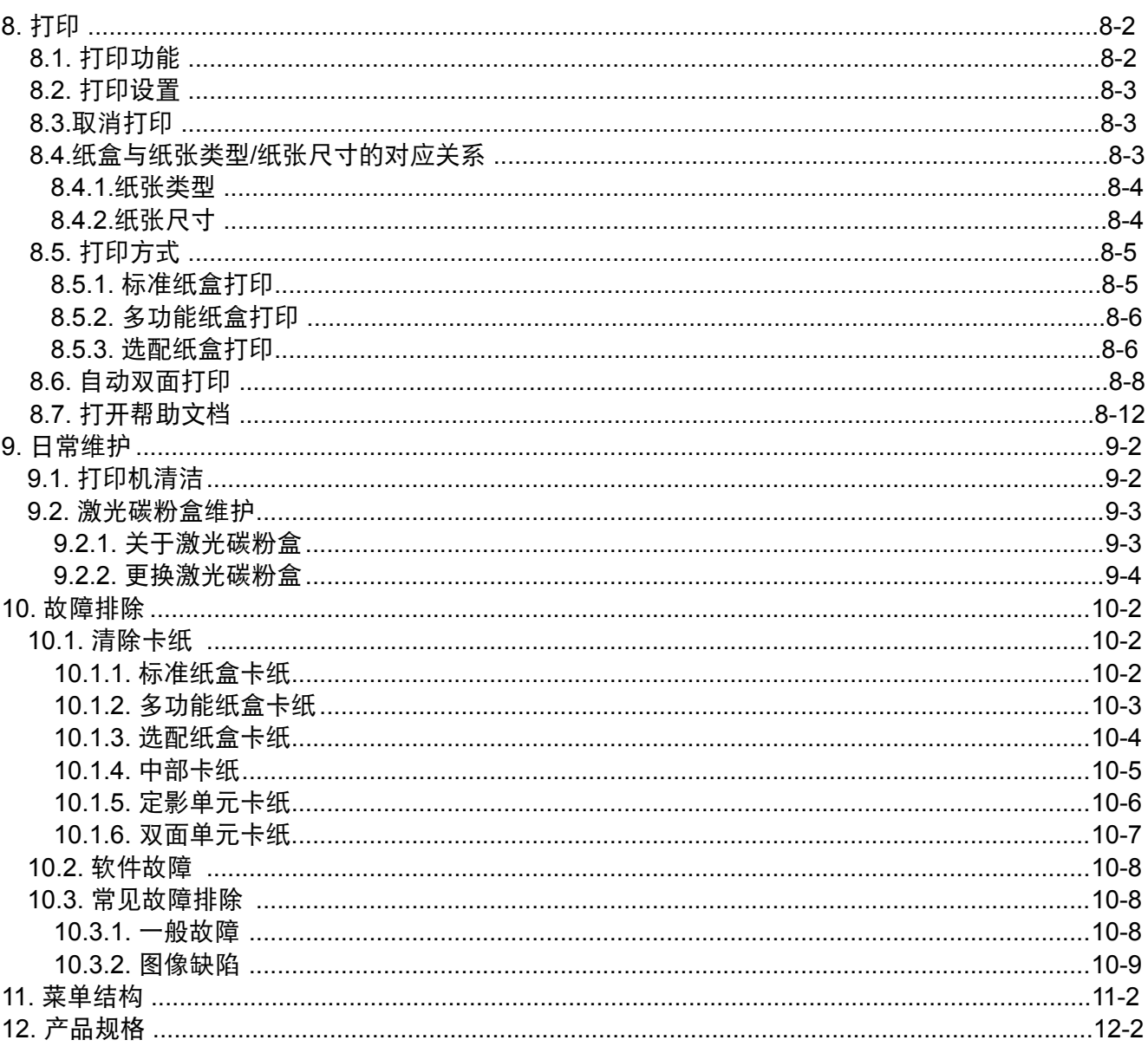

# 使用本机前

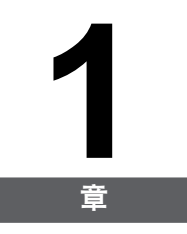

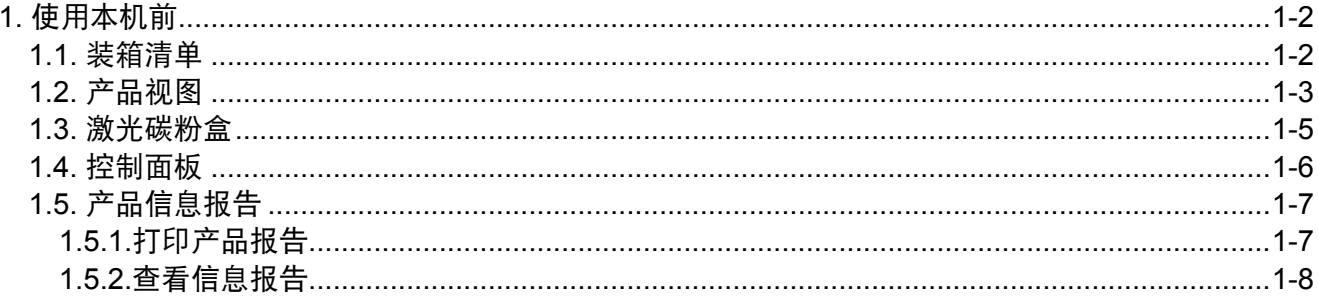

# <span id="page-11-0"></span>**1.** 使用本机前

## **1.1.** 装箱清单

当您打开包装时,请检查纸箱中是否包括以下部件:

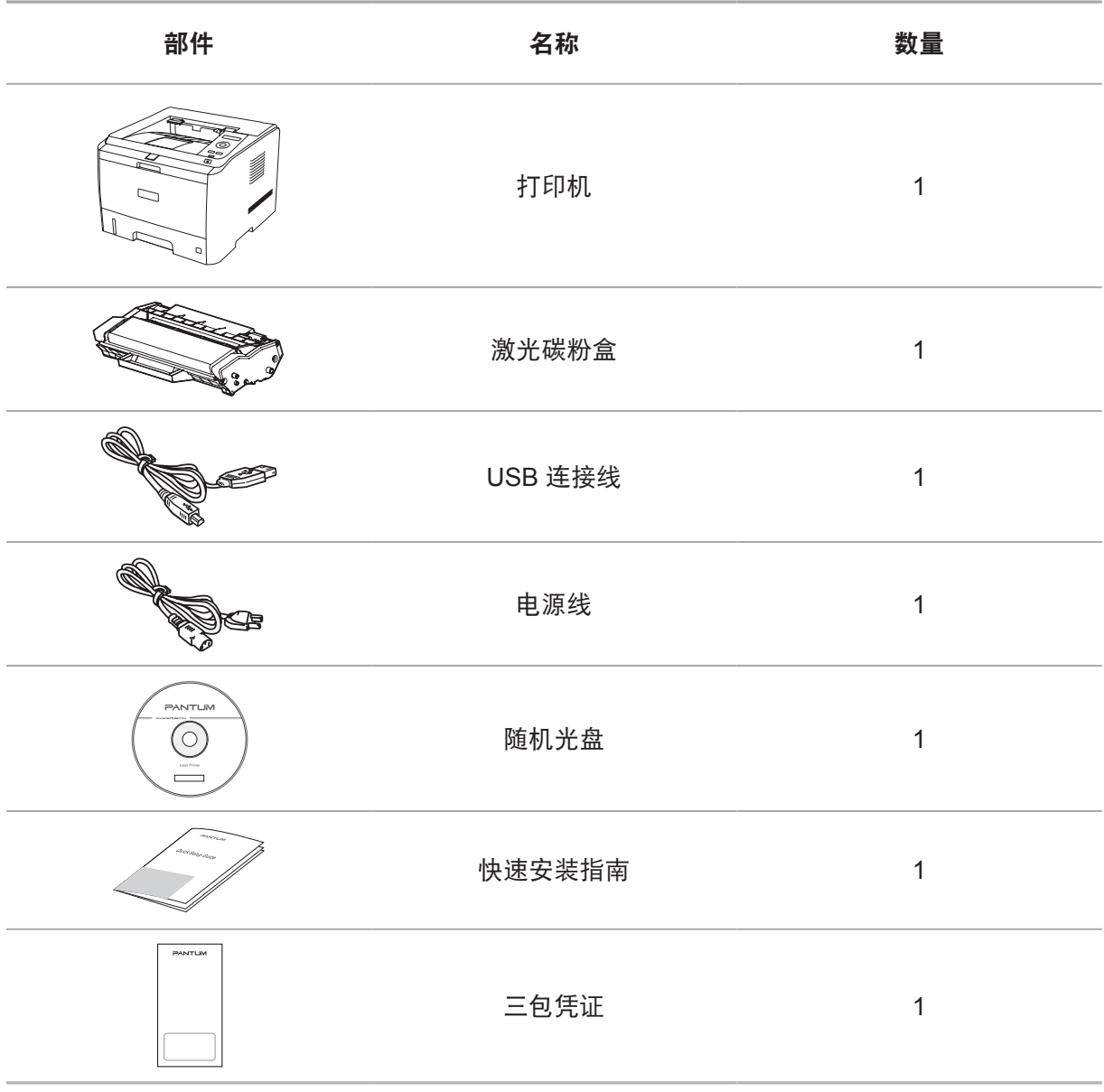

注: • 个别地区可能不包含三包凭证。

## <span id="page-12-0"></span>**1.2.** 产品视图

## 侧视图

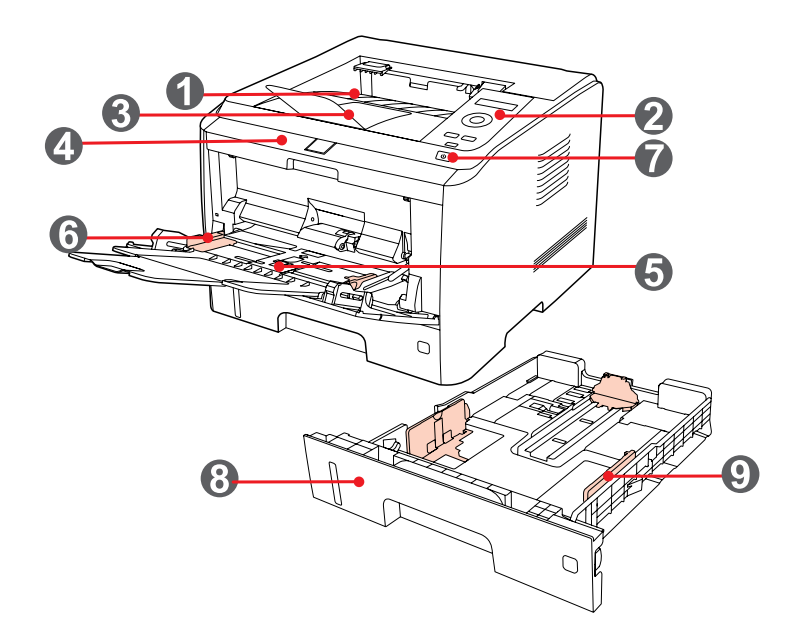

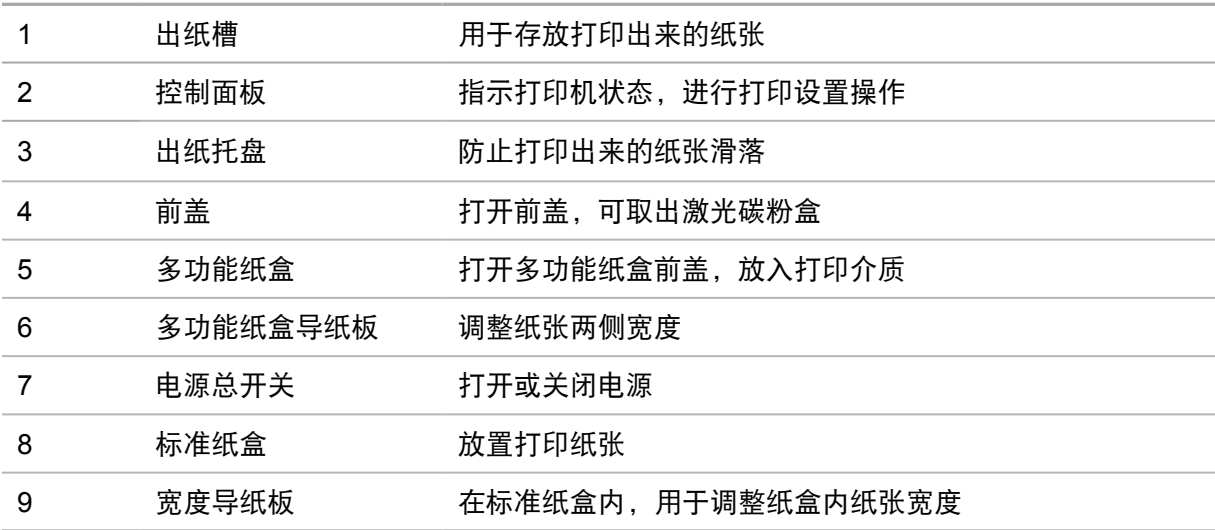

## 后视图

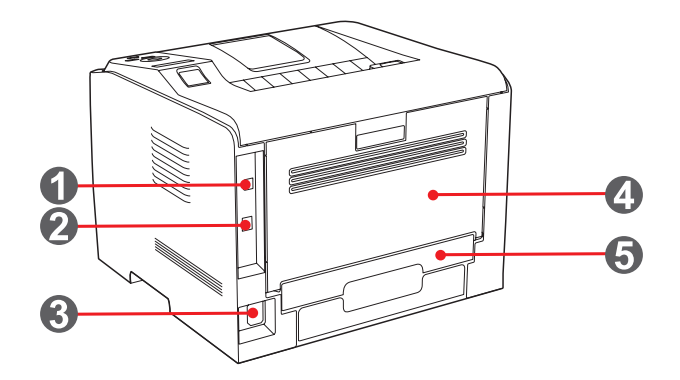

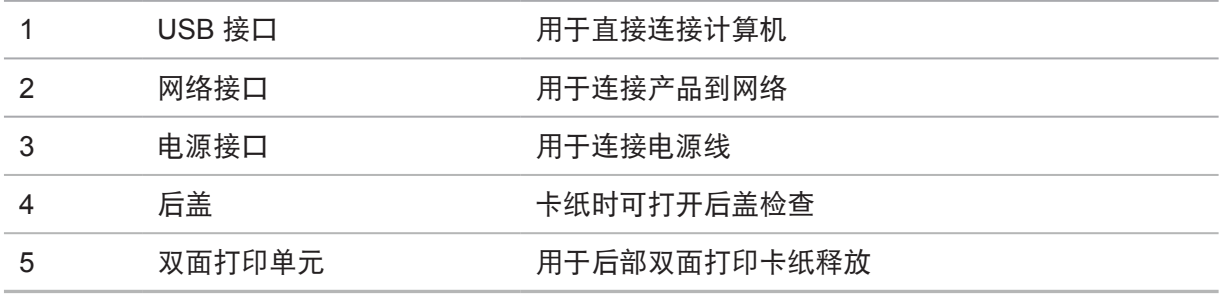

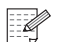

**图 注: · 不同型号不同功能的打印机, 示意图会有差异, 以实物为准。** 

## <span id="page-14-0"></span>**1.3.** 激光碳粉盒

激光碳粉盒使用寿命

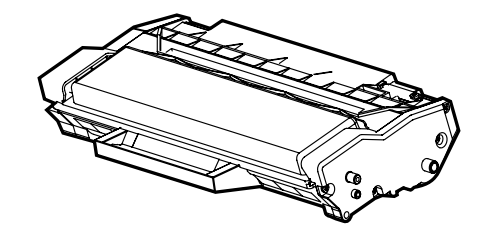

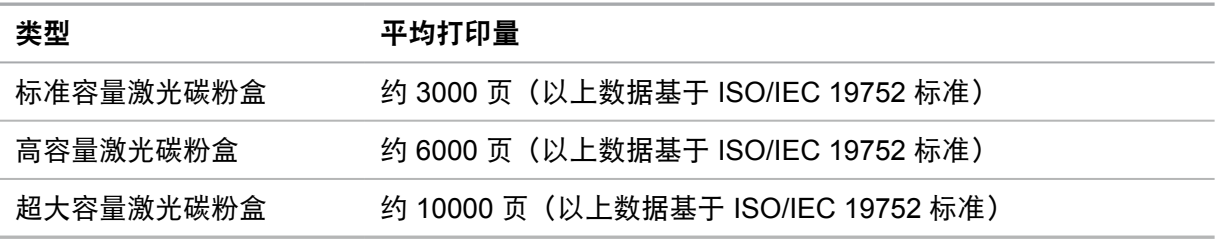

- 第 注: ・如有型号增加恕不另行通知。
	- 耗材容量可能会因使用类型不同而有所差异。
	- 本公司不建议使用 Pantum 原装耗材以外的耗材。
	- 因使用非 Pantum 原装耗材而导致的任何损坏不在保修范围之内。
	- 激光碳粉盒外观因型号不同会存在差异,示意图仅供参考。

## <span id="page-15-0"></span>**1.4.** 控制面板

1. 控制面板布局和功能

打印机控制面板布局如下图所示:

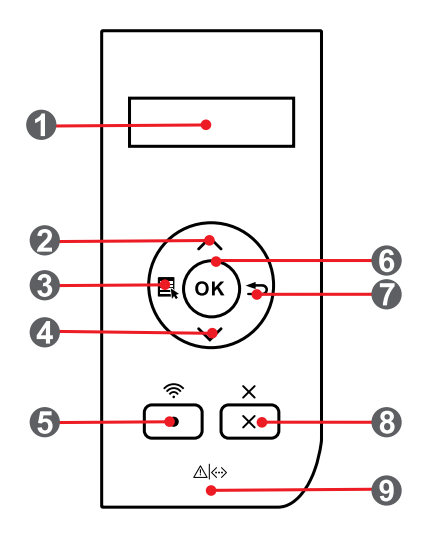

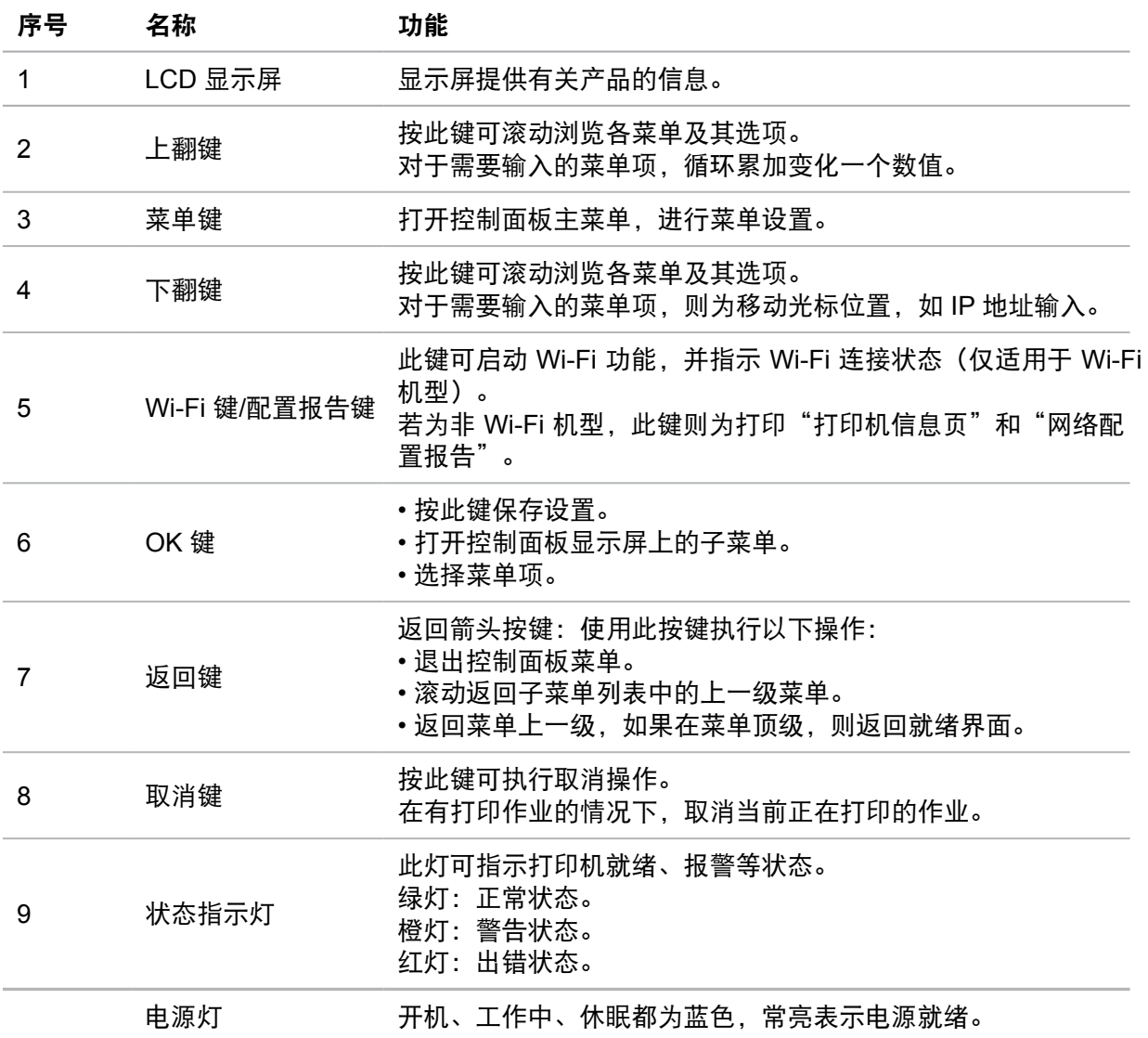

#### <span id="page-16-0"></span>2. 状态指示灯

双色 LED 灯会显示红色、橙色、绿色,具体功能为:

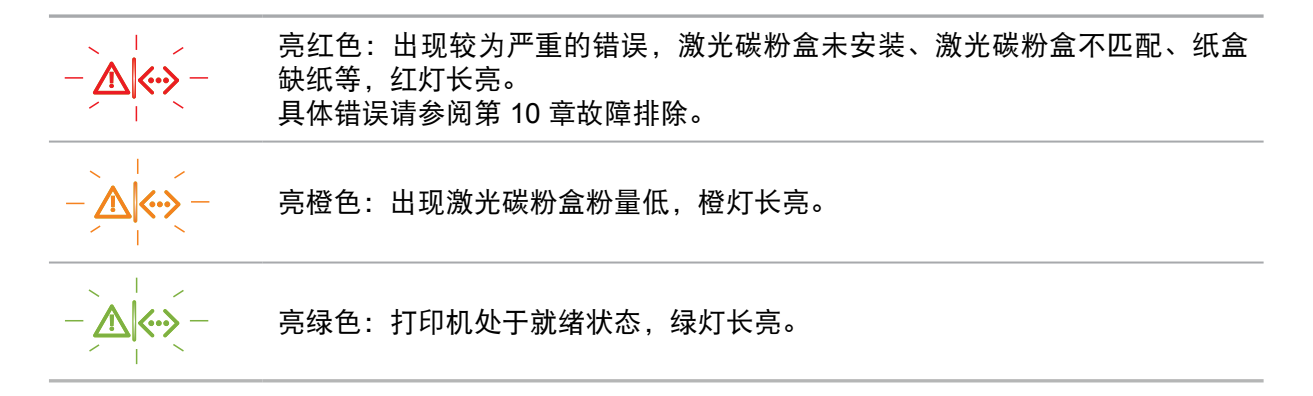

## **1.5.** 产品信息报告

#### **1.5.1.**打印产品报告

用户可以通过操作控制面板打印产品报告。这些页面可以帮助您了解产品信息、诊断和解决产 品故障。

1) 按"菜单"键进入菜单设置界面。

2) 按方向键"▲"或"▼"选择"5.打印信息报告"选项。

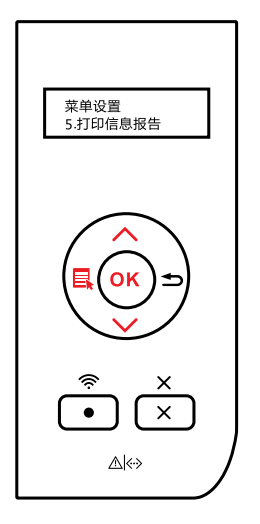

3) 按"OK"键进入信息报告打印, 用户可以根据需要打印产品报告。

第 注: • 若为非 Wi-Fi 机型, 用户还可以直接通过控制面板"网络配置报告"快捷按键, 长 按打印产品的网络配置报告。

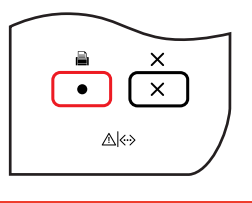

## <span id="page-17-0"></span>**1.5.2.**查看信息报告

以下信息报告页,以P3500DW为例:

1.演示页

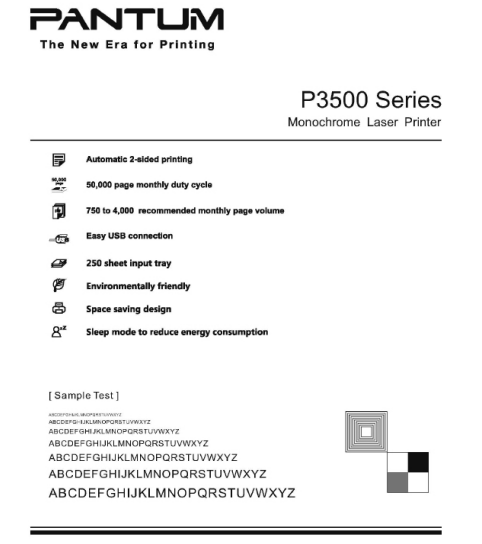

#### 2.打印机信息页

可以查看您的打印机当前使用粉盒的碳粉剩余量和已打印的页数,以及其他信息。

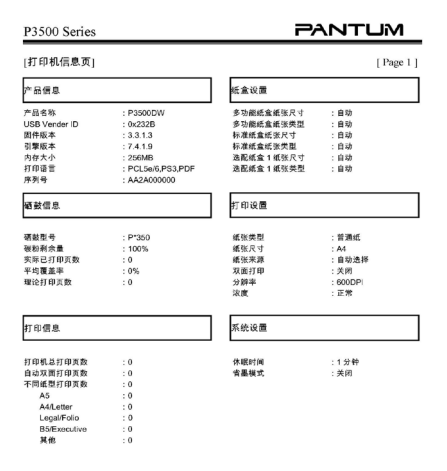

#### 3.菜单结构页

#### 可以查看打印机三级菜单的结构。

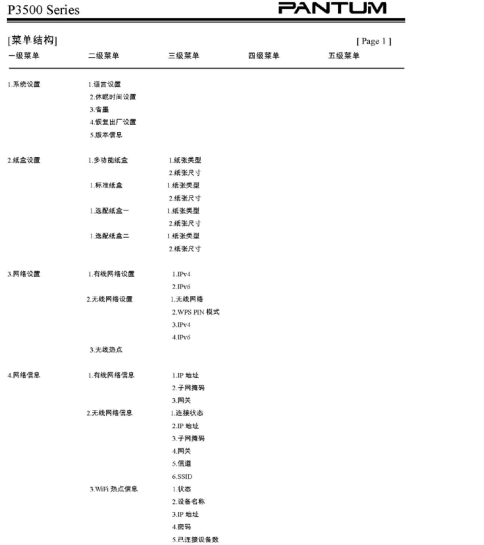

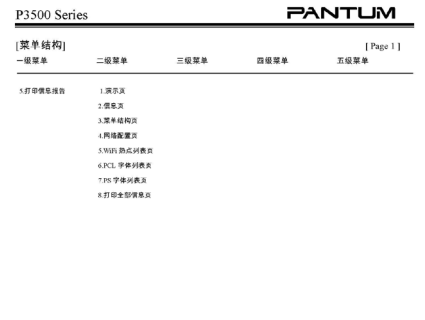

## 4.网络配置信息页

可以查看打印机的有线/无线网络信息、无线热点信息。

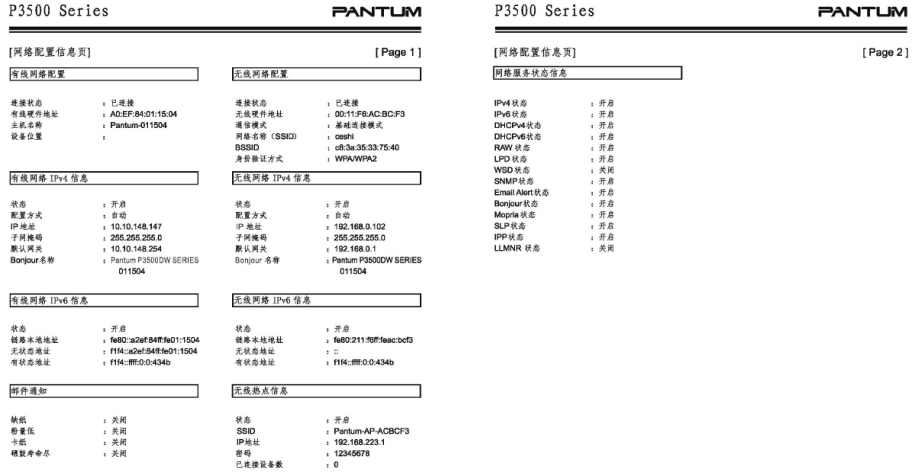

#### 5.Wi-Fi热点列表页

#### 可以查看当前打印机搜索到的无线网络。

P3500 Series |<br>|WHF| 熟点列表页 |<br>| 芥サ - 熱点名歌<br>| 1 - Test-MP|<br>| 2 - Test-MP|<br>| 3 - Test-MP|<br>| 5 - Test-MP|<br>| 6 - Test-MP|<br>| 7 - Test-MP|<br>| 7 - Test-MP|<br>| 7 - Test-MP|<br>| 7 - Test-MP|

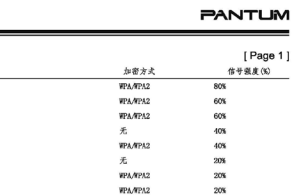

6.PCL字体列表页

可以查看当前打印机支持的93种PCL设备字体。

7.PS字体列表页

可以查看当前打印机支持的93种PS设备字体。

# 纸张与打印介质

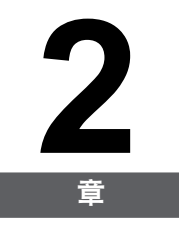

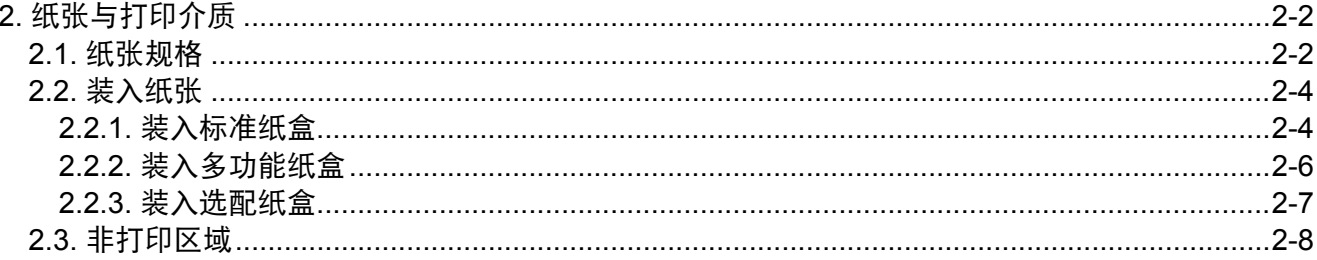

# <span id="page-21-0"></span>2. 纸张与打印介质

## 2.1. 纸张规格

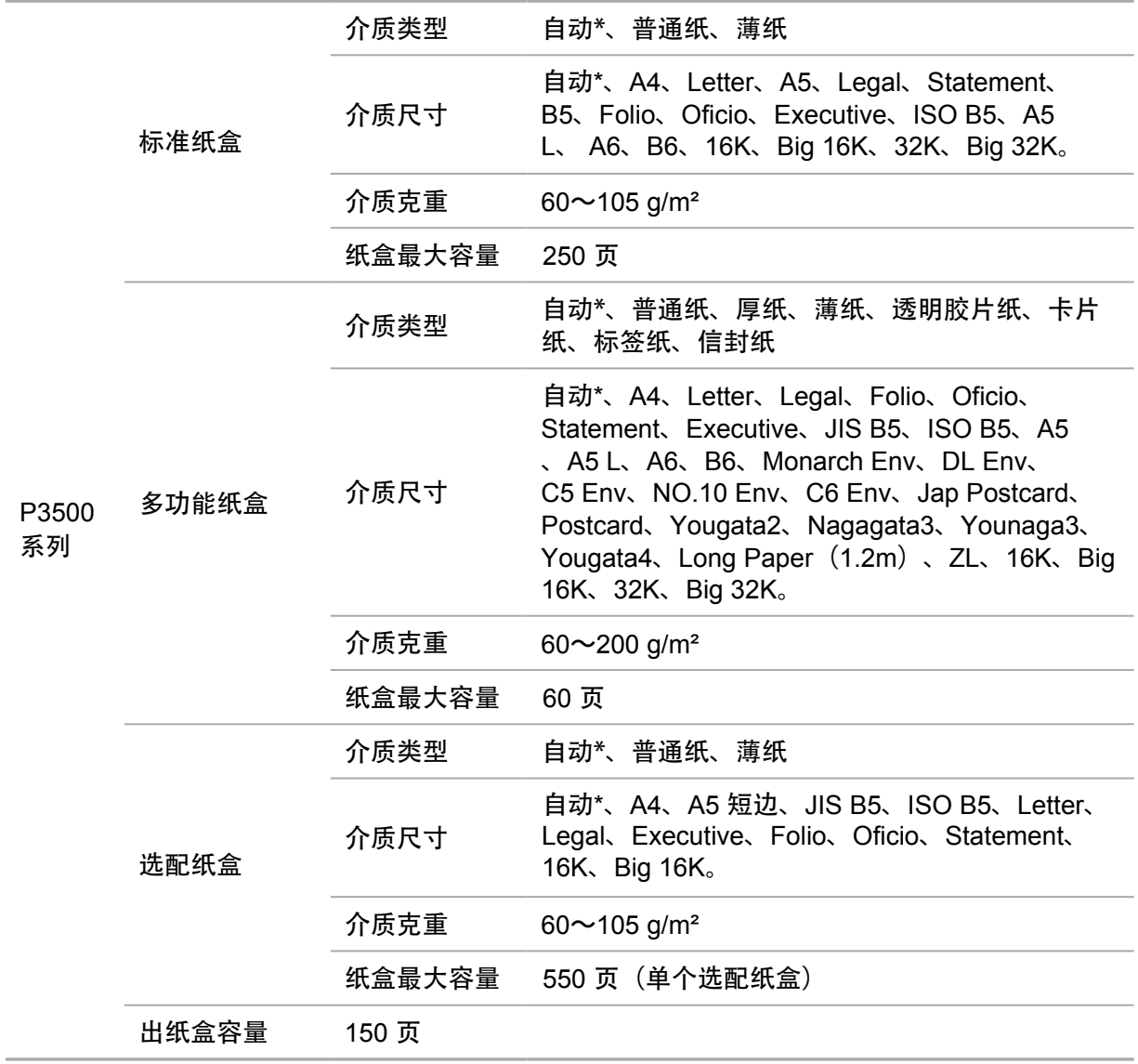

- 第2注: 本款打印机建议使用标准纸、再生纸。
	- 不建议大量使用特殊纸,可能影响打印机寿命。
	- 不符合本用户指南中所列准则的打印介质可能导致打印质量差、卡纸次数增多、 打印机过度磨损。
	- 重量、成分、纹理及湿度等属性是影响打印机性能和输出质量的重要因素。
	- 在选择打印介质时,请注意以下事项:
		- 1. 所需打印效果: 选择的打印介质应符合打印任务的需要。
		- 2. 表面平滑度:打印介质的平滑度会对打印效果的清晰程度产生影响。

3. 某些打印介质可能符合本部分的所有使用准则,但仍不能产生令人满意的打印 效果。这可能是由于不正确的操作、不适宜的温度和湿度,或者奔图无法控制的其 他因素造成的。在大批量购买打印介质之前,请确保打印介质符合本用户指南中指 定的规格。

4. 使用不符合这些规格要求的打印介质,可能会导致打印机的损坏。

#### 纸张与原稿使用原则

- 纹理粗糙、有凹凸、油渍、十分光滑的纸张或原稿打印效果不佳。
- 请确保纸上无灰尘、绒毛等。
- 将纸张置于平坦的表面,存放在阴凉、干燥的环境。

#### 特殊纸张说明

本产品支持特殊纸张进行打印,特殊纸张包括:标签纸、信封、透明胶片、厚纸、卡片纸等。 特殊纸张需在多功能纸盒进行打印。

- **第 注: 当使用特殊纸张或打印介质时, 请确保在打印设置上选择匹配的打印类型和尺寸,** 以便获得最佳打印效果。
	- 当在多功能纸盒使用特殊介质打印时, 我们建议一次仅放一张纸。

#### <span id="page-23-0"></span>请遵守以下标准:

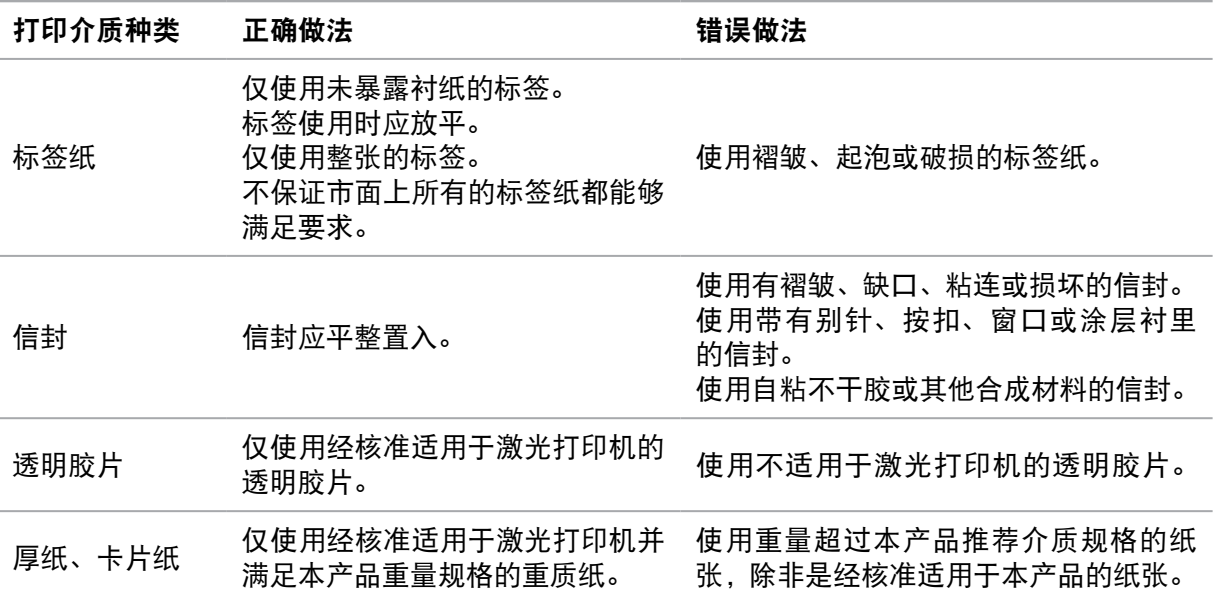

## **2.2.** 装入纸张

## **2.2.1.** 装入标准纸盒

1. 从打印机中完全抽出标准纸盒。

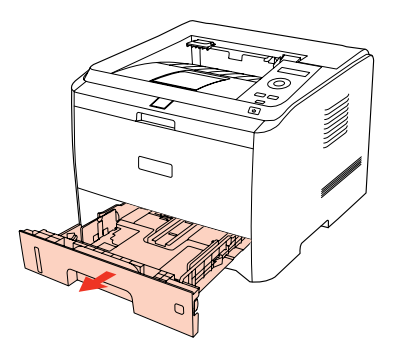

2. 滑动标准纸盒长度导纸板、宽度导纸板到所需的纸张尺寸卡槽,匹配纸张的长度和宽度。

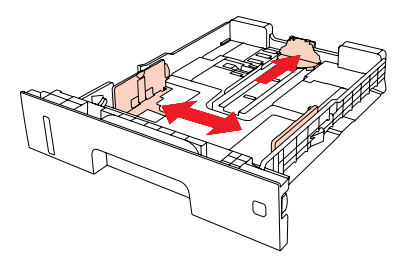

3. 请在装入纸张之前展开堆叠的纸张,避免卡纸或进纸错误,再把纸张打印面朝下装入纸盒 内,标准纸盒最多可装入 250 张 80 g/m² 纸。

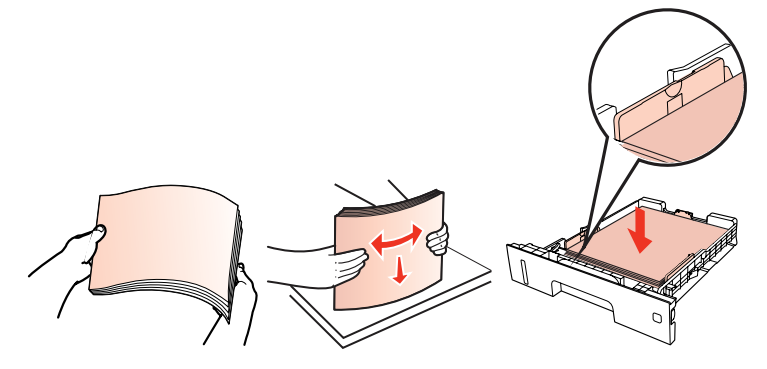

第 注: • 产品纸盒上设有常用纸张尺寸的"纸盒拨盘",可根据需要进行设置, 当所打印 作业纸型与拨盘设置纸型不一致时, 打印机 LCD 显示屏将会报错"纸张设置不匹 配",需重新设置好拨盘,排除错误。

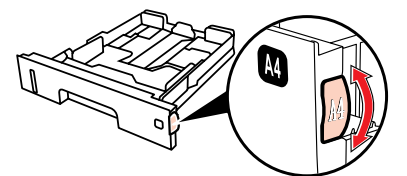

- 拨盘上没有显示的纸型可通过控制面板进行纸张尺寸设置。
- 4. 抬起出纸托盘,避免打印完的纸张滑落。

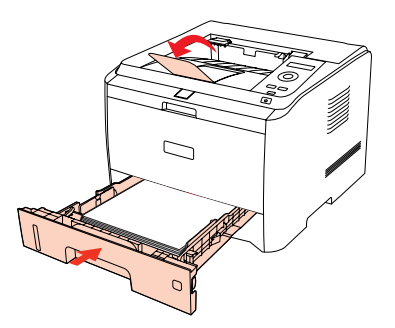

 $\mathbb{R}^2$  注: • 如果一次性放入标准纸盒的纸张超过 250 页 (80 g/m<sup>2</sup>) 会卡纸或不进纸。 • 如果仅打印单面时, 请把要打印的面 (空白面) 朝下。

## <span id="page-25-0"></span>**2.2.2.** 装入多功能纸盒

1. 抬起出纸托盘,避免打印完的纸张滑落,或在打印完成后立即将打印的文档取走。

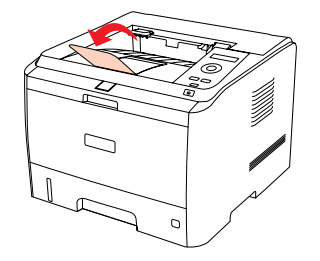

2. 打开多功能纸盒。

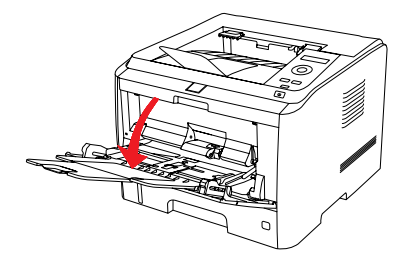

3. 滑动多功能纸盒的导纸板以匹配纸张的两侧。不要用力过度,否则会导致卡纸或纸张 歪斜。

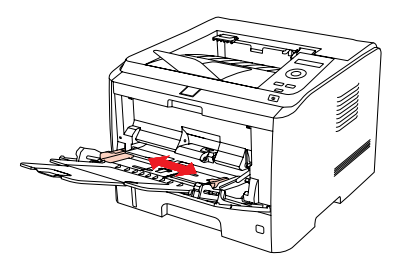

4. 双手将信封或透明胶片等打印介质放入多功能纸盒中,直至信封或透明胶片的前端碰到校正 辊。

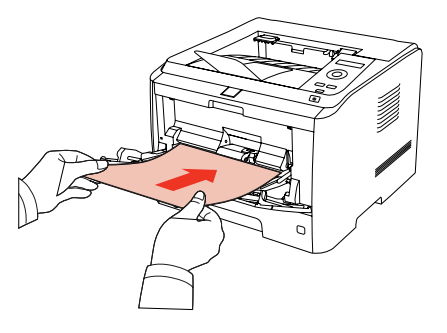

- **第 注:** 当您将纸张放入多功能纸盒时, 设置纸张来源为自动选择或者指定设置为多功能纸 盒时,将会优先从多功能纸盒进纸打印。
	- 每次最多放入 60 张打印介质到多功能纸盒中。
	- 将打印介质打印面向上放入多功能纸盒, 装入时, 纸张的顶部先进入多功能纸盒。
	- 使用打印过的纸张时, 请将要打印的面(空白面)朝上。
	- 打印后,请立即取走纸张、信封和透明胶片。堆叠的纸张或信封会引起卡纸或 曲纸。

#### <span id="page-26-0"></span>**2.2.3.** 装入选配纸盒

本机可叠加选配纸盒,每个纸盒最多可放入 550 页 80 g/m² 的纸张。如果需要购买选配纸盒, 请联系购买此打印机的当地经销商。

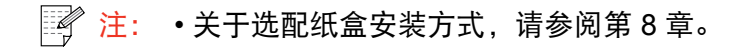

1. 从打印机中完全抽出选配纸盒 。

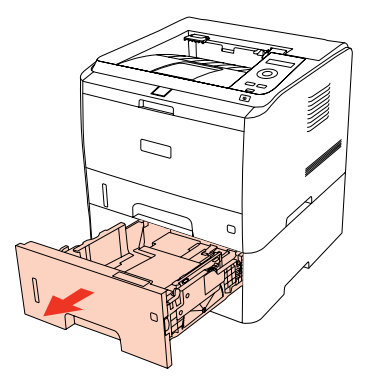

2. 滑动纸盒的长度导纸板、宽度导纸板到所需的纸张尺寸卡槽,匹配纸张的长度和宽度。

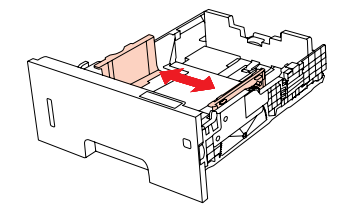

**第一》注: •请不要过度挤压"长度导纸板"和"宽度导纸板",否则容易导致纸张变形。** • 要装入 Legal 尺寸纸张,请向里按纸盘后端的释放按键并拉出纸盘后端, 从而加长 纸盘。

3. 请在装入纸张之前展开堆叠的纸张,避免卡纸或进纸错误,再把纸张打印面朝下装入纸盒 内,选配纸盒最多可装入 550 张 80 g/m² 纸。

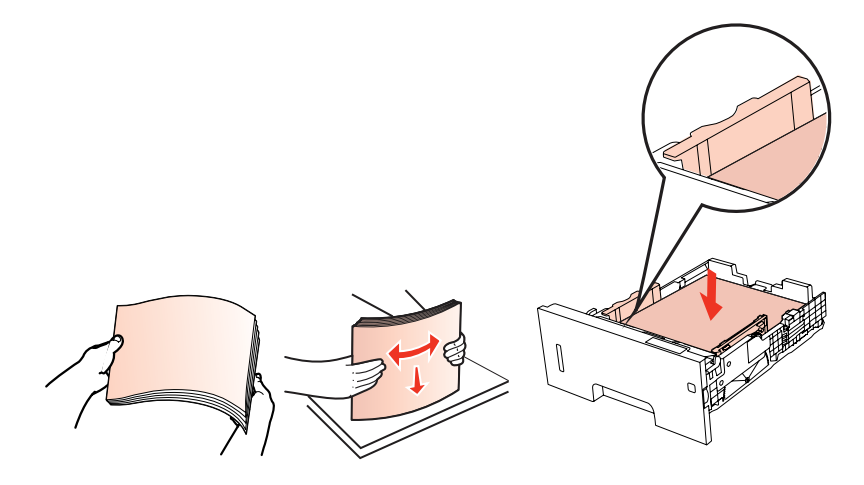

<span id="page-27-0"></span>**第 注:** • 产品纸盒上设有常用纸张尺寸的"纸盒拨盘",可根据需要进行设置, 当所打印作 业纸型与拨盘设置纸型不一致时,打印机 LCD 显示屏将会报错"选配纸盒一,纸张 设置不匹配",需重新设置好拨盘,排除错误。

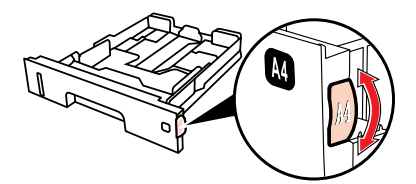

• 拨盘上没有显示的纸型可通过控制面板进行纸张尺寸设置。

4. 抬起出纸托盘,避免打印完的纸张滑落。

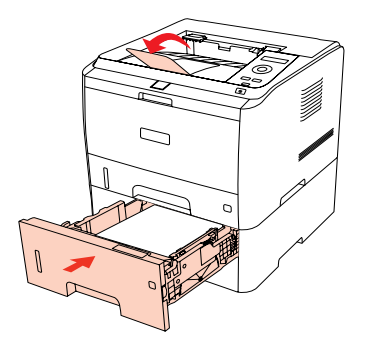

 $\mathbb{R}^2$  注: • 如果一次性放入选配纸盒的纸张超过 550 页 (80 g/m<sup>2</sup>) 会卡纸或不进纸。 • 如果仅打印单面时, 请将要打印的面(空白面)朝下。

• 关于选配纸盒的安装,详细内容请参照选配纸盒随机附带的安装指南。

## **2.3.** 非打印区域

阴影部分表示非打印区域。

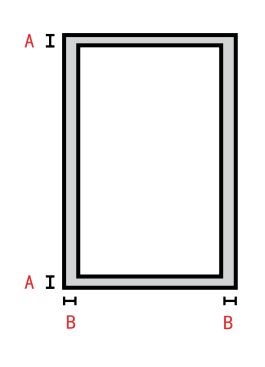

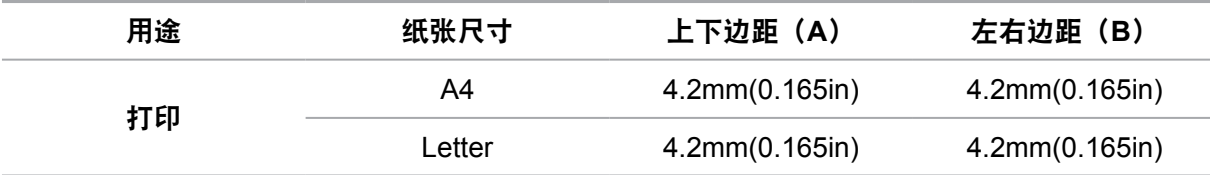

# 驱动安装与卸载

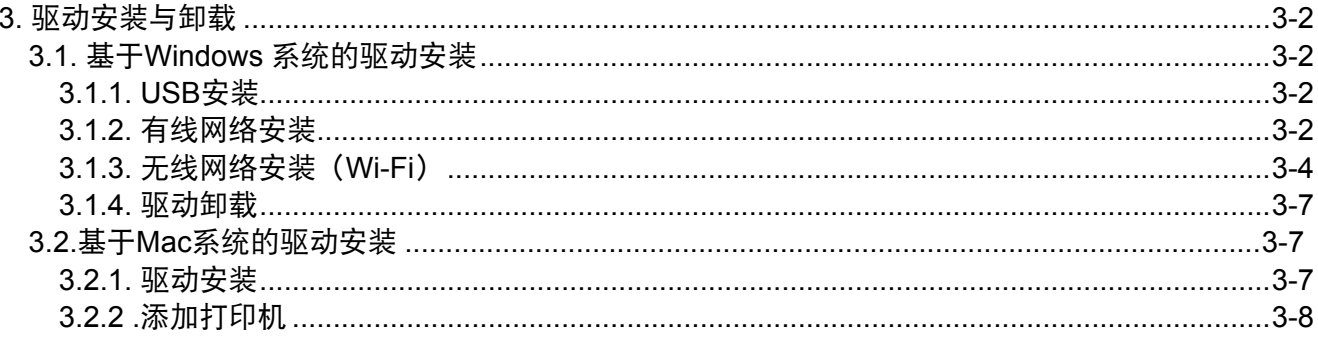

## <span id="page-29-0"></span>**3.** 驱动安装与卸载

#### **3.1.** 基于**Windows** 系统的驱动安装

•驱动安装前,您需要知道打印机型号,请打印"打印机信息页"并查看"产品名称"(参阅 第1.5[章\)](#page-16-0)。

· 在使用有线或无线网络安装驱动时, 您需要知道打印机的IP地址, 请打印"网络配置信息 页"并查看(参阅第[1.5](#page-16-0)章)。

•覆盖安装驱动, 安装语言是不可以更改的。若需要更改, 请先将打印机驱动卸载。

#### **3.1.1. USB**安装

以下操作以Pantum P3500D Series为例:

1.使用USB线连接打印机和计算机,打开电源。

2.在计算机的光驱中插入随附的安装光盘,运行Autorun.exe安装程序。

3.阅读许可协议,选择安装语言,点击"安装"。

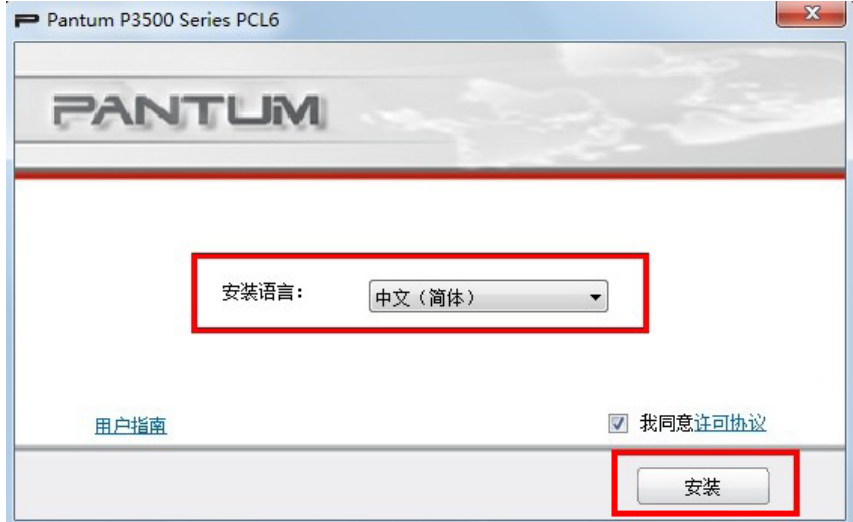

4.系统自动安装驱动,安装过程可能需要几分钟。

5.安装完成后,弹出"安装完成"界面,约3秒后自动关闭。

#### **3.1.2.** 有线网络安装

以下操作以Pantum P3500DN Series为例:

1.计算机已连接到有线网络。

2.打开打印机和计算机的电源。

3.将网线连接到打印机的网络接口,确保打印机与计算机处于同一网络(如何配置网络,参阅 第4.1[章\)](#page-38-0)。

4.在计算机的光驱中插入随附的安装光盘,运行Autorun.exe安装程序。

5.阅读许可协议,选择安装语言和打印机型号,选择"已连接至网络的打印机",点击"安 装"。

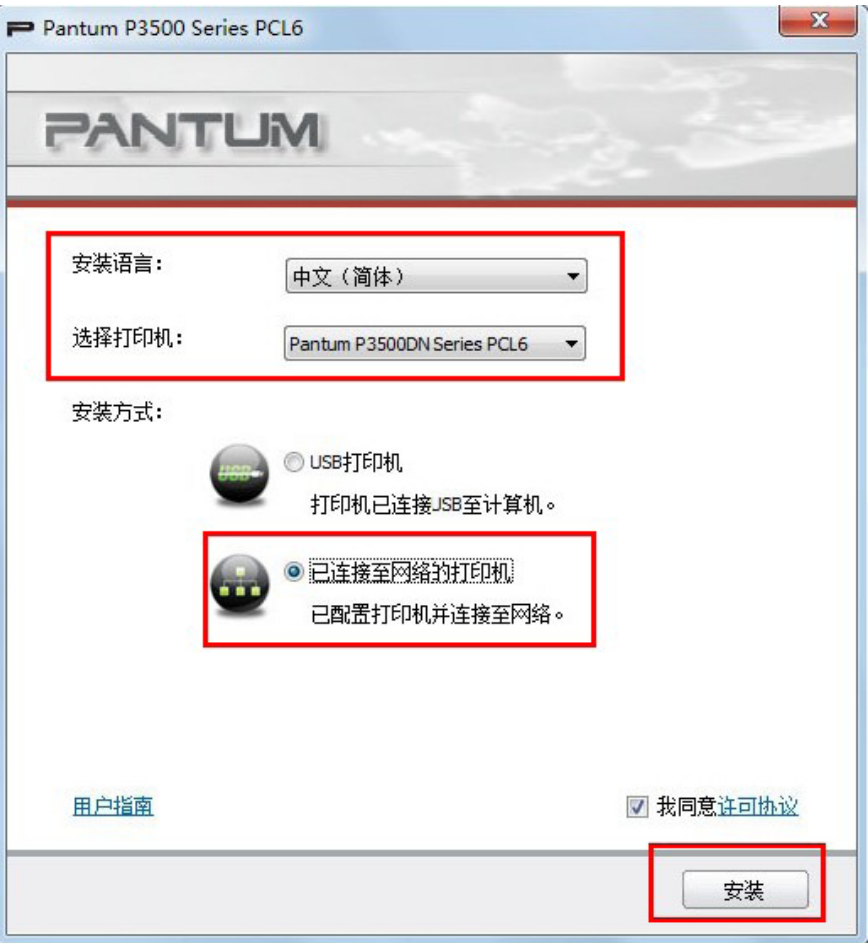

6.安装程序自动搜索打印机,搜索过程可能需要1-2分钟。

7.搜索完成后,选择需要连接的打印机,点击"下一步"。

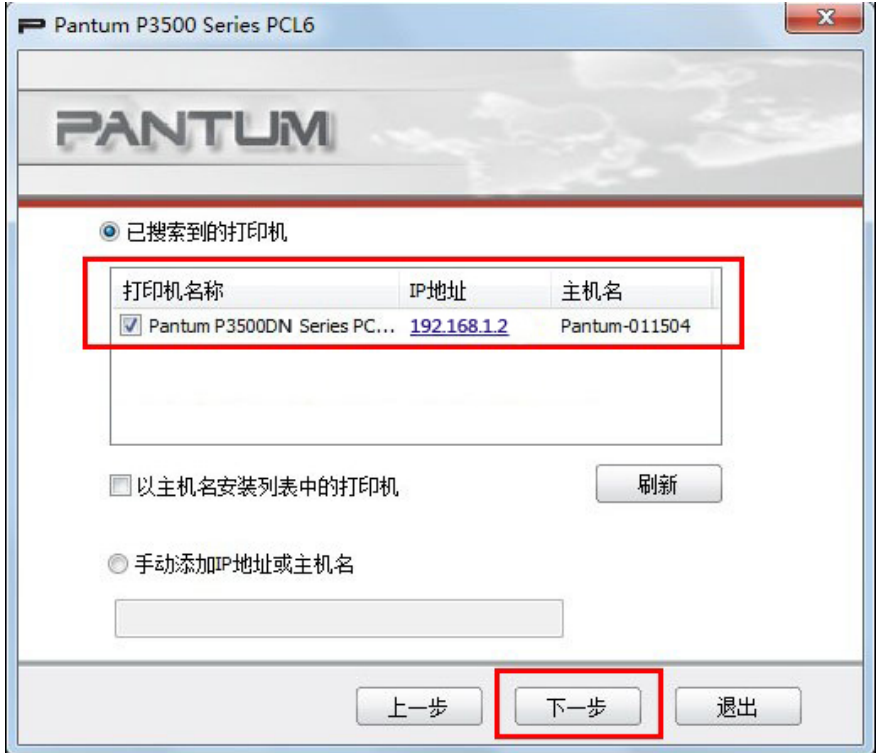

<span id="page-31-0"></span>**图 注:** • 若已搜索到的打印机列表中, 没有您需要连接的打印机, 点击"刷新";

- 若以主机名方式安装打印机驱动,请同时勾选您需要连接的"打印机名称"和"以 主机名安装列表中的打印机";
- 若手动添加IP地址或主机名,您需要知道所连接的打印机IP地址或主机名。如不清 楚,请打印"网络配置信息页"并查看"IP地址"和"主机名"(参阅第1.5[章\)](#page-16-0)。

8.系统自动安装驱动,安装过程可能需要几分钟。

9.安装完成后,弹出"安装完成"界面,约3秒后自动关闭。

**3.1.3.** 无线网络安装(**Wi-Fi**)

无线网络连接类型,分为基础结构连接和Wi-Fi热点连接两种模式(参阅第[4.2](#page-39-0)章)。

#### **3.1.3.1.**基础结构连接安装

驱动安装前,必须了解您的接入点(无线路由器)的"网络名(SSID)"和"密码"。如果无 法确定,请咨询您的网络管理员或接入点(无线路由器)制造商。

以下操作以Pantum P3500DW Series为例:

1.计算机已成功连接到接入点(无线路由器)。

2.使用USB线连接打印机和计算机,打开电源。

3.在计算机的光驱中插入随附的安装光盘,运行Autorun.exe安装程序。

4.阅读许可协议,选择安装语言和打印机型号,选择"连接至新的网络的打印机",点击安 装。

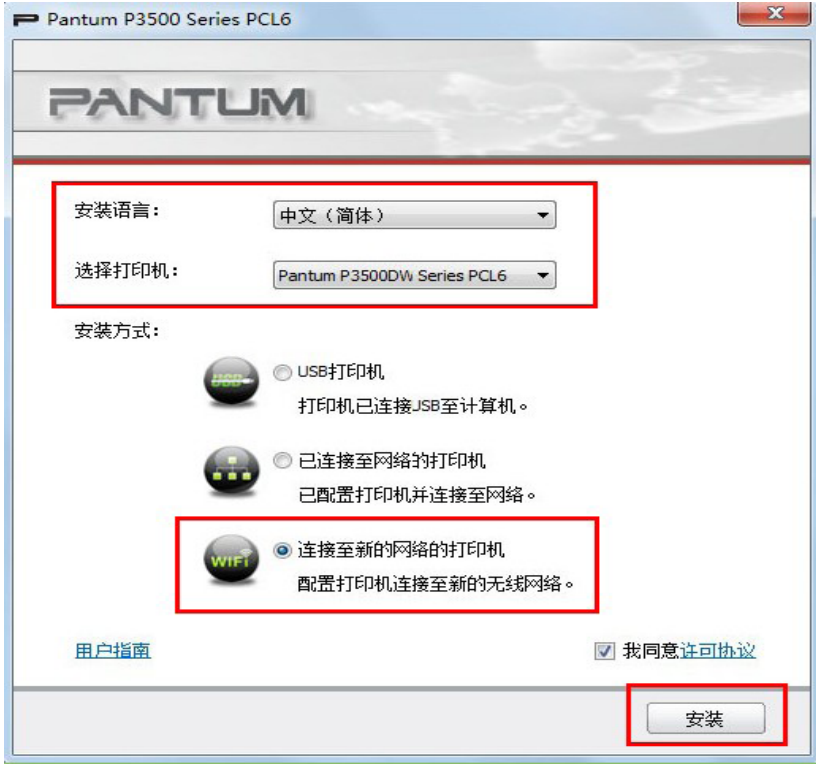

5.按照安装窗口提示进行操作,将打印机配置到无线网络(如何配置,参阅第[4.2.1.](#page-40-0)章)。 6.无线网络配置成功后,安装程序自动搜索打印机,搜索过程可能需要1-2分钟。 7.选择需要连接的打印机,点击"下一步"。

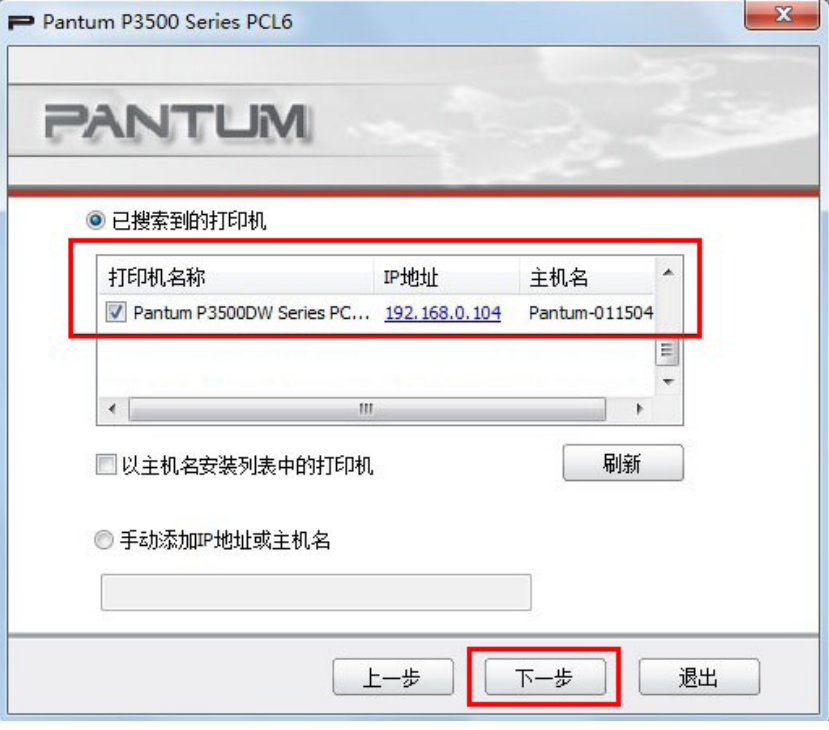

**第 注: · 若已搜索到的打印机列表中, 没有您需要连接的打印机, 点击刷新;** 

• 若以主机名方式安装打印机驱动, 请同时勾选您需要连接的"打印机名称"和"以 主机名安装列表中的打印机";

• 若手动添加IP地址或主机名,您需要知道所连接的打印机IP地址或主机名。如不 清楚, 请打印"网络配置信息页"并查看"IP地址"和"主机名" (请参阅第[1.5](#page-16-0) 章)。

8.系统自动安装驱动,安装过程可能需要几分钟。

9.安装完成后,弹出安装完成界面,约3秒后自动关闭。

#### **3.1.3.2.Wi-Fi**热点连接安装

驱动安装前,必须了解您的打印机的无线热点信息。如不清楚,请打印网络配置信息页并查看 打印机无线热点的SSID和密码(参阅第1.5[章\)](#page-16-0)。

以下操作以Pantum P3500DW Series为例:

1.打开打印机和计算机的电源。

2.打开打印机的Wi-Fi热点(如何打开,请查阅第[4.2.2](#page-43-0)章)。

3.点击计算机桌面右下角的 ,,,,,, 连接打印机的无线热点。

4.在计算机的光驱中插入随附的安装光盘,运行Autorun.exe安装程序。

5.阅读许可协议,选择安装语言和打印机型号,选择已连接至网络的打印机,点击安装。

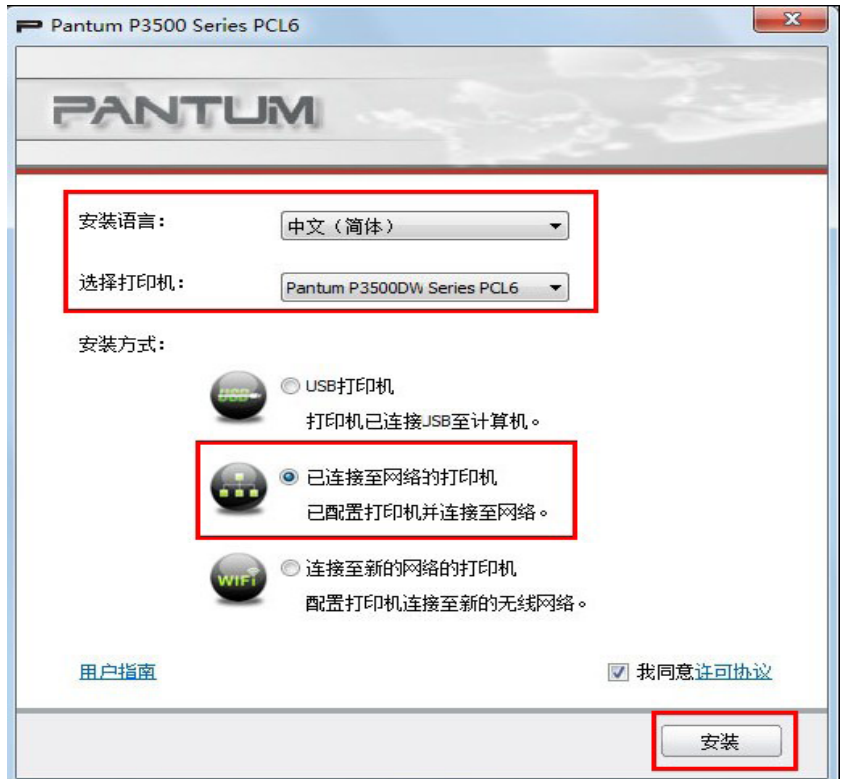

6.安装程序自动搜索打印机,搜索过程可能需要1-2分钟。

7.选择需要连接的打印机,点击"下一步"。

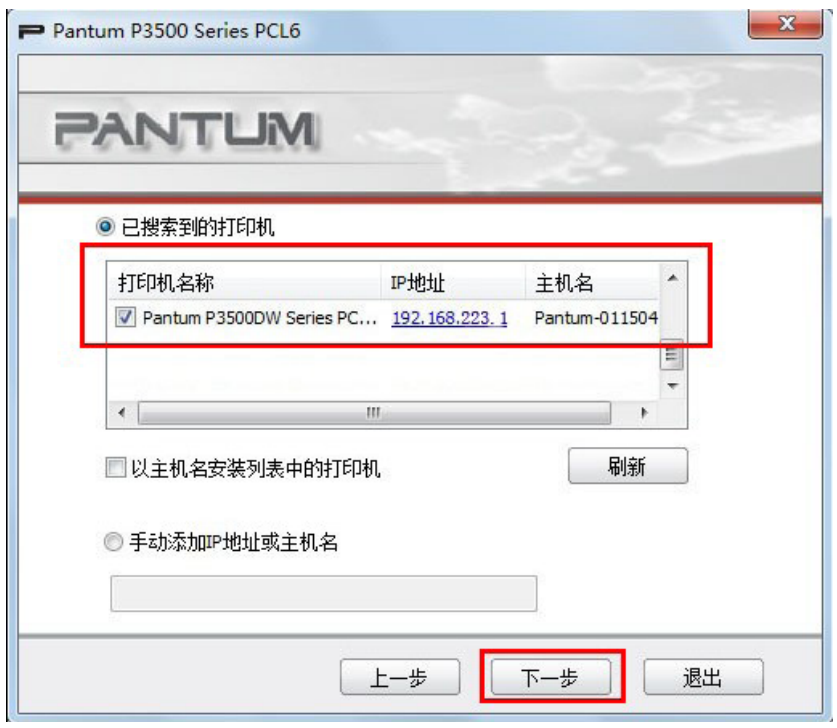

注:• 若已搜索到的打印机列表中,没有您需要连接的打印机,点击刷新。

• 若以主机名方式安装打印机驱动,请同时勾选您需要连接的打印机名称和以主机名 安装列表中的打印机。

8.系统自动安装驱动,安装过程可能需要几分钟。

9.安装完成后,弹出"安装完成"界面,约3秒后自动关闭。

#### <span id="page-34-0"></span>**3.1.4.** 驱动卸载

#### **3.1.4.1.**卸载方法

以下操作以 Windows 7 为例,您的计算机屏幕信息可能因操作系统的不同而有差异。

1.点击计算机的"开始菜单",然后点击"所有程序"。

2.点击 "Pantum",然后点击"Pantum X Series PCL6"。

Pantum X Series PCL6 中的 "X" 代表产品型号。

3.点击"卸载",按照卸载窗口说明删除驱动。

#### **3.2.**基于**Mac**系统的驱动安装

• Mac系统下的驱动安装分为驱动安装和添加打印机两部分。若您使用AirPrint 打印机进行打 印,无须安装驱动,添加打印机即可使用。

•在使用有线或无线网络安装驱动时,您需要知道打印机的IP地址,请打印"网络配置信息 页"并查看"Bonjour名称"(参阅第[1.5](#page-16-0)章)。

#### **3.2.1.** 驱动安装

以下操作以 Mac10.10 为例,您的计算机屏幕信息可能因操作系统的不同而有差异。

1.打开打印机和计算机的电源。

2.在计算机的光驱中插入随附的安装光盘,双击"Pantum P3500 Series PS"安装包。

3.点击"继续"。

4.阅读许可协议,然后点击"继续"。

5.在弹出的提示窗口,点击"同意",接受许可协议。

6.点击"安装"。

7.输入计算机密码,点击"安装软件"。

8.在弹出的提示窗口,点击"继续安装"。

9.系统自动完成驱动安装,并弹出无线网络配置提示窗口。

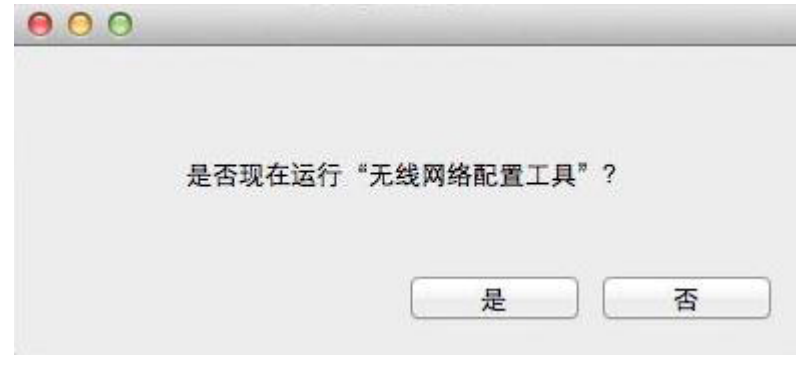

•若选择USB、有线网络或无线热点方式连接打印机,请点击"否",退出无线网络配置提示 窗口。

•若选择无线网络基础结构连接模式连接打印机,请点击"是",通过无线网络配置工具配置 打印机的无线网络(参阅第[4.2.1.1](#page-40-0)章)。

9.点击"重新启动", 等待计算机重启, 完成安装。

<span id="page-35-0"></span>。》<br>第219章: • 驱动安装完成后,您需要添加打印机,才能进行打印(请参阅第3.2.2章)。

#### **3.2.2.**添加打印机

若您希望使用AirPrint打印,添加打印机时,在"使用"选项框中,选择"Secure AirPrint(数 据加密)"或"AirPrint(不加密)"。

#### **3.2.2.1. USB**连接方式添加

1.打开打印机和计算机的电源。

2.使用USB线连接打印机和计算机,系统自动识别并添加打印机。

3.进入计算机的"系统偏好设置"- "打印机与扫描仪", 在打印机列表中查看打印机是否已 添加成功。

若打印机列表中显示您添加的打印机,且打印机准备就绪,则打印机添加成功。

若打印机列表中没有您添加的打印机,可能是USB线未连接好,请重新连接。

#### **3.2.2.2.**有线网络连接方式添加

1.打开打印机和计算机的电源。

2.将网线连接到打印机网络接口,确保打印机与计算机处于同一网络(如何配置网络,参阅第 4.1[章\)](#page-38-0)。

3.进入计算机的"系统偏好设置"- "打印机与扫描仪"。

4.点击 按钮。

5.选择您的Pantum打印机,然后从"使用"弹出菜单中选择对应的打印机型号。

6.点击"添加"。

#### **3.2.2.3.**无线网络连接方式添加

无线网络连接类型,分为基础结构连接和Wi-Fi热点连接两种模式(参阅第4.2[章\)](#page-39-0)。

#### **3.2.2.3.1.**基础结构连接

添加打印机前, 必须了解您的接入点 (无线路由器) 的"网络名 (SSID) "和"密码"。如果 无法确定,请咨询您的网络管理员或接入点(无线路由器)制造商。

1.计算机已成功连接到接入点(无线路由器)。

2.使用USB线连接打印机和计算机,打开电源。

3.打印机已连接到无线网络,确保与计算机在同一网络(如何配置,参阅第[4.2.1](#page-40-0)章)。

4.进入计算机的"系统偏好设置" - "打印机与扫描仪"。

5.点击 按钮。

6.选择您的Pantum打印机,然后从"使用"弹出菜单中选择对应的打印机型号。

7.点击"添加"。
#### **3.2.2.3.2. Wi-Fi**热点连接

驱动安装前, 必须了解您的打印机的无线热点信息。如不清楚, 请打印"网络配置信息页"并 查看打印机无线热点的"SSID"和"密码"(参阅第1.5[章\)](#page-16-0)。

1.打开打印机和计算机的电源。

2.打开打印机的Wi-Fi热点(如何打开,请查阅第[4.2.2](#page-43-0)章)。

3.点击计算机桌面右上角的 ?,连接打印机的无线热点。

4.进入计算机的"系统偏好设置"- "打印机与扫描仪"。

5.点击 按钮。

6.选择您的Pantum打印机,然后从"使用"弹出菜单中选择对应的打印机型号。

7.点击"添加"。

# 网络设置

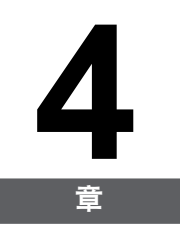

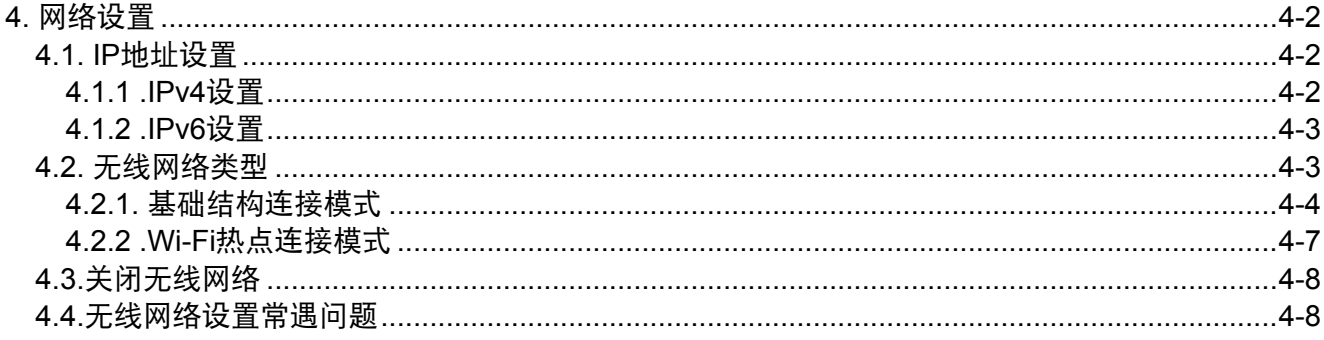

## <span id="page-38-0"></span>**4.** 网络设置

本产品可同时支持有线网络和无线网络连接。

#### **4.1. IP**地址设置

IP地址设置前,您需要将打印机连接到网络。

1.若为有线网络机型, 使用网线连接到打印机网络接口, 将打印机连接到有线网络。

2.若为无线网络机型,可通过无线网络配置工具或Wi-Fi Protected Setup配置方式, 将打印 机连接到无线网络(参阅第[4.2.1](#page-40-0)章)。

#### **4.1.1.IPv4**设置

打印机IPv4地址设置分为DHCP自动分配和手动设置。

#### **4.1.1.1. DHCP**自动分配

动态主机配置协议(DHCP)是客户端与服务器之间的一种网络协议。DHCP 服务器提供特定于 DHCP 客户端主机请求的配置参数,一般是客户端主机参与某个 IP 网络所需的信息。DHCP 还提供用于将 IP 地址分配给客户端主机的机制。打印机默认开启DHCP 自动分配功能。

1.打开打印机电源,将打印机连接到网络。

2.打印机将自动获取DHCP服务器分配的IP地址,整个过程可能需要几分钟。

您可以打印"网络配置信息页"并查看打印机"IP地址"(如何打印,参阅第1.5[章\)](#page-16-0)。如果IP 地址未列出,请等待几分钟,然后重试。

第2注: • 如果DHCP服务器自动分配IP地址不成功, 打印机会自动获取系统分配的链路本地 地址:169.254.xx.xx。

#### **4.1.1.2 .**手动设置

#### **4.1.1.2.1.**通过面板设置

- 1. 打开打印机电源,使打印机进入就绪状态。
- 2. 按下打印机控制面板"菜单键"- "菜单设置"- "网络设置"- "有线网络设置"-"IPv4"-"手动",按下"ok"键,进入"IP地址"设置界面。
- 3. 通过控制面板方向键"▲"或"▼",输入您需要配置的"IPv4地址"、"子网掩码"和 "网关地址",按下"ok"键,完成设置。

■ 注: • 方向键"▲"设置数字0-9, 方向键"▼"移动光标位置。

#### **4.1.1.2.2.** 通过内嵌**Web**服务器设置

1.打开打印机电源,将打印机连接到网络。

2.登录内嵌Web服务器(如何登录,参阅第[5.2.1](#page-47-0)章)。

3.点击"设置"-"网络设置"-"协议设置"-"有线IP配置"。

4.将IPv4地址分配方式设置为"手动"。

<span id="page-39-0"></span>5.输入"IPv4地址"、"子网掩码"和"网关地址",点击"应用"。

#### **4.1.2.IPv6**设置

#### **4.1.2.1.** 通过面板启用

- 1. 打开打印机电源,使打印机进入就绪状态。
- 2. 按下打印机控制面板"菜单键"-"菜单设置"-"网络设置"-"有线网络设置"-"IPv6"-"开启DHCPv6",按下"ok"键,完成设置。

#### **4.1.2.2.** 通过内嵌**Web**服务器启用**IPv6**协议

1.打开打印机电源,将打印机连接到网络。

2.登录内嵌Web服务器(如何登录,参阅第[5.2.1](#page-47-0)章)。

3.点击"设置"-"网络设置"-"协议设置"-"IPv6"。

4.勾选"启用IPv6协议"和"启用DHCPv6" (默认为勾选),点击"应用"。

您可刷新浏览器, 在"有线IP配置"界面, 查看"IPv6本地链路地址"和"有状态地址"。

- 注: 打印机支持使用下列 IPv6 地址进行网络打印和管理;
	- IPv6本地链路地址:自行配置的本地 IPv6 地址(以 FE80 开头的地址)。
	- 有状态地址:DHCPv6 服务器配置的 IPv6 地址(若网络中无DHCPv6服务器, "有状态地址"不能分配);
	- 无状态地址: 网络路由器自动配置的 IPv6 地址 (参阅第[1.5](#page-16-0)章, 在"网络配置信息 页"中查看)。

#### **4.2.** 无线网络类型

无线网络连接类型,分为基础结构连接和Wi-Fi热点连接两种模式。若您在无线网络设置过程中 遇到问题,请参阅第[4.4](#page-44-0)章。

<span id="page-40-0"></span>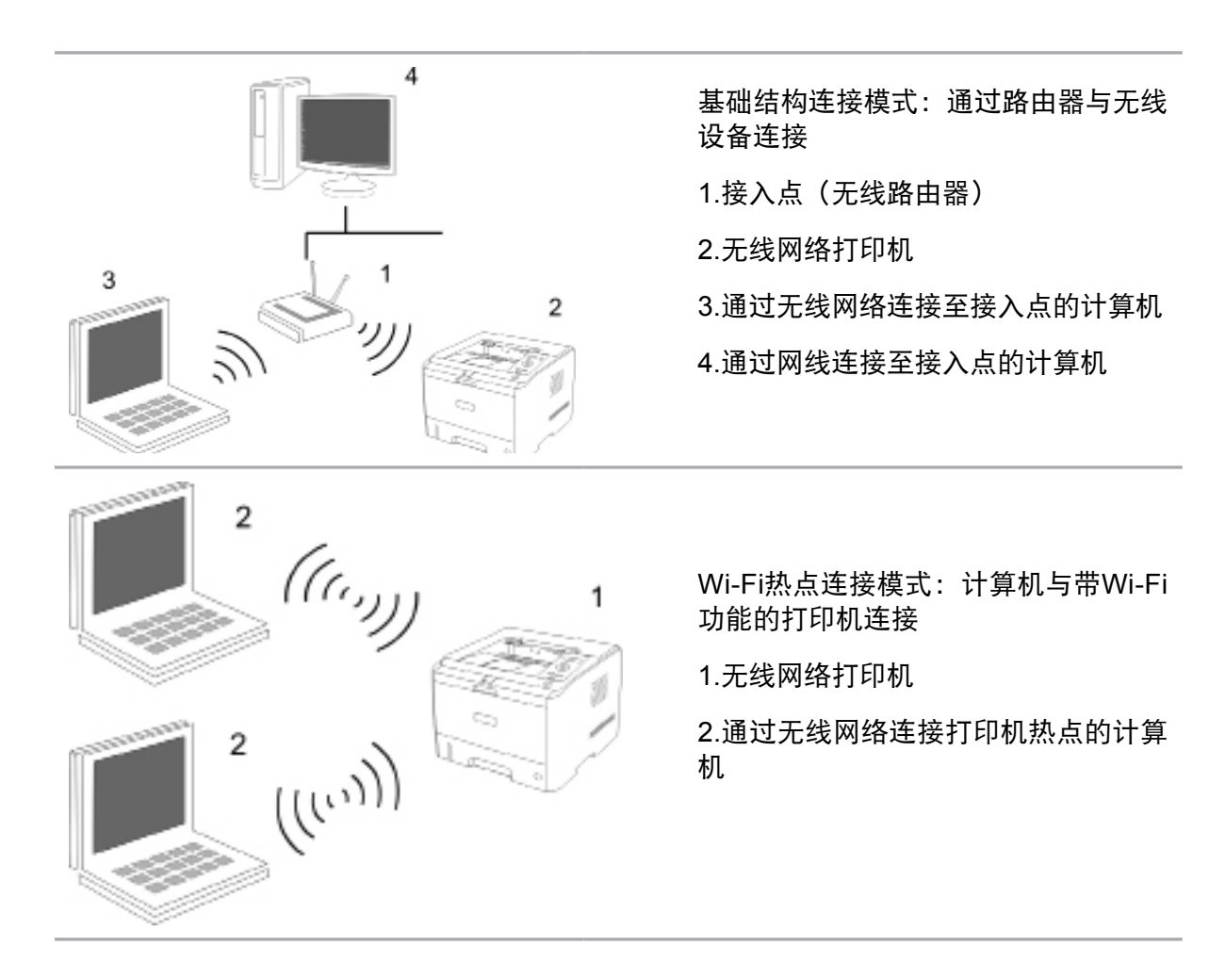

#### **4.2.1.** 基础结构连接模式

您可以通过接入点(无线路由器)作为媒介,将计算机和打印机连接在一起。接入点(无线 路由器)连接分为无线网络配置和Wi-Fi Protected Setup配置两种方式。

重要: 在进行无线网络安装前, 必须了解您的接入点(无线路由器)的网络名(SSID)和密 码。如果无法确定,请咨询您的网络管理员或接入点(无线路由器)制造商。

#### **4.2.1.1.** 无线网络配置工具

若您的计算机已安装驱动,但无线网络发生变更,可以通过无线网络配置工具重新配置。

#### **4.2.1.1.1.**前期准备事项

1.接入点(无线路由器)。

2.已连接到网络的计算机。

3.具有无线网络功能的打印机。

4.USB线。

#### **4.2.1.1.2.**无线网络配置工具配置方法

1.使用USB线连接打印机和计算机,打开电源。

2.在计算机中调出无线网络配置工具。

1) Windows系统: 点击计算机"开始菜单"-"所有程序"- "Pantum"- "产品名 称"-"无线网络配置工具"。

2) Mac系统: 点击计算机菜单栏"前往"-"应用程序"- "产品名称"- "无线网络配 置工具"。

3.1 若您的计算机已开启无线网络,在以下界面,选择需要连接的无线网络的"网络名 (SSID)",点击下一步。

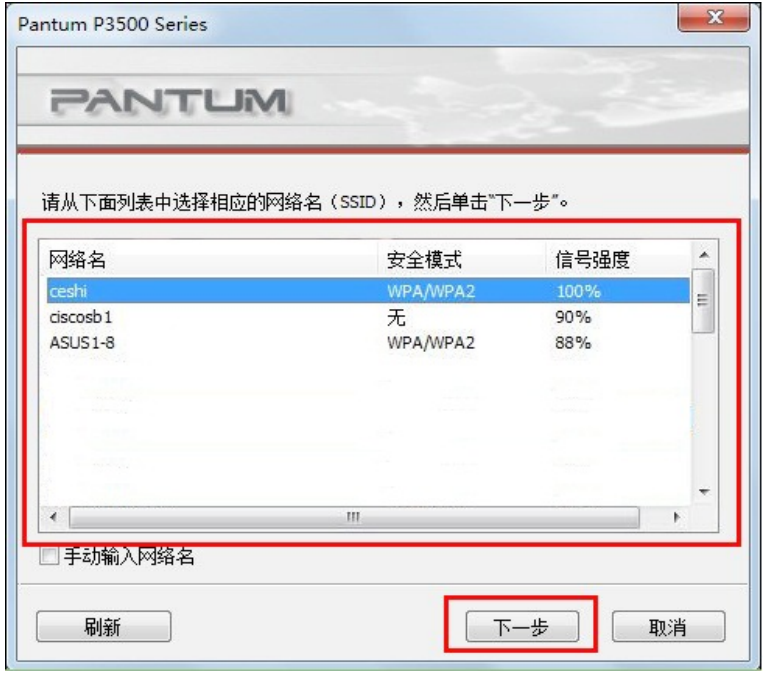

- 第<sup>3</sup>注: 您所选择的网络名 (SSID) 应与计算机连接的接入点 (无线路由器) 的网络名 (SSID)一致。
	- •若无线网络列表为空,请查看接入点(无线路由器)是否已开启,或者计算机是否 处于无线网络范围内,然后点击"刷新"。
	- 若您需要连接的网络名(SSID)不在已搜索到的网络名列表中,请勾选"手动输 入网络名"进行手动配置(参阅以下第3.2步骤)。

3.2若您使用网线连接计算机和接入点(无线路由器), 在以下界面, 输入接入点(无线路由 器)的网络名称SSID(SSID 区分大小写),点击"下一步"。

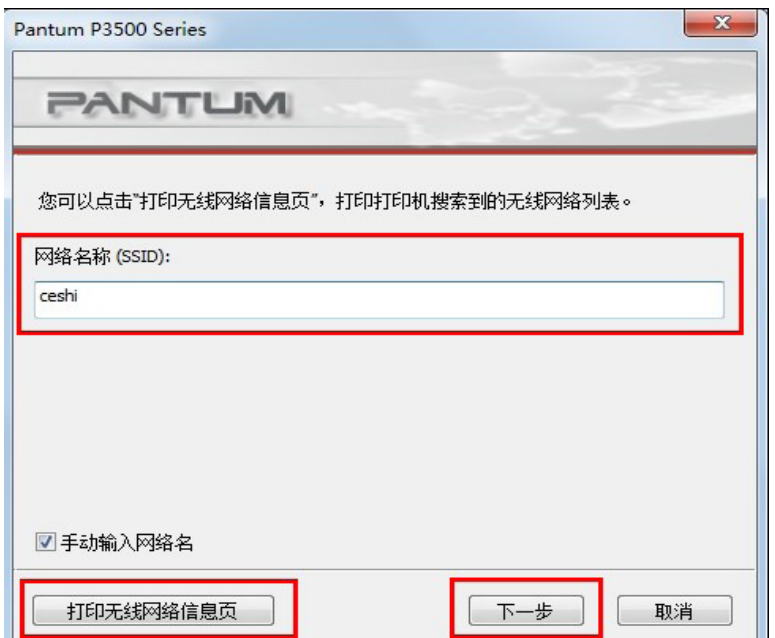

 $\overline{\mathbb{H}^2}$  注: • 如果您不清楚接入点(无线路由器)的网络名(SSID), 请点击打印无线网络信息 页,通过打印机搜索无线网络热点,搜索过程约10秒。

4.输入接入点(无线路由器)的Wi-Fi密码,点击"下一步"。

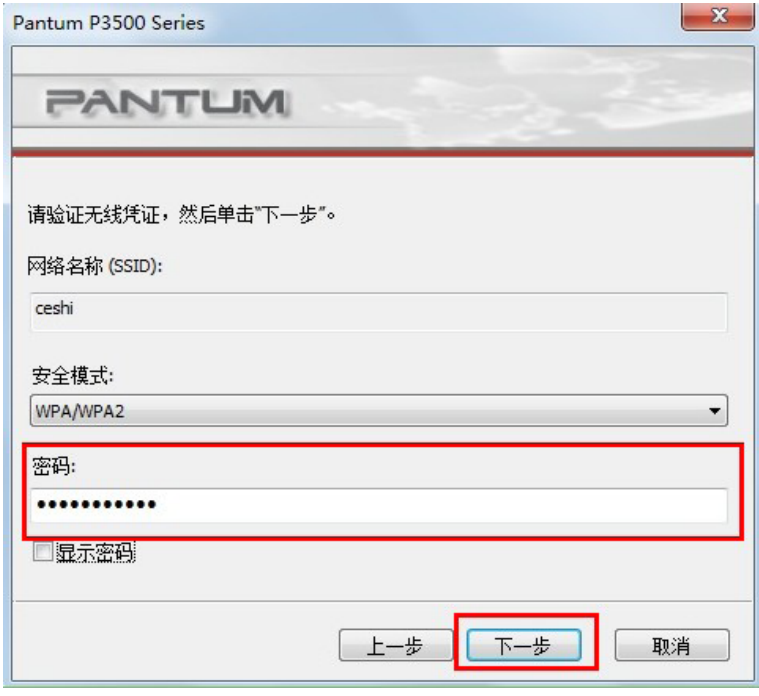

**第 注:**• 如果不了解您的网络安全模式及密码,请咨询您的网络管理员或接入点(无线路由 器)制造商。

- 目前,打印机支持的安全模式有三种:无、WEP和WPA/WPA2。
- 1)无:未使用任何加密方式。

2)WEP:通过使用WEP(有线等效加密),以安全密钥发送和接收数据。WEP密钥 适用于64和128位加密网络,可同时包含数字和字母。

- 3)WPA/WPA2:是Wi-Fi保护接入预共享密钥,它通过使用TKIP或AES加密 (WPS-Personal)将无线设备与接入点进行连接。WPA/WPA2使用长度介于8-63 个字符之间的预共享密钥(PSK)。
- "显示密码"默认为不勾选,若勾选,所输入的密码将明文显示。

5.计算机开始与打印机建立无线连接。

6.连接成功后,点击"完成"。

 $\overline{\mathbb{E}}^{\mathscr{G}}$  注: • 无线网络配置完成后,若打印机不能正常使用,请重新安装驱动。安装方式请选择 "已连接至网络的打印机" (Windows系统请参阅第[3.1.3](#page-31-0)章, Mac系统请参阅第 [3.2.2.3](#page-35-0)章)。

#### **4.2.1.2.** Wi-Fi Protected Setup配置

如果接入点(无线路由器)支持 Wi-Fi Protected Setup, 则可以分别按下打印机控制面板上的 Wi-Fi按键和接入点(无线路由器)上的WPS按键,从而将打印机连接到无线网络。

#### <span id="page-43-0"></span>**4.2.1.2.1.**前期准备事项

1.接入点(无线路由器)支持 Wi-Fi Protected Setup。

2.具有无线网络功能的打印机。

#### **4.2.1.2.2.** Wi-Fi Protected Setup配置方法

1.打开打印机和接入点(无线路由器)的电源。

#### 2.确保打印机处于就绪状态。

※ 注: • 若打印机进入休眠状态, 请按下打印机控制面板的任意按键, 然后松开, 再等待约 3-6秒,打印机即被唤醒。

3.按下打印机控制面板上的"Wi-Fi"键约3秒,直到面板显示"WPS连接中…",然后松开。

4.您需要在2分钟内,按下接入点 (无线路由器) 上的"WPS"按键, 然后松开。

5.接入点(无线路由器)与打印机开始进行无线网络连接,连接过程大概需要2分钟。连接成功 后打印机的Wi-Fi灯蓝灯常亮

若超过2分钟没有建立好连接,打印机LCD面板返回就绪状态,Wi-Fi灯灭 ,Wi-Fi Protected Setup连接失败。若需要重新连接,请重复以上第3-4步骤。

 $\mathbb{R}^2$  注: • Wi-Fi Protected Setup连接成功后, 若您希望通过无线网络方式进行打印, 请安装驱 动。安装方式请选择"已连接至网络的打印机" (Windows系统请参阅第[3.1.3](#page-31-0)章, Mac系统请参阅第[3.2.2.3](#page-35-0)章)。

#### **4.2.2.Wi-Fi**热点连接模式

您可以不使用接入点(无线路由),将无线客户端(包括具有无线网络功能的计算机和移动设 备)与无线网络打印机建立连接。

#### **4.2.2.1.**前期准备事项

1.具有无线网络功能的打印机。

2.无线客户端(包括具有无线网络功能的计算机和移动设备)。

#### **4.2.2.2. Wi-Fi**热点连接方法

1.打开打印机电源。

2.按下打印机控制面板"菜单键"-"菜单设置"-"网络设置"-"Wi-Fi热点"-"开 启",打开打印机的Wi-Fi热点。

3.按下打印机控制面板"菜单键"-"打印信息报告"-"网络配置信息页",请打印"网络 配置信息页"并查看打印机无线热点的"SSID"和"密码"。

■ 注: • Wi-Fi热点默认为关闭。

• 您还可以通过内嵌Web服务器打开打印机的Wi-Fi热点(参阅[5.2.2.1](#page-48-0)章)。

<span id="page-44-0"></span>4.开启计算机或移动设备。

5.1.使用计算机连接

- 1) Windows系统: 点击计算机桌面右下角的 ,jll, 连接打印机的无线热点。
- 2) Mac系统: 点击桌面右上角的 < 连接打印机的无线热点。
- 注:• 若您希望计算机通过无线网络方式进行打印,请安装驱动。安装方式请选择"已连 接至网络的打印机"(Windows系统请参阅第[3.1.3](#page-31-0)章,Mac系统请参阅第[3.2.2.3](#page-35-0) 章)。

5.2.使用移动设备连接

1)设置移动设备的无线连接。如何设置,请参阅您所使用的移动设备的用户手册或咨询您的 移动设备制造商。

2)移动设备与打印机成功建立连接后,如何打印,请参阅第6[章。](#page-52-0)

#### **4.3.**关闭无线网络

打印机通过接入点(无线路由器)连接到无线网络, Wi-Fi灯蓝灯常亮 n 。若要关闭无线网 络,请按以下步骤进行操作:

1.确保打印机处于就绪状态。

- **第40 注: 若打印机进入休眠状态, 请按下打印机控制面板的任意按键, 然后松开, 再等待约** 3-6秒,打印机即被唤醒。
- 2.按打印机控制面板"菜单键" "菜单设置" "网络设置" "无线网络设置" -"无线网络" - "关闭",关闭无线网络, Wi-Fi灯灭 。

**第 注: •您还可通过内嵌Web服务器关闭无线网络 (参阅[5.2.2.1](#page-48-0)章)**。

#### **4.4.**无线网络设置常遇问题

- **1**.未找到打印机
- 计算机、接入点(无线路由器)或打印机电源是否已打开。
- 计算机和打印机之间是否已连接了USB线。
- 打印机是否支持无线网络连接。
- **2**.网络连接时,找不到网络名(**SSID**)

• 检查接入点(无线路由器)的电源开关是否已打开。

• 打印机找不到您选择或输入的接入点(无线路由器)的网络名称 (SSID),请检查接入点上的 网络名称(SSID)并尝试重新连接。

• 每当接入点(无线路由器)的配置发生变化时,您必须重新设置打印机的无线网络。

#### **3**.连接失败

• 请检查接入点 (无线路由器) 和打印机的安全模式、密码是否正确。

• 计算机无法连接打印机的无线热点,请检查打印机电源是否已打开。

• 检查打印机周围的无线接收。如果路由器远离打印机或中间有障碍,可能影响信号的接收。

• 关闭接入点 (无线路由器) 和打印机的电源, 然后再重新启动。

**4.**如果在网络中使用打印机时出现问题,请检查以下几方面:

• 关闭计算机、接入点(无线路由器)和打印机的电源,然后再重启。

• 检查防火墙软件是否封锁通信。如果计算机和打印机连接在同一网络中却搜索不到, 可能是 因为防火墙软件封锁了通信。请参阅防火墙软件的用户指南,将防火墙关闭,然后重新尝试搜 索打印机。

• 检查打印机 IP 地址的分配是否正确。您可以打印打印机的网络配置信息页来检查 IP地址。

 $\overline{\mathbb{H}^2\left(\frac{1}{2}\right)}$  • 有关接入点(无线路由器)的信息,请参阅其用户指南或咨询其制造商。

# Web服务器

# 5

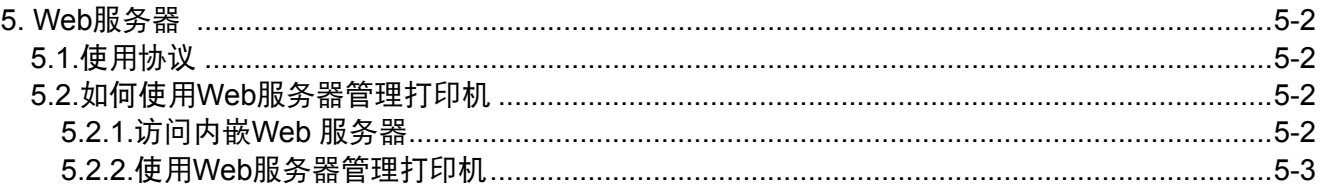

# <span id="page-47-0"></span>**5. Web**服务器

您可以通过内嵌Web服务器,管理打印机的设置。

#### **5.1.**使用协议

1.有线IP配置-IPv4

IPv4是互联网协议的第四版,也是第一个被广泛使用,构成现今互联网技术的基础协议。您可 以使用内嵌Web服务器更改IPv4地址、子网掩码和网关地址(请参阅第[4.1.1](#page-38-0)章)。

2.IPv6

IPv6是互联网协议的第六版,也被称作下一代互联网协议,它是由IETF设计的用来替代现行的 IPv4协议的一种新的IP协议。打印机支持IPv6协议,默认为启用(请参阅第[4.1.2](#page-39-0)章)。

3.RAW/LPD

TCP/IP网络中广泛应用的打印协议。该协议实现了交互式数据传输。打印机支持RAW/LPD协 议,默认为启用。

4.SNMP

简单网络管理协议(SNMP)用于管理计算机、路由器和无线网络打印机等网络设备。打印机 支持SNMPv1/SNMPv2协议,默认为启用。

5.SMTP

简单邮件传输协议 (SMTP) 是 Internet 上的电子邮件发送标准。SMTP 是一种相对简单的文本 协议,它指定了一个或多个信息接收人,然后将此信息文本发送出去。它是一个客户端到服务 器的协议,可以将邮件信息从客户端发送至服务器。

6.Bonjour

Bonjour也称为零配置联网,能自动发现IP网络上的电脑、设备和服务。打印机支持Bonjour协 议,默认为启用。

7.SSL/TLS

SSL/TLS在传输层对网络连接进行加密,为数据通讯提供安全支持。提供生成/安装/卸载TLS证 书。

#### **5.2.**如何使用**Web**服务器管理打印机

#### **5.2.1.**访问内嵌**Web** 服务器

1.打开打印机和计算机电源。

2.将打印机连接到网络,确保打印机与计算机处于同一网络。

:《注:•若您的打印机为有线网络机型,使用网线连接到打印机网络接口,将打印机连接到 有线网络。

> • 若您的打印机为无线网络机型,可通过无线网络配置工具或Wi-Fi Protected Setup 配置方式,将打印机连接到无线网络(请参阅第[4.2.1](#page-40-0)章)。

<span id="page-48-0"></span>3. 在计算机打开Internet Explore等浏览器, 在地址栏中输入打印机的IP地址(例 http://192.168.1.100), 然后按"回车键"。

打印"网络配置信息页"并查看打印机的"IP 地址" (请参阅第[1.5](#page-16-0)章)。

■ 注: • 建议Windows用户使用Microsoft Internet Explorer 8.0 (或更高版本) 或Firefox 1.0 (或更高版本),Mac用户使用Safari 4.0(或更高版本)。无论您使用何种浏览 器,请确保始终启用JavaScript和Cookies。如果使用其他网络浏览器,请确保其与 HTPP 1.0和HTTP 1.1兼容。

> • 如果计算机不能访问打印机内嵌的Web服务器,可能是计算机和打印机不在同一网 络中,请检查您的网络环境或咨询您的网络管理员。

4.点击"登录"选项,输入用户名和密码(默认用户名为"admin",初始密码为 "000000"),点击"登录"。

**第一注: • 出于安全原因,奔图打印建议您更改默认密码,您可以进入"用户管理"界面进行** 修改。

#### **5.2.2.**使用**Web**服务器管理打印机

您可以使用内嵌的Web服务器,管理打印机。

1.可查看打印机的基本信息,包括产品名称、打印机状态和粉盒状态。

2.可配置打印机支持的网络协议参数。

3.可配置打印机的无线网络连接,开启/关闭无线网络和无线热点。

4.可配置邮件服务器客户端,通过电子邮件通知方式管理打印机状态。

#### **5.2.2.1.**无线设置

您可以通过无线设置页面, 设置打印机的"无线网络"、"无线IP配置"、"无线热点"和 "WPS"。设置前,请先登录内嵌Web服务器(如何登录,参阅第[5.2.1](#page-47-0)章)。

#### 开启**/**关闭无线网络:

1.点击"设置"-"网络设置"-"无线设置"-"无线网络"。

1)无线网络默认为开启,若要关闭,选择"关闭"选项框,再点击"应用"。

2)若您需要配置无线网络,点击搜索列表中需要连接的接入点(无线路由)的网络名 (SSID),输入密钥,点击"应用"。

#### 无线**IP**配置:

只有开启打印机的无线网络,内嵌 Web服务器才显示"无线IP配置"。

1.点击"设置"-"网络设置"-"无线设置"-"无线IP配置"。

1)DHCPv4默认为勾选。若要手动配置IP地址,请取消勾选DHCPv4复选框,输入您需要配置 的"IPv4地址"、"子网掩码"和"网关地址",点击"应用"。

#### 开启**/**关闭无线热点:

1.点击"设置"-"网络设置"-"无线设置"-"无线热点"。

无线热点默认为关闭,若要开启,选择"开启"选项框,再点击"应用"。

#### **WPS**设置:

1.点击"设置"-"网络设置"-"无线设置"-"WPS"。

WPS默认为关闭。若要开启,请选择您需要的"WPS启动方式",点击"应用",并按照页 面提示进行操作。

#### **5.2.2.2.**机器设置

您可以通过机器设置页面,添加邮件地址通讯录、设置电子邮件通知、设置休眠时间、恢复出 厂设置。

#### **5.2.2.2.1.**配置电子邮件通知

若您配置了电子邮件通知,当打印机出现缺纸等异常状态时,将会向您指定的邮箱地址发送邮 件。

配置电子邮件通知前,您需要登录内嵌Web服务器(如何登录,参阅第[5.2.1](#page-47-0)章)。

一.配置SMTP客户端

1.点击"设置"-"网络设置"-"协议设置"-"SMTP"。

2.在SMTP页面,输入SMTP服务器地址、配置发件人的邮箱登录名和密码,点击"应用"。

二.添加收件人邮件地址

1.点击"设置"-"机器设置"-"通讯录"。

2.点击"添加",输入收件人姓名和电子邮箱,点击"应用"。

#### 三.设置电子邮件通知

1.点击"设置"-"机器设置"-"电子邮件通知"。

2.点击 • 按钮,在弹出的联系人列表里,选择您希望添加的邮件地址。

您也可以勾选"地址X"(如地址1),手动输入您希望添加的收件人邮件地址。

3.勾选您希望通知的邮件地址和通知的内容,点击"应用"。

#### **5.2.2.2.2.**休眠时间设置

打印机休眠时间默认为1分钟,若您需要更改打印机的休眠时间,可通过内嵌Web服务器(通 过网络连接方式安装的打印机)或打印机属性界面进行设置(Windows系统使用USB线连接方 式安装的打印机)。

一、通过Web服务器设置

1.登录内嵌Web服务器(如何登录,参阅第[5.2.1](#page-47-0)章)。

2.点击"设置"-"机器设置"-"系统"。

3.根据您的需要选择休眠时间,点击"应用"。

▒ 注:• 若您的打印机恢复出厂设置, 休眠时间将自动恢复为1分钟。

<span id="page-50-0"></span>二、通过打印机属性设置(仅支持Windows系统使用USB线连接方式安装的打印机)

以下步骤适用于Windows 7系统,您的计算机屏幕信息可能因操作系统的不同而有差异。

1.进入计算机的"开始菜单"-"控制面板"-"查看设备和打印机"。

2.右键点击打印机,在下拉菜单,选择"打印机属性"。

3.进入"辅助设置"选项。

4.设置休眠时间,点击"确定"。

#### **5.2.2.3.**通过**Web**服务器恢复出厂设置

1.登录内嵌Web服务器(如何登录,参阅第[5.2.1](#page-47-0)章)。

2.点击"用户管理"选项,再点击"恢复出厂设置",打印机自动重启。

**第一注: •打印机恢复出厂设置后, 管理员的用户名恢复为admin, 登录密码恢复为000000。** • 您还可以通过打印机控制面板按键恢复出厂默认设置,参阅第7.4.章。

# 移动打印

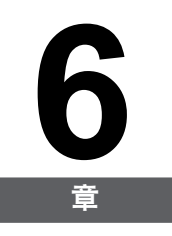

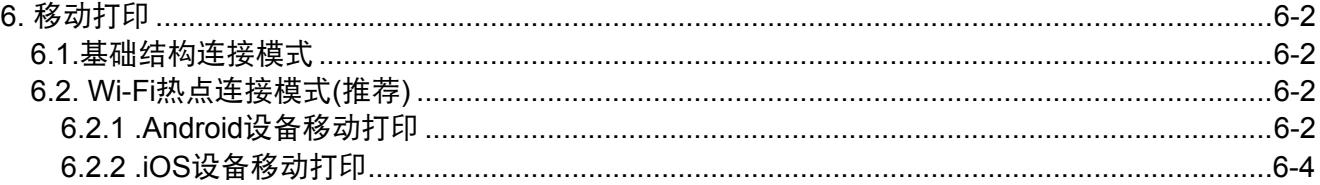

# <span id="page-52-0"></span>**6.** 移动打印

无线网络连接类型,分为基础结构连接和Wi-Fi热点(推荐)连接两种模式。若您在无线网络设 置过程中遇到问题,请参阅第4.4章 无线网络设置常遇问题。

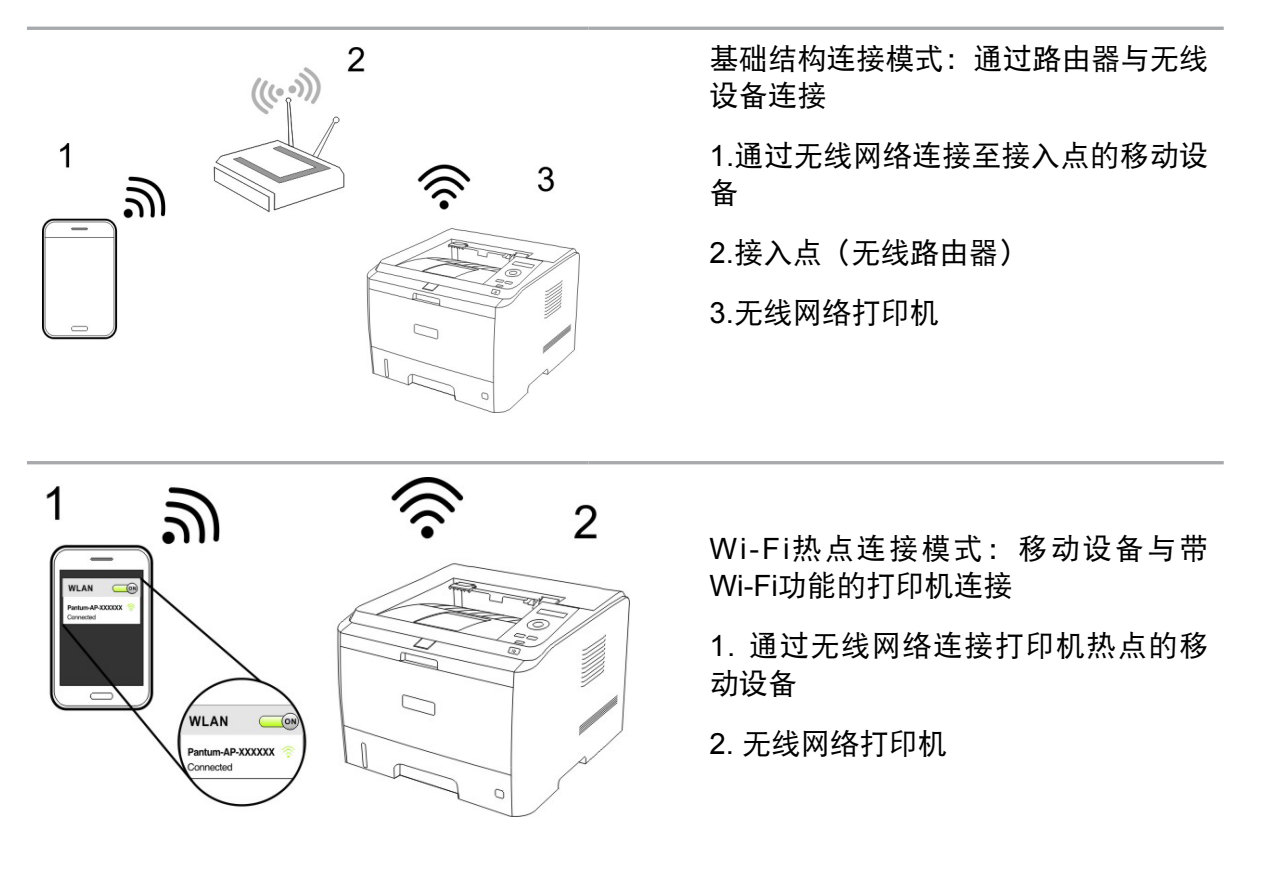

#### **6.1.**基础结构连接模式

您可以通过接入点(无线路由器)作为媒介,将移动设备和无线网络打印机连接在一起。

重要: 在进行无线网络安装前, 必须了解您的接入点(无线路由器) 网络名(SSID) 和密码。 如果无法确定,请咨询您的网络管理员或接入点(无线路由器)制造商。

1.将打印机连接到接入点(无线路由器),连接方法请参阅第[4.2.1](#page-40-0)章。

2.将移动设备连接到接入点(无线路由器), 如何连接, 请咨询您的网络管理员或移动设备制 造商。

3.若您使用的是Android移动设备,可以使用Mopria移动打印。如何打印,请参阅第6.2.1章。 若您使用的是iOS移动设备,可以使用AirPrint移动打印。如何打印,请参阅第[6.2.2](#page-54-0)章。

#### **6.2. Wi-Fi**热点连接模式**(**推荐**)**

您可以不使用接入点(无线路由),将移动设备连接到无线网络打印机的Wi-Fi热点,与无线网 络打印机建立连接。

#### **6.2.1.Android**设备移动打印

支持Mopria移动打印。

#### **6.2.1.1. Mopria**移动打印

Mopria 移动打印需要在Android移动设备安装Mopria Print Service打印插件。您可以打印照 片、电子邮件、网页和文档。

#### **6.2.1.1.1. Mopria**移动打印支持的操作系统和应用软件

1.Mopria移动打印适用于Android4.4或更高版本。

2.Mopria移动打印支持的应用软件有微软Office 1.01(16.0.4201.1006) 或更高版本, Adobe Reader (V11.7.1) 或更高版本等。

更多支持Mopria打印的软件请访问: http://mopria.org/Developers/SpotlightAppsWall.aspx

#### **6.2.1.1.2.**如何下载**Mopria Print Service**

1.从Google play Store下载并安装Mopria Print Service打印插件到Android移动设备。

2.中国用户请登录<http://simplifiedchinese.tyslab.com/> 下载Mopria打印服务 > 下载并安装。

#### **6.2.1.1.3.**前期准备事项

1.具有无线网络功能的打印机。

2.Android移动设备。

#### **6.2.1.1.4.**如何使用**Mopria**移动打印

打印前,先将Mopria print service设置为打开。

1.点击Android移动设备主屏幕上的"设置", 选择"打印"。

2.将"Mopria print service"设置为"打开"。

若要使用Mopria移动打印功能,需要将"Cloud Print"或"HP Print Service Plugin"设置为 "关闭"。

打印步骤可能会因应用程序而异,以下以Adobe Reader为例进行说明。

1.打开打印机电源。

2.Android移动设备连接打印机的无线网络(如何连接,参阅第[4.2.2](#page-43-0)章)。

3.在Android移动设备上,使用Adobe Reader打开您需要打印的文档。

#### 4.点击 。

5.点击"打印"。

6.确保已选择Pantum打印机。

若您选择了其他打印机(或没有选择打印机),请点击打印机下拉菜单,然后选择您的 Pantum打印机。

7.设置打印参数, 如打印页数。

8.点击"打印"。

第20注: • 如果打印失败, 请检查Android移动设备是否已连接到打印机的无线热点 (Wi-Fi)。

> • 如果Android移动设备未检测到任何打印机,请检查打印机是否已接通电源,以及 打印机是否已打开。

#### <span id="page-54-0"></span>**6.2.2.iOS**设备移动打印

只有 AirPrint 认证的打印机可使用 AirPrint 功能。请查看打印机所使用的包装箱上是否有 AirPrint 认证标志。

**6.2.2.1. iOS**移动打印支持的操作系统

适用于iOS7.0 或更高版本。

#### **6.2.2.2.**前期准备事项

1.具有无线网络功能的打印机。

2.iOS 移动设备。

#### **6.2.2.3.**如何使用 **AirPrint**移动打印

打印步骤可能会因应用程序而异,以下以PDF为例进行说明。

1.打开打印机电源。

2.iOS移动设备连接打印机的无线网络(如何连接,参阅第[4.2.2](#page-43-0)章)。

3.在iOS设备上,使用PDF打开您需要打印的文档。

 $4.5 \pm 12.$ 

5.点击"打印"。

6.确保已选择Pantum打印机。

若您选择了其他打印机(或没有选择打印机),请点击"打印机"选项,然后选择您的 Pantum打印机。

7.设置打印参数,如打印份数。

8.点击"打印"。

 $\overline{\mathbb{F}}$ 往: •如果打印失败,请检查iOS 移动设备是否已连接到打印机的无线热点 (Wi-Fi)。 • 如果iOS 移动设备未检测到任何打印机,请检查打印机是否已接通电源,以及打印 机是否已打开。

# 系统设置

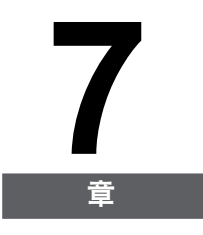

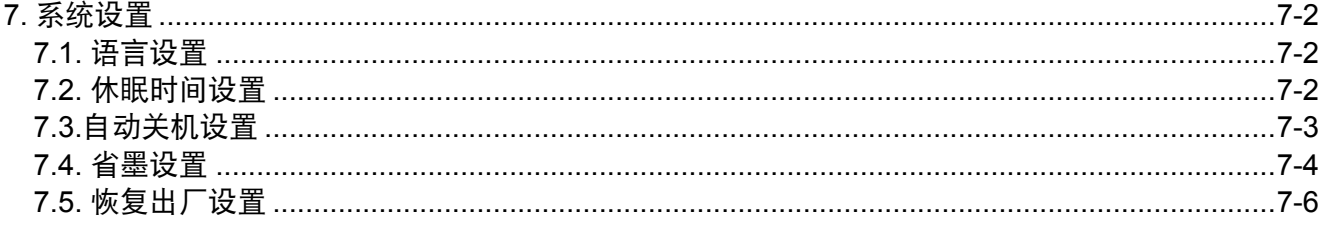

# <span id="page-56-0"></span>**7.** 系统设置

本章主要介绍一些常用设置。

#### **7.1.** 语言设置

"语言设置"用来选择控制面板的显示语言。

- 1) 按"菜单"键进入菜单设置界面。
- 2) 按"OK"键选择"1.系统设置"选项。
- 3) 按"OK"键选择"1.语言设置"选项, 如下图:

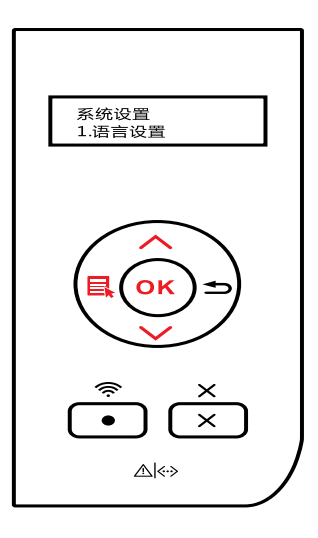

#### **7.2.** 休眠时间设置

设置休眠模式将降低耗电量, "休眠时间设置"可以选择设备进入休眠模式之前的闲置时间。 1) 按"菜单"键进入菜单设置界面。

2) 按"OK"键选择"1.系统设置"选项。

3) 按方向键"▲"或"▼"选择"2.休眠时间设置"选项,按"OK"键。

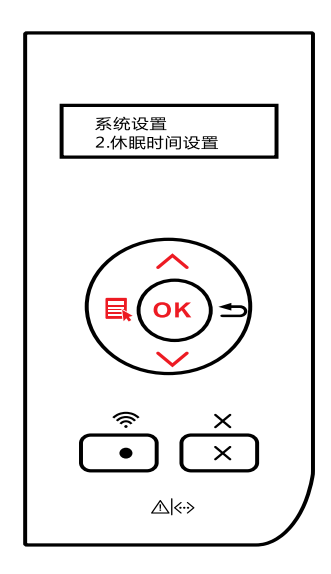

<span id="page-57-0"></span>4) 按方向键"▲"或"▼"可选择"1 分钟"、"5 分钟"、"15 分钟"、"30 分钟"、 "60 分钟"、"8 小时"。

**第 注: · 打印机进入休眠状态时, 按任意键或者发送打印作业, 可以唤醒打印机。** 

#### **7.3.**自动关机设置

"自动关机设置"用来设置打印机关机条件和关机延时时间。

1) 按"菜单"键进入菜单设置界面。

2) 按"OK"键选择"1.系统设置"选项。

3) 按方向键"▲"或""选择"3.自动关机设置"选项,按"OK"键,进行关机条件和关机 延时设置。

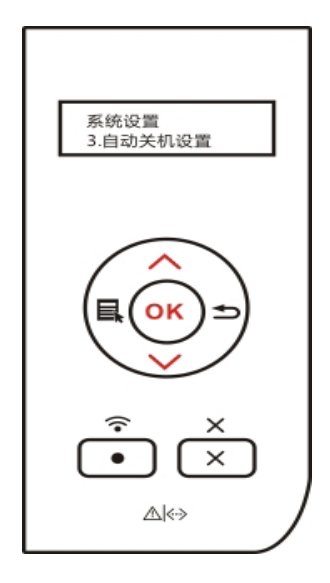

学 注: 自动关机条件设置选项:

- 无端口连接关机(出厂默认该设置):所有端口未连接、Wi-Fi机型Wi-Fi功能关 闭、打印机处于待机或休眠状态。
- 空闲状态关机: 打印机处于待机或休眠状态。
- 打印机满足自动关机条件,等待所设置的时间后将自动关机。
- 产品关机后,耗电量为0.5W或更低。
- 个别国家(或地区)不支持自动关机设置功能。

#### <span id="page-58-0"></span>**7.4.** 省墨设置

用户可以选择省墨设置,降低打印成本,当省墨模式为"打开"时,打印输出的颜色将偏淡。 默认设置为"关闭"。

1.通过控制面板设置:

- 1) 按"菜单"键进入菜单设置界面。
- 2) 按"OK"键选择"1.系统设置"选项。

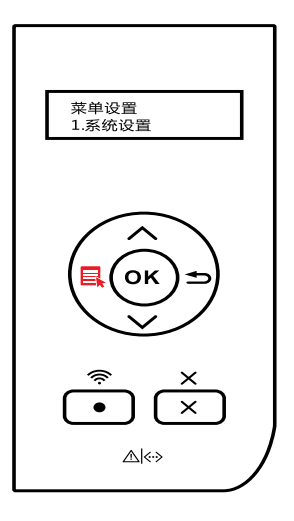

3) 按方向键"▲"或"▼"选择"4. 省墨"选项, 按"OK"键。

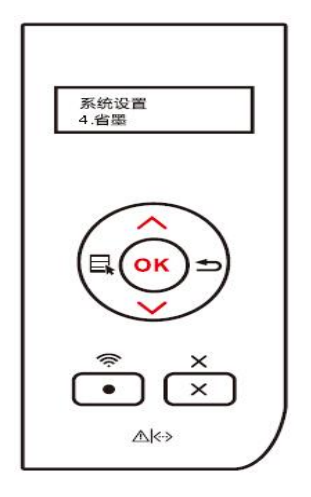

4) 按方向键"▲"或"▼"选择"1. 关闭",按"OK"键,"1. 关闭"后出现"\*"表示关闭 省墨设定完成;或按方向键"▲"或"▼"选择"2. 开启",按"OK"键,"2. 开启"后出 现"\*" 表示开启省墨设置完成。

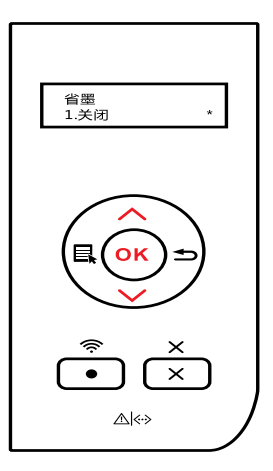

5) 按"菜单"键退出菜单界面, 或者选择每级菜单中最后一项"返回上一级"按"OK"键逐 级退出菜单界面。

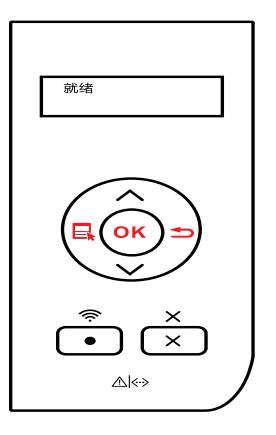

2.通过打印首选项设置:

点击打印首选项,点击左上方"版面"按钮,进入如下界面,选择"省墨"模式,"省墨"模 式下打印输出颜色为"较淡"。

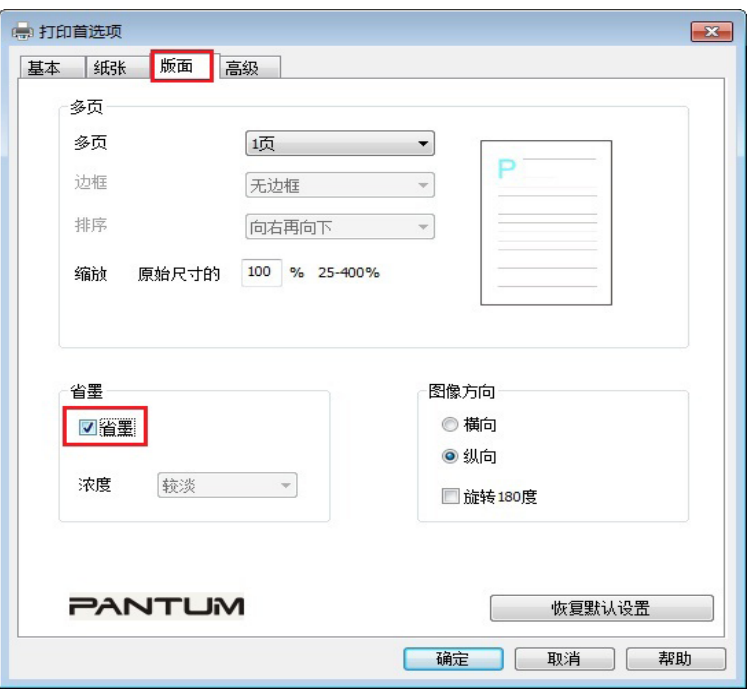

## <span id="page-60-0"></span>**7.5.** 恢复出厂设置

"恢复出厂设置"用来恢复到打印机的默认设置。

1) 按"菜单"键进入菜单设置界面。

2) 按"OK"键选择"1.系统设置"选项。

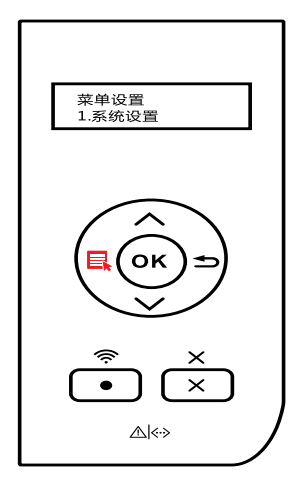

3) 按方向键"▲"或"▼"选择"5.恢复出厂设置"选项,按"OK"键。

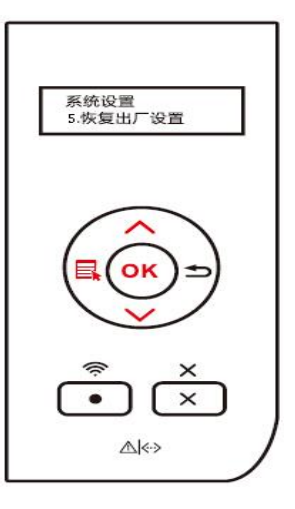

第二:• 若您通过网络方式安装打印机,可通过内嵌Web服务器恢复出厂设置(请参阅第 [5.2.2.3](#page-50-0)章)。

# 打印

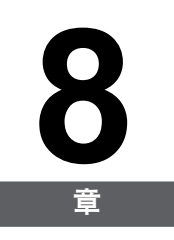

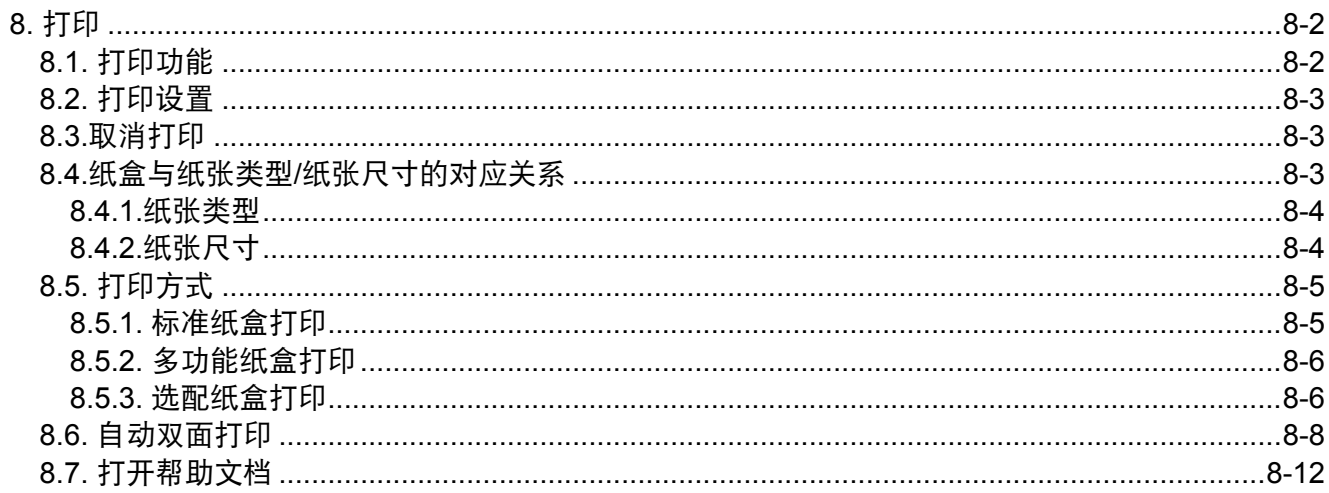

# <span id="page-62-0"></span>**8.** 打印

## **8.1.** 打印功能

您可以通过在打印首选项中各种属性的设置实现如下打印功能。

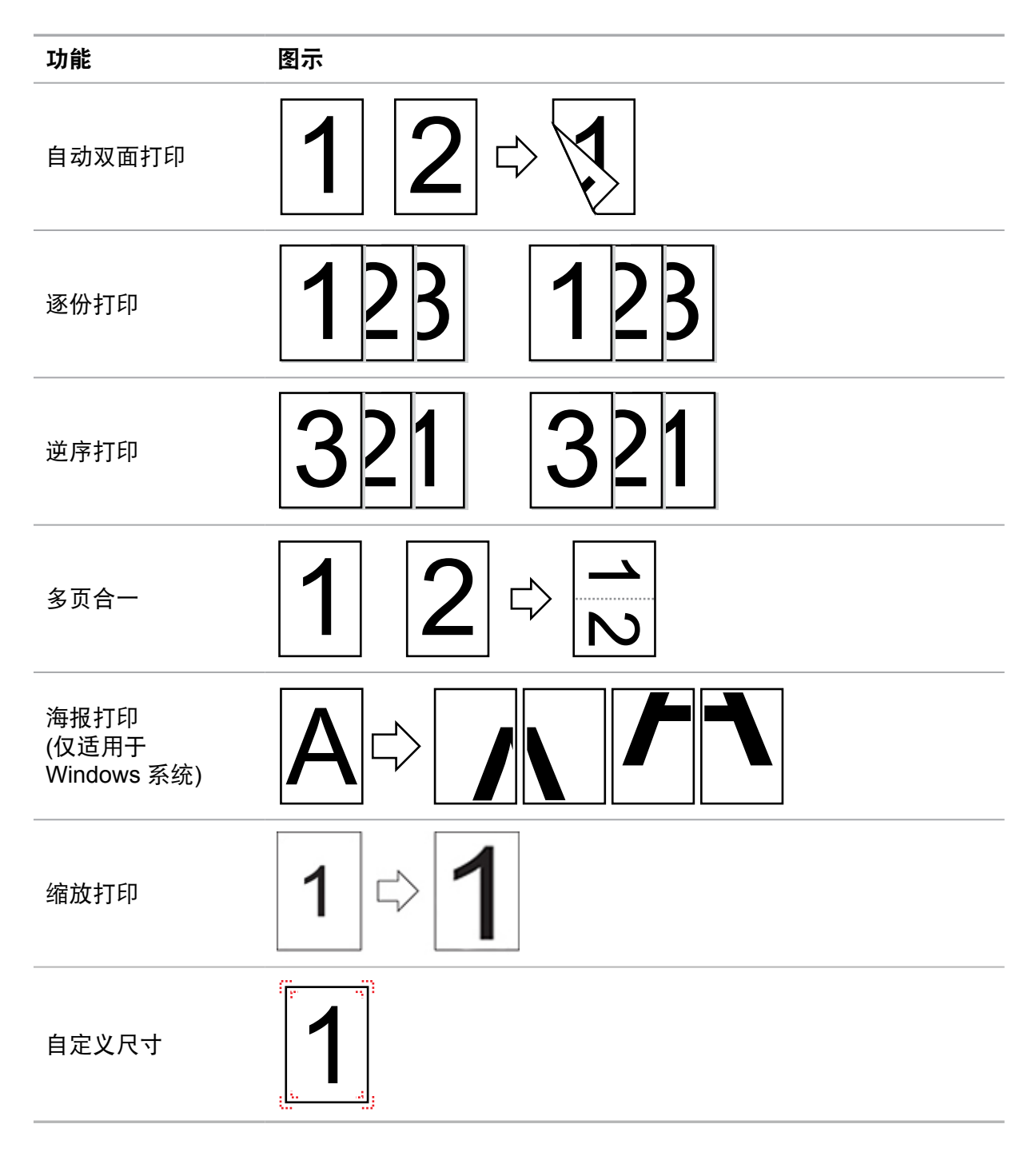

**图 注: •您可以在多页合一中选择 2x2 海报打印, 实现海报打印功能。** • 您可以打开打印首选项,点击帮助按钮,查看具体的功能解释。如何打开帮助文 档,请参阅第 8 章。

## <span id="page-63-0"></span>**8.2.** 打印设置

发送打印作业前,可通过以下2种方式设置打印参数(如纸张类型、纸张尺寸和纸张来源)。

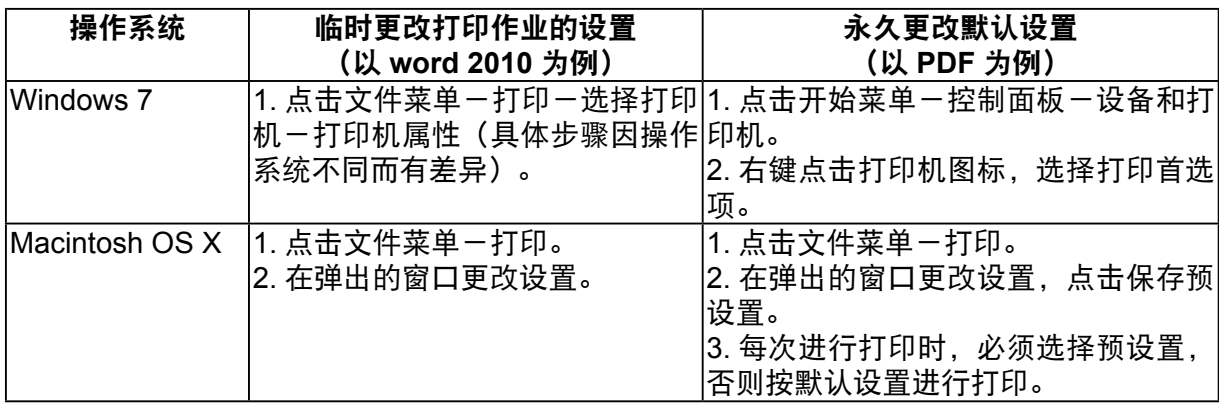

第 注: • 应用软件设置优先级高于打印机设置。

#### **8.3.**取消打印

在打印过程中,若要取消作业,请按打印机控制面板的"取消键"。

### **8.4.**纸盒与纸张类型**/**纸张尺寸的对应关系

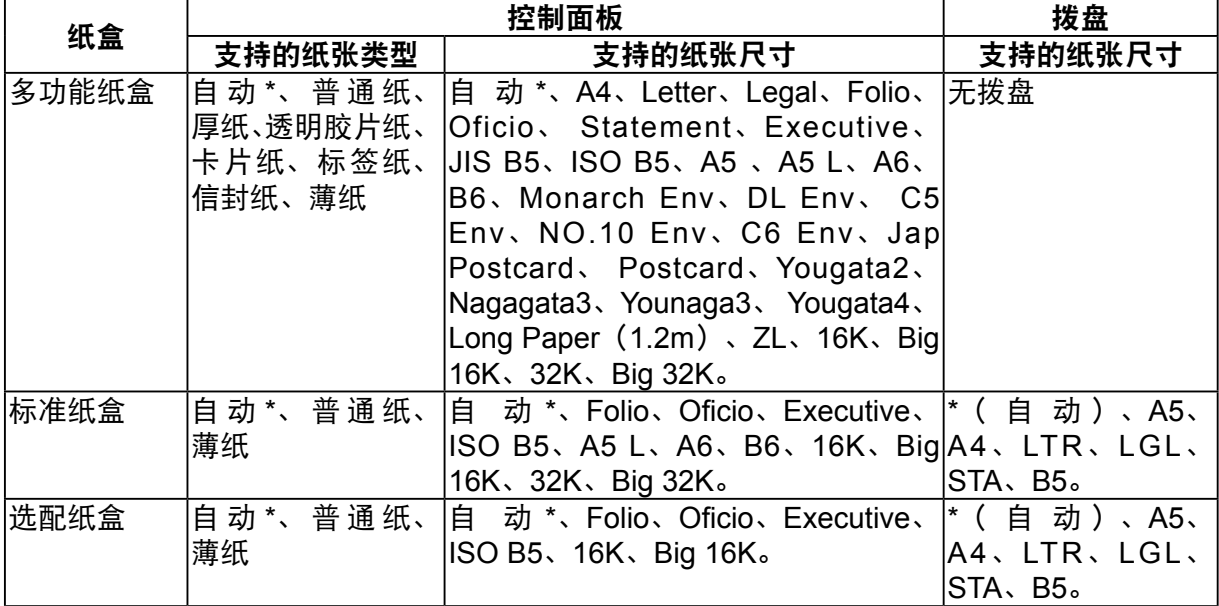

<span id="page-64-0"></span>第47 注: •若打印机端纸盒的纸张尺寸、纸张类型和拨盘设置为"自动"时,则不对打印作业 计算机端的纸张尺寸和纸张类型设置进行匹配检测。反之,设置为非"自动"时, 会进行匹配检测。 •若打印作业计算机端设置的纸张尺寸、纸张类型和纸张来源,与打印机端对应纸盒 的纸张尺寸和纸张类型相匹配,则作业正常打印。若不匹配,打印机控制面板有相 应提示。 •若打印作业计算机端设置的纸张尺寸、纸张类型和纸张来源,与打印机端多个纸 盒设置相匹配时,打印机抽取纸张的顺序依次为:多功能纸盒 > 标准纸盒 > 选配纸

盒。

#### **8.4.1.**纸张类型

您可以通过打印机的控制面板,设置多功能纸盒/标准纸盒/选配纸盒的纸张类型。

**第一个字: • 多功能纸盒/标准纸盒/选配纸盒支持的纸张类型,请参阅第[8.4.](#page-63-0)章。** 

#### **8.4.1.1.**控制面板纸张类型设置

1.按控制面板的"菜单键",按"方向键",选择"纸盒设置"。

2.按"OK键",进入"纸盒设置界面",按"方向键",选择需要设置的纸盒。

3.按"OK键",进入"设置界面",按"方向键",选择"纸张类型"。

4.按"OK键",进入"纸张类型界面"。

5.按"方向键",选择需要设置的选项。再按"OK键",设置选项。

**图 注:**• 请确保纸张类型设置, 与纸盒放置的纸张类型相匹配。

#### **8.4.2.**纸张尺寸

您可以通过打印机的控制面板和对应的纸盒拨盘,设置多功能纸盒/标准纸盒/选配纸盒的纸张 尺寸。

**第一次:• 多功能纸盒/标准纸盒/选配纸盒支持的纸张尺寸,请参阅第[8.4.](#page-63-0)章。** 

#### **8.4.2.1.**控制面板纸张尺寸设置

1.按控制面板的"菜单键",按"方向键",选择"纸盒设置"。

2.按"OK键",进入"纸盒设置界面",按"方向键",选择需要设置的纸盒。

3.按"OK键",进入"设置界面",按"方向键",选择"纸张尺寸"。

4.按"OK键",进入"纸张尺寸界面"。

5.按"方向键",选择需要设置的选项。再按"OK键",设置选项。

**第一样:**•请确保纸张尺寸设置,与纸盒放置的纸张尺寸相匹配。

#### <span id="page-65-0"></span>**8.4.2.2.**纸盒拨盘纸张尺寸设置

您可以通过打印机的纸盒拨盘,设置标准纸盒/选配纸盒的纸张尺寸。

以下以标准纸盒为例进行操作说明:

1.将标准纸盒从打印机中拉出。

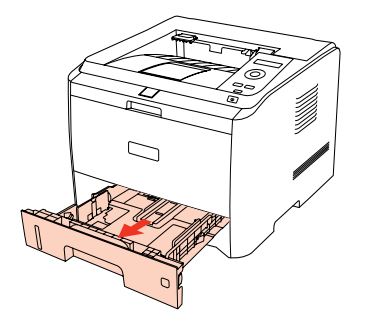

2.拨动纸盒拨盘,选择您需要的纸张尺寸。

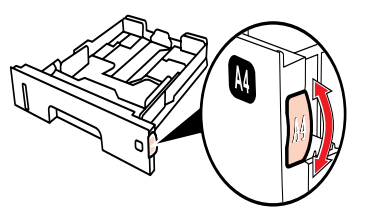

3. 放入纸张,将标准纸盒装入打印机。

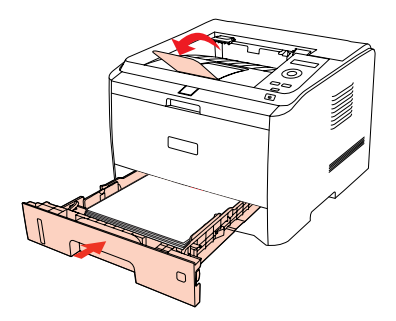

**第 注:**• 请确保纸盒拨盘的纸张尺寸设置,与纸盒放置的纸张尺寸相匹配。

#### **8.5.** 打印方式

本机可进行标准纸盒打印。选红印和选配纸盒打印。若多功能纸盒有打印介质,则优 先打印多功能纸盒内的打印介质。本机优先顺序为:多功能纸盒>标准纸盒>选配纸盒。

#### **8.5.1.** 标准纸盒打印

在打印前,请确保标准纸盒中已装入相应数量的介质。

<span id="page-66-0"></span>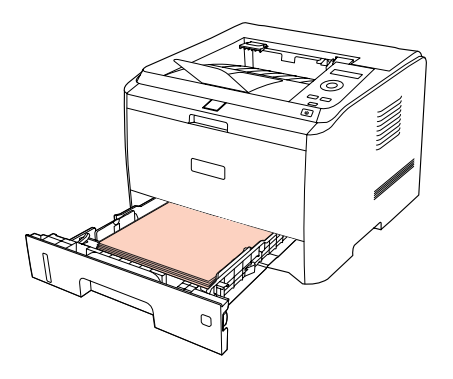

**第 注: · 有关装纸注意事项, 请参阅第 2 章。** 

#### **8.5.2.** 多功能纸盒打印

当您将纸张放入多功能纸盒时,本机将自动从多功能纸盒进纸打印。

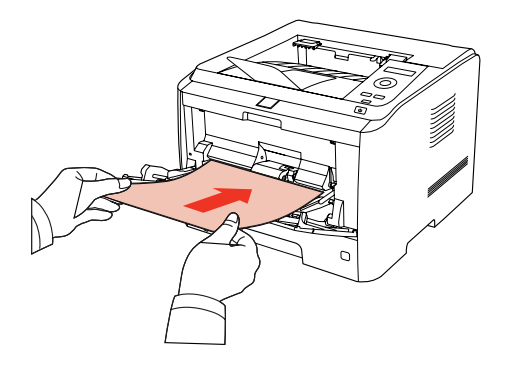

- 第 注: 多功能纸盒可以用来打印特殊纸张,当使用特殊纸张打印时, 我们建议一次仅放一 张纸。
	- 有关在多功能纸盒中装纸,请参阅第 2 章。
	- 若您设置的纸张尺寸为Long Paper, 打印前请打开打印机后盖, 使打印纸张从打印 机后端排出。打印时,一次只能放置1页纸张。

#### **8.5.3.** 选配纸盒打印

#### **8.5.3.1.** 选配纸盒安装

1. 请确保打印机本体与选配纸盒正确放置,如下图所示。

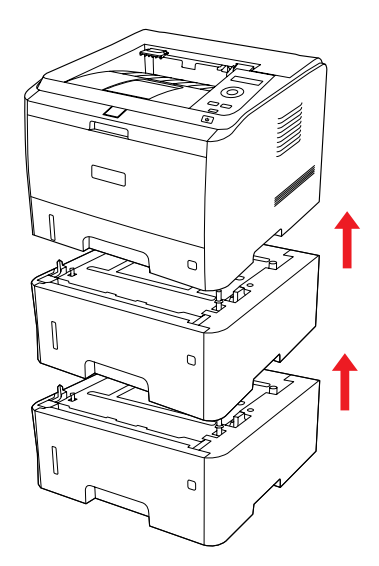

2. 将电源线插入打印机本体,打开电源。

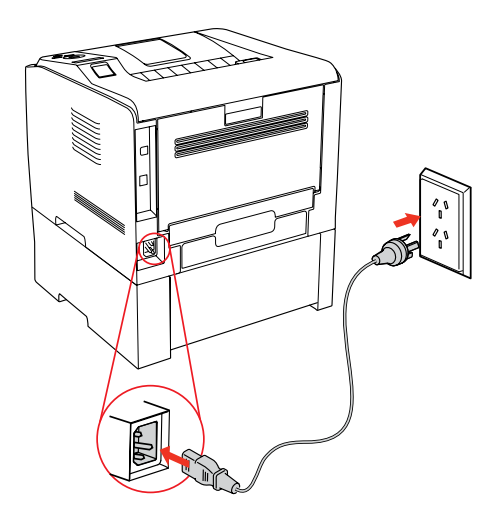

**第 注:** • 安装或移走选配纸盒时,请断开打印机电源。 • 选配纸盒安装完成后,打印过程中请勿抬起本体,否则将会造成选配纸盒通信失 败。用户需要重新开机恢复错误。

3. 在操作系统的"设备和打印机"界面, 打开"打印机属性", 点击"辅助设置", 在"可安 装选项"中选择"已安装",完成选配纸盒安装,如图所示。

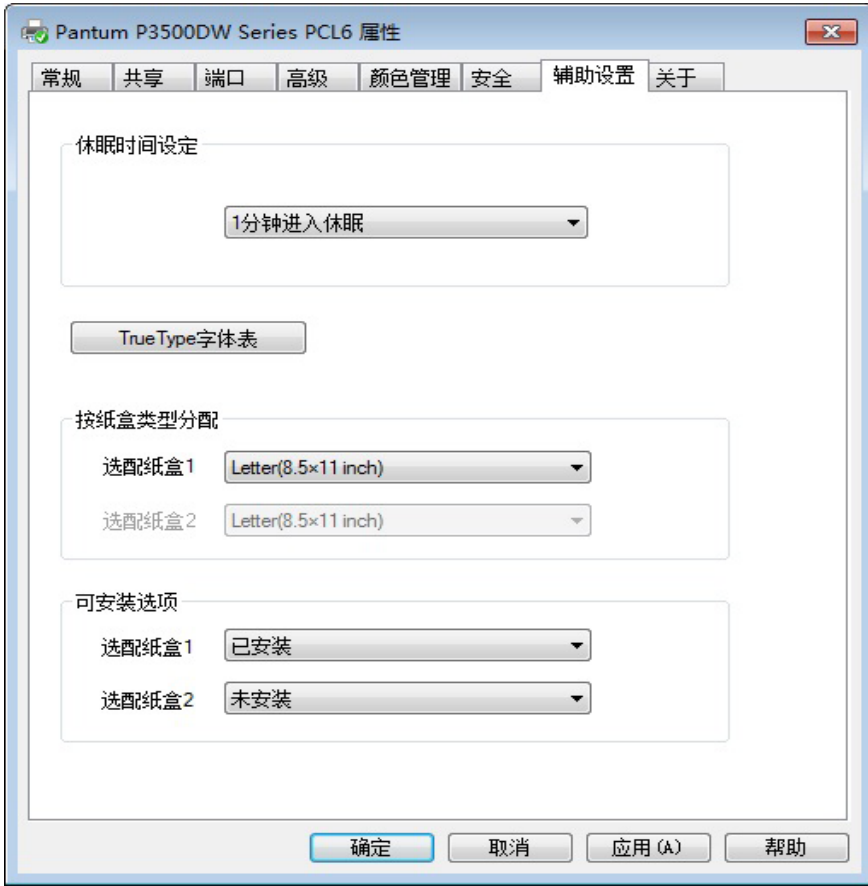

4. 当打印机的多功能纸盒和标准纸盒无纸时, 或者用户设置纸张来源为"选配置纸盒1/2", 打印机将会从选配纸盒进纸完成打印作业。

<span id="page-68-0"></span>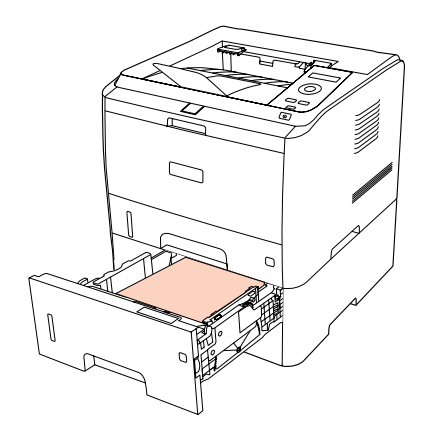

 $\mathbb{R}^2$  注: • 选配纸盒最多能放入 550 页 80 g/m<sup>2</sup> 普通纸。 • 请确保选配纸盒与打印机本机正常安装。

#### **8.5.3.2.** 选配纸盒拆卸

1. 长按打印机电源键,关闭电源。

2. 双手抬起打印机本体,移走选配纸盒。

**第20 注: • 拆卸选配纸盒时,请确保打印机电源已关闭。** 

#### **8.6.** 自动双面打印

1. 本机驱动程序支持普通纸的自动双面打印。自动双面打印支持的纸张大小:A4、Letter、 Legal、Oficio、Folio。

- 第2 注: 如果纸张薄,可能会起皱。
	- 如果纸张卷曲, 将其恢复平整然后放回纸盒中。
	- 某些纸张介质不适于自动双面打印,尝试自动双面打印可能会损坏打印机。
	- 如果一次性放入标准纸盒的纸张超过 250 张, 将会出现卡纸或不进纸现象。
	- 自动双面打印不支持海报打印。
	- 有关装纸,标准纸盒打印的介质类型,请参阅第 2 [章。](#page-21-0)
	- 有关如何处理卡纸,请参阅第 9 [章。](#page-74-0)

2. 本机支持标准纸盒自动双面打印、多功能纸盒自动双面打印、选配纸盒自动双面打印。

1) 标准纸盒自动双面打印

在打印前,请确保标准纸盒中已装入相应数量的介质。

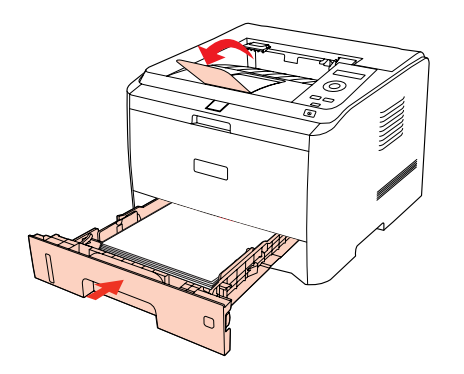

2) 多功能纸盒自动双面打印

从多功能纸盒中进纸进行自动双面打印。

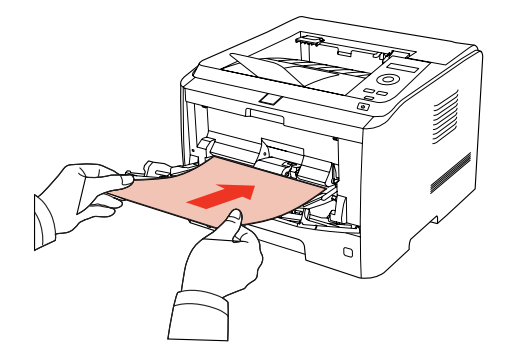

当您将纸张放入多功能纸盒时,本机将优先选择多功能纸盒中的打印纸张。

- **第 注: 多功能纸盒可实现自动双面打印, 但是最多只能放置 60 页纸张, 且使用推荐的打** 印纸张类型。
	- 多功能纸盒支持普通纸的自动双面打印。

#### 3) 选配纸盒自动双面打印

在打印前,请确保选配纸盒中已装入相应数量的介质,且标准纸盒和多功能纸盒中无介质;或 者用户设置纸张来源为选配纸盒。

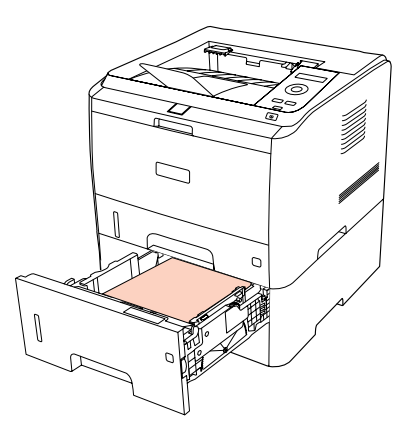

**第 注:** • 选配纸盒仅支持普通纸的自动双面打印,请不要放入特殊打印介质。

## 自动双面打印,操作步骤如下(本章节适用于 **Windows** 系统)

1. 从应用程序(如记事本)打开要打印的打印作业。

2. 从"文件"菜单中选择"打印"。

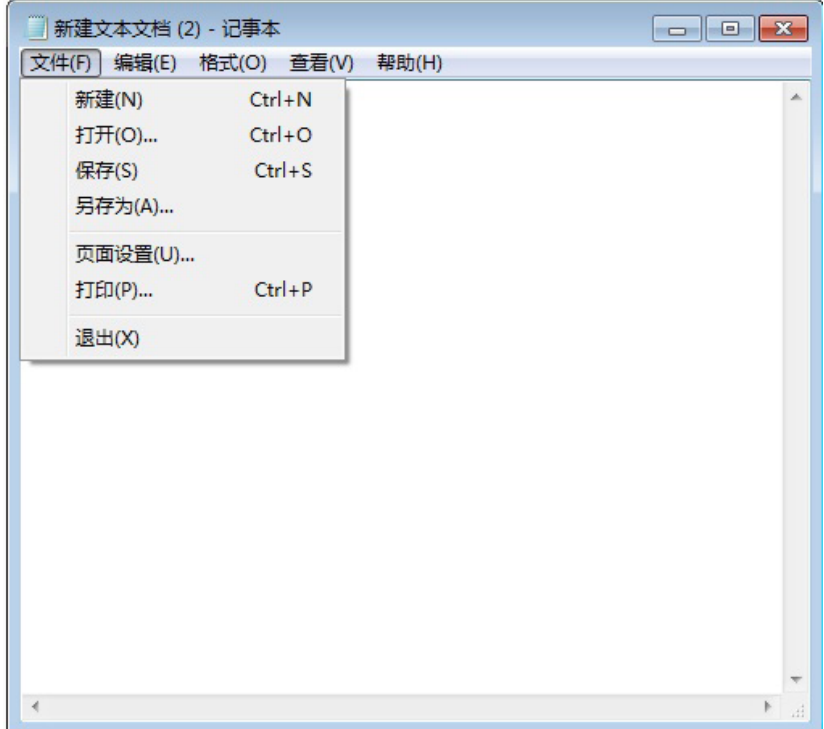

3. 选择相应型号的奔图打印机。

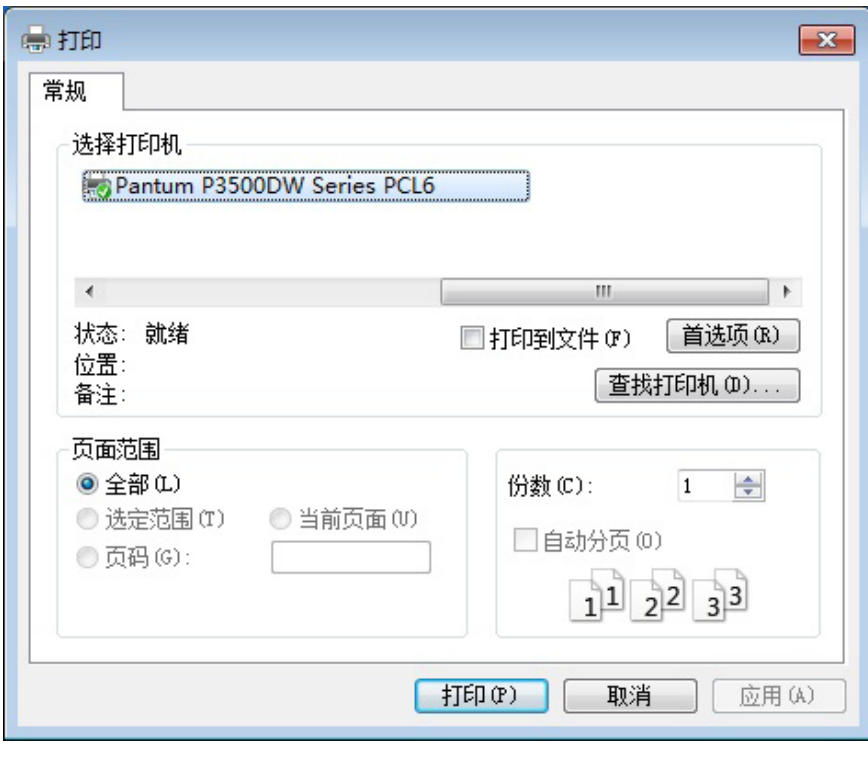

4. 单击"首选项"或"属性"按钮,进行打印配置。

5. 选择"基本"选项卡的"双面打印", 根据需要选择"长边"或"短边"。

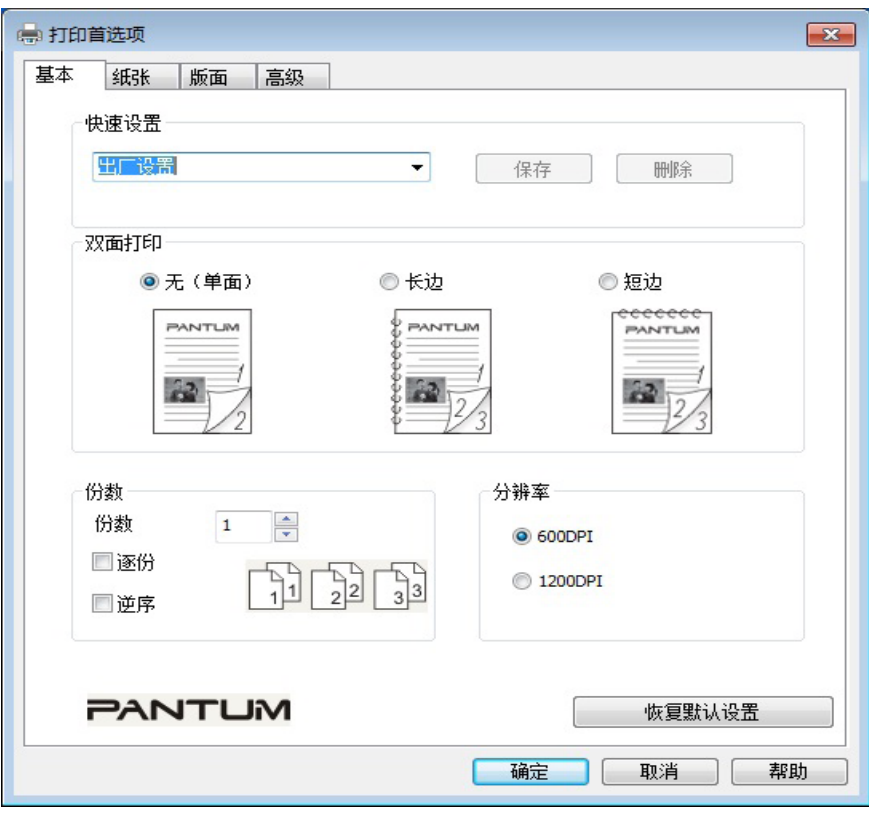

6. 单击"确定",完成打印设置。点击"打印",即可实现自动双面打印。

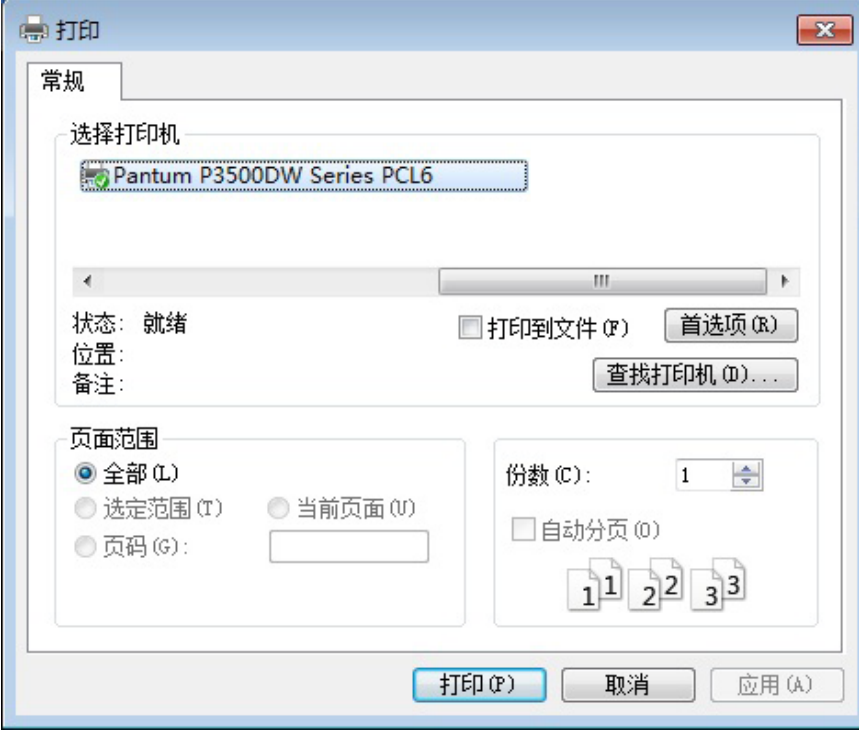

- 第注: 建议抬起托纸板避免已打印纸张从出纸托盘中滑出。如果您选择不抬起托纸板, 我 们建议立即取走从本机中输出的已打印纸张。
	- 在打印过程中,打印机将自动调整页面文字的方向。
#### **8.7.** 打开帮助文档

您可以打开"打印首选项",点击"帮助"按钮(仅适用于 Windows 系统)。帮助文档中有 打印机的使用指南,可通过使用指南了解打印的相关设置信息。

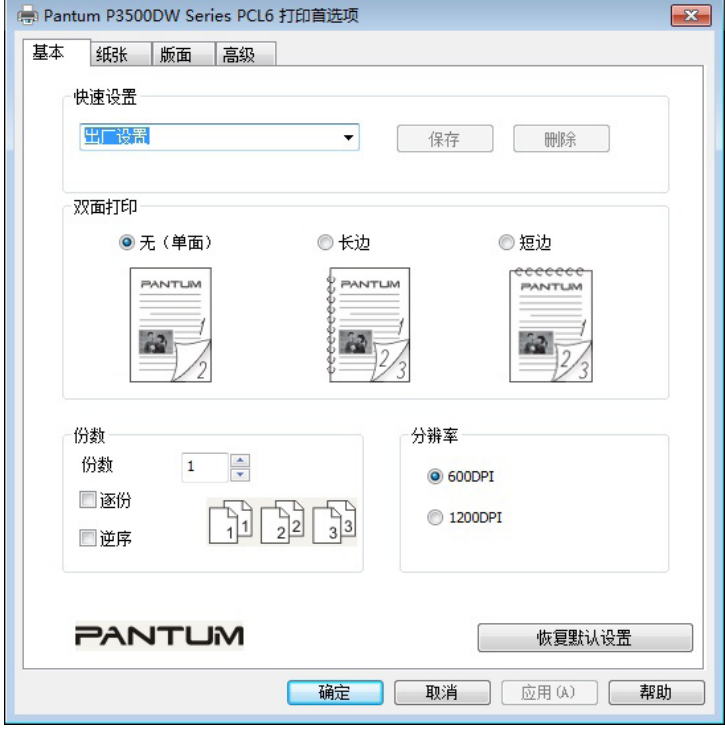

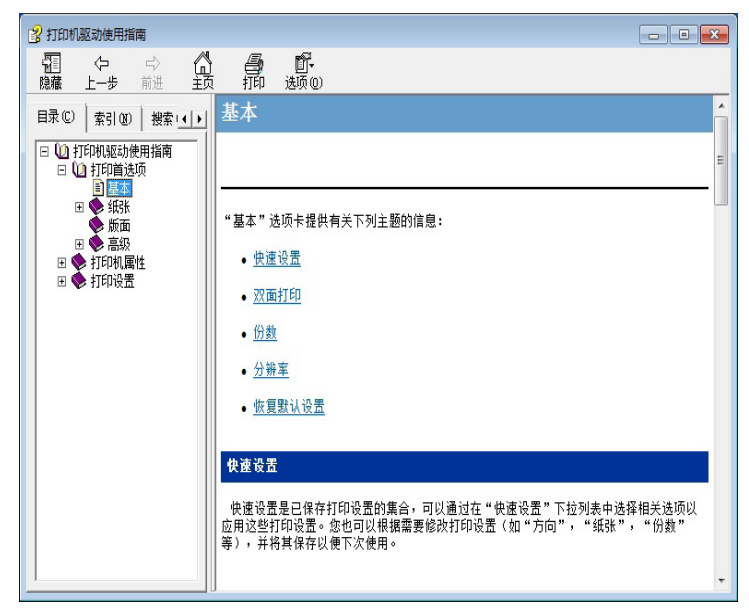

### 日常维护

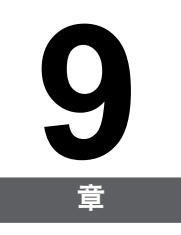

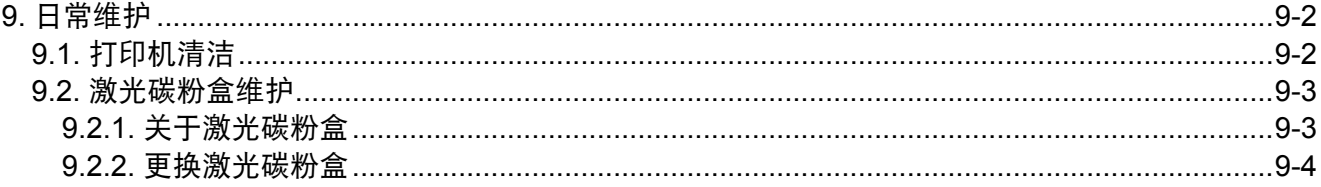

#### <span id="page-74-0"></span>**9.** 日常维护

#### **9.1.** 打印机清洁

- 第 注: 请使用中性清洁剂。
	- 打印机使用后短时间内局部零件仍处于高温状态。当打开前盖或后盖接触内部零件 时,请勿接触下图阴影部分的零件。

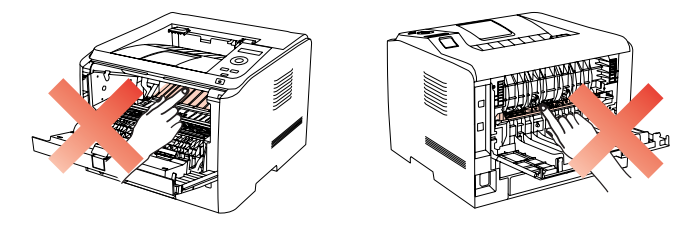

1. 使用柔软的抹布擦拭设备外部,除去灰尘。

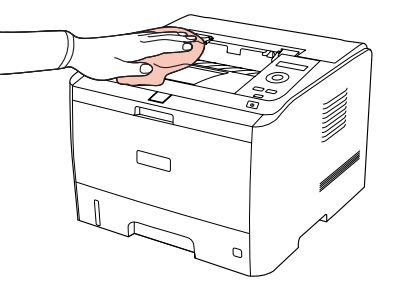

2. 打开前盖,取出激光碳粉盒。

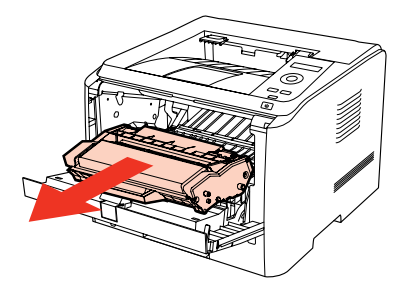

第 注: • 取下激光碳粉盒时, 请将激光碳粉盒装入保护袋或用厚纸包裹, 避免光线照射而损 坏感光鼓。

3. 清洁打印机内部, 如下图所示, 用干燥无绒布料轻轻擦拭图示阴影处。

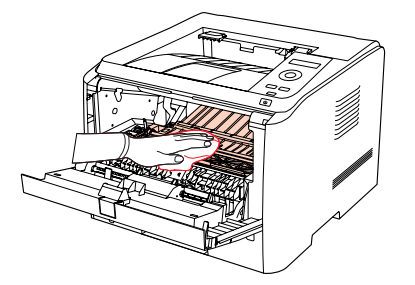

#### <span id="page-75-0"></span>**9.2.** 激光碳粉盒维护

#### **9.2.1.** 关于激光碳粉盒

1. 激光碳粉盒的使用和维护。

为了获得更好的打印质量,请使用奔图原装激光碳粉盒。

使用激光碳粉盒时,请注意下列事项:

- 除非立即使用,否则请勿从包装中取出激光碳粉盒。
- •请勿擅自重新填充激光碳粉盒。否则由此引起的损坏不包括在打印机保修范围内。
- 请将激光碳粉盒存放在阴凉干燥的环境。
- 请勿将激光碳粉盒置于火源附近,激光碳粉盒内的碳粉为易燃物,避免引起火灾。

• 在取出或拆卸激光碳粉盒时,请注意碳粉泄露问题,若发生碳粉泄露导致碳粉与皮肤接触或 者飞溅入眼睛和口中,请立即用清水清洗,如有不适请立即就医。

• 放置激光碳粉盒时, 请远离儿童可接触区域。

- 2. 激光碳粉盒使用寿命。
- 激光碳粉盒的使用寿命取决于打印作业需要的碳粉量。
- 当打印机 LED 指示灯显示下图状态时或者 LCD 显示屏显示"粉盒寿命尽",表示该激光碳 粉盒已到寿命期限,请更换激光碳粉盒。

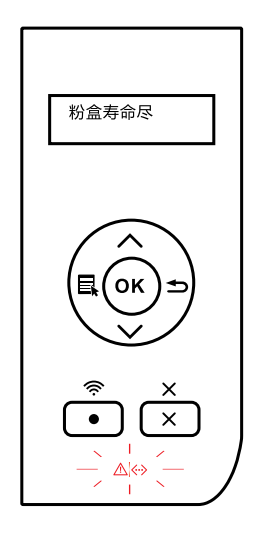

#### <span id="page-76-0"></span>**9.2.2.** 更换激光碳粉盒

第 注: 在更换激光碳粉盒前,请注意如下事项:

- 因激光碳粉盒表面可能含有碳粉, 取出时请小心处理, 避免洒落。
- 取出的激光碳粉盒请放置在纸张上,以免碳粉意外洒落。
- 取下保护罩时,应立即将激光碳粉盒装入打印机,以免过多地受到阳光或室内光线 直射,损坏激光碳粉盒感光鼓。
- 安装时, 请勿触碰感光鼓表面, 以免刮伤感光鼓。

更换激光碳粉盒步骤如下:

1. 关闭打印机电源。

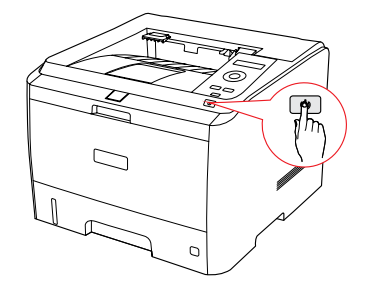

2. 打开前盖,沿着导轨取出用尽的激光碳粉盒。

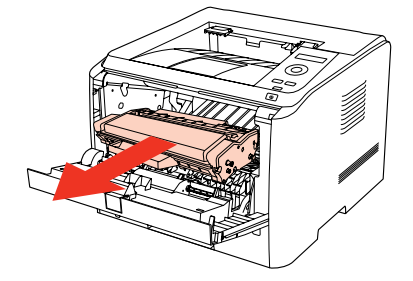

3. 打开新的激光碳粉盒包装,握住激光碳粉盒把手,轻轻左右摇晃 5-6 次,使激光碳粉盒内碳 粉均匀分散。

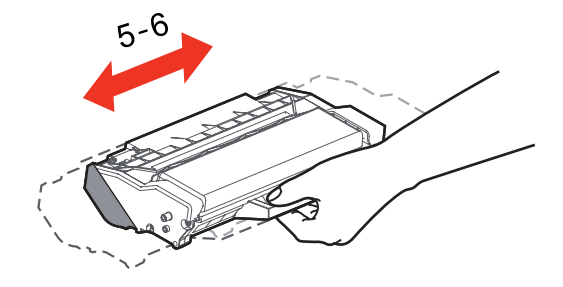

4. 取下保护罩, 将激光碳粉盒沿导轨放入打印机, 盖紧机盖。

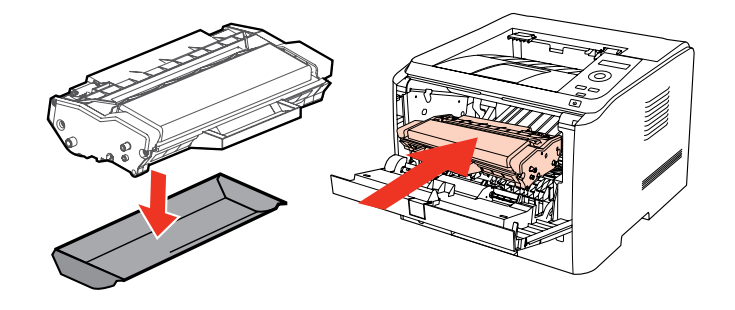

3 注: •碳粉盒放入打印机前请检查是否有封条,如果有请先撕下封条再安装。

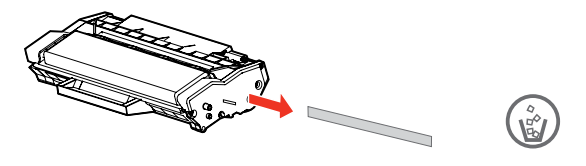

5. 重新开启打印机电源,打印一张测试页。

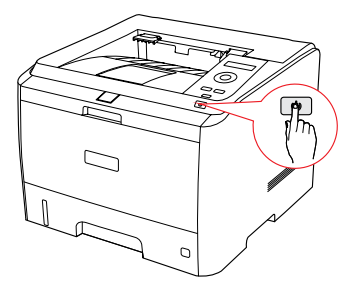

## 故障排除

# 10

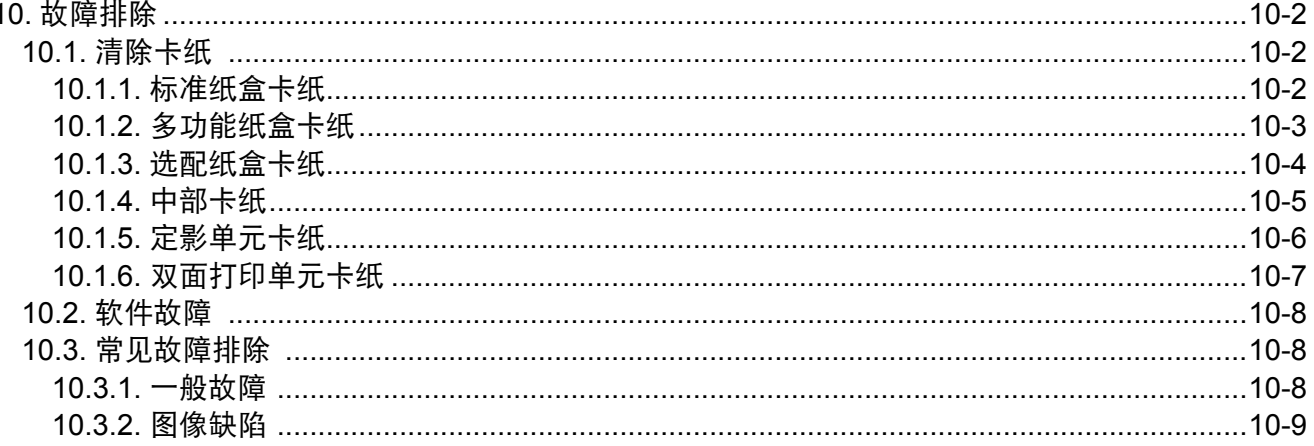

#### <span id="page-79-0"></span>**10.** 故障排除

请仔细阅读本章节,可以帮您解决打印过程中常见的故障。若还未能解决出现的问题,请及时 联系奔图售后服务中心。

在处理常见故障之前,首先请检查以下情况:

- 电源线是否连接正确,并且打印机电源开关是否已打开。
- 所有的保护零件是否已拆除。
- 激光碳粉盒是否已正确安装。
- 出纸槽是否已完全合上。
- 纸张是否已正确放入纸盒中。
- 接口电缆线是否已正确连接打印机和计算机。
- 是否已选择并安装了正确的打印机驱动程序。
- 计算机端口是否已安装并连接到正确的打印机端口。

#### **10.1.** 清除卡纸

- **第 注: · 按如下步骤将卡纸全部取出后, 合上前盖, 在纸盒中整理好纸张, 打印机将自动恢** 复打印。如果打印机不能自动恢复打印,请按控制面板按键。
	- 如果打印机仍然未开始打印,请检查打印机内的卡纸是否全部清除。
	- 如果不能自行取出卡纸,请联系当地的奔图授权维修中心或送往就近奔图授权维修 中心维修。

#### **10.1.1.** 标准纸盒卡纸

1. 打开纸盒。

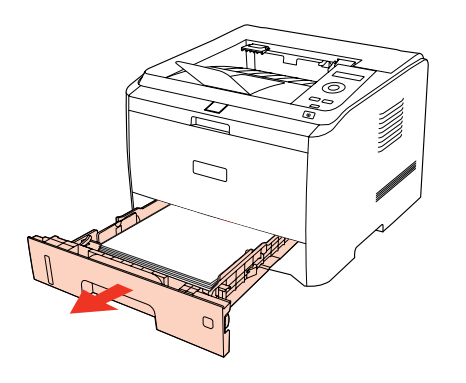

<span id="page-80-0"></span>2. 将卡住的纸张轻轻地向外拉出。

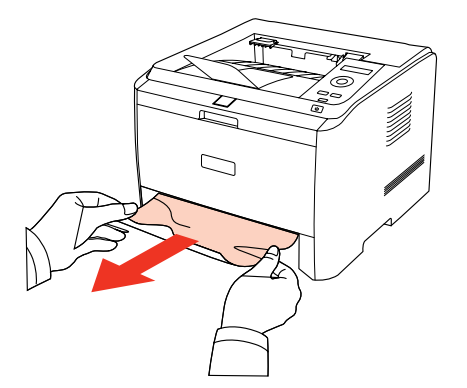

3. 取出卡纸后, 请将纸盒重新装入打印机, 打印机将自动恢复打印。

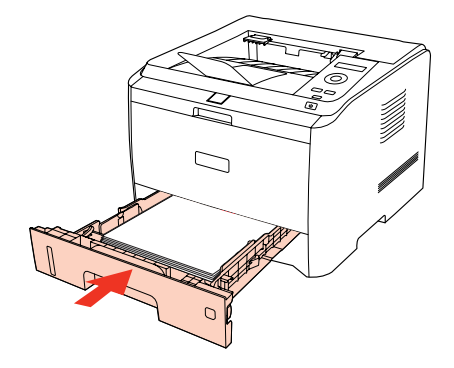

**10.1.2.** 多功能纸盒卡纸

1. 将卡住的纸张轻轻地向外拉出。

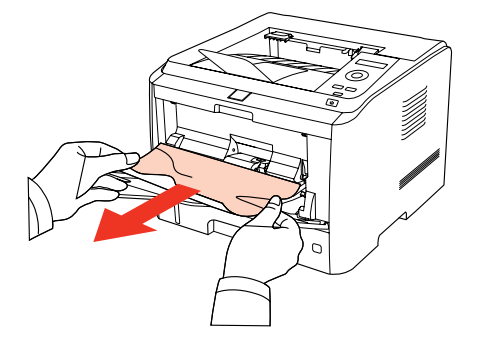

2. 取出后重新装入纸张,打印机将自动恢复打印。

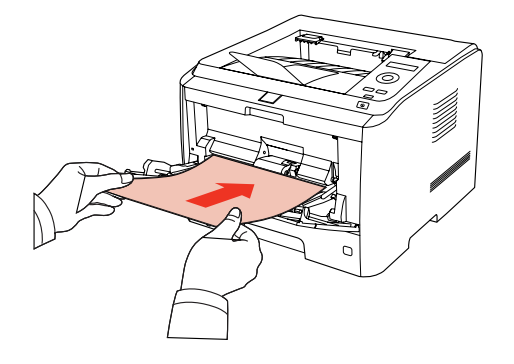

<span id="page-81-0"></span>如出现选配纸盒卡纸,请根据控制面板 LCD 显示屏提示,并按照如下步骤进行操作,排除 卡纸。

1. 打开选配纸盒。

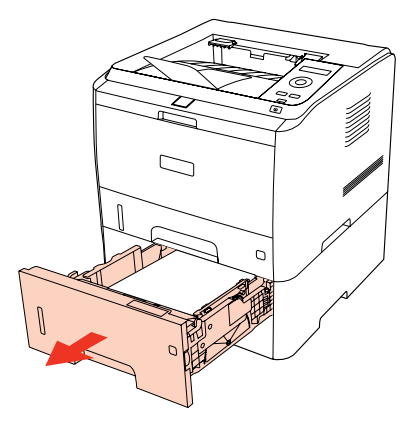

2. 将卡住的纸张轻轻地向外拉出。

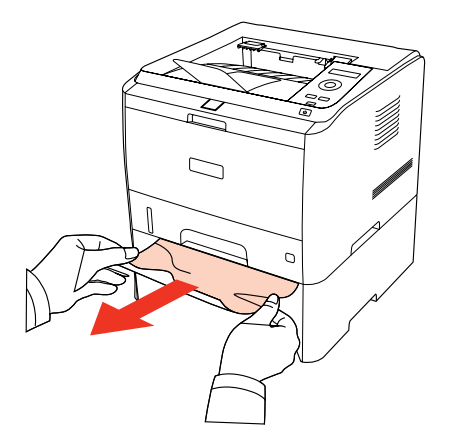

3. 取出卡纸后, 请将纸盒重新装入打印机, 打印机将自动恢复打印。

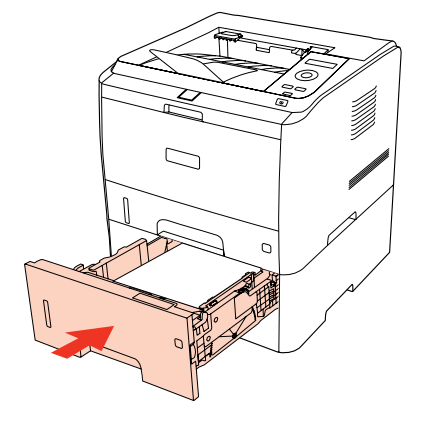

<span id="page-82-0"></span>如果在该区域看不到纸张,请停止并转至下一步:

1. 打开标准纸盒。

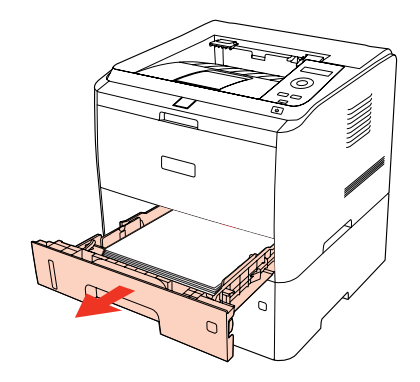

2. 从标准纸盒中取出卡纸。

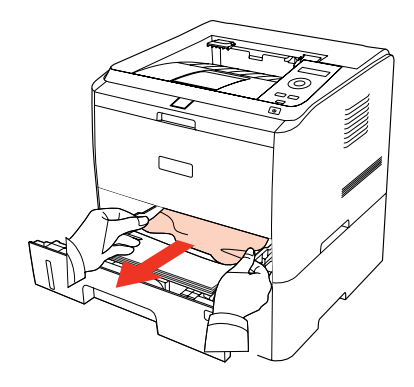

3. 取出卡纸后,重新将纸盒放入打印机。

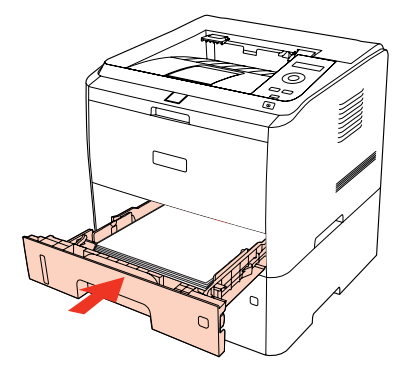

#### **10.1.4.** 中部卡纸

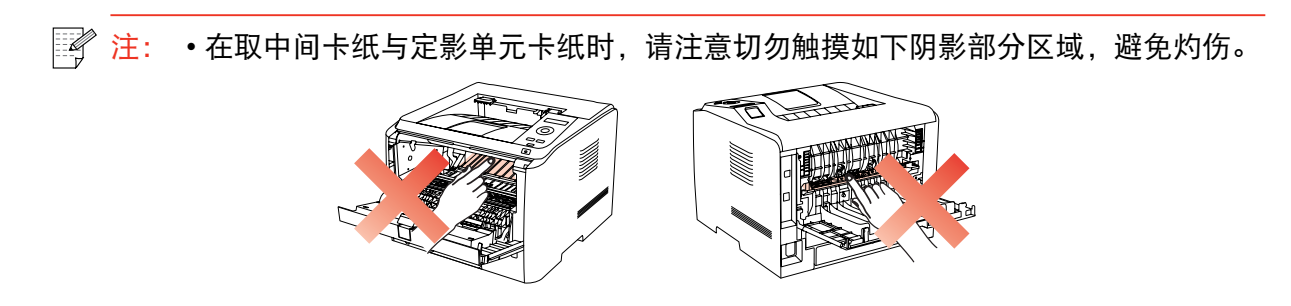

<span id="page-83-0"></span>1. 打开前盖。

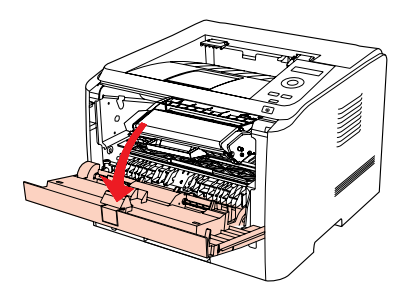

2. 取出激光碳粉盒。(为避免感光鼓曝光影响打印质量,请用黑色胶袋将激光碳粉盒装好,或 用纸张盖住激光碳粉盒。)

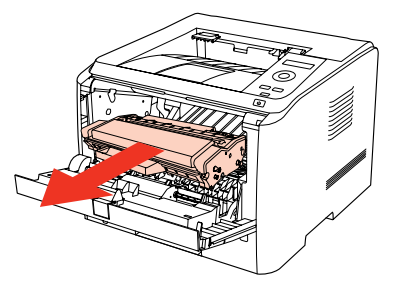

3. 将卡住的纸张轻轻地向外拉出。

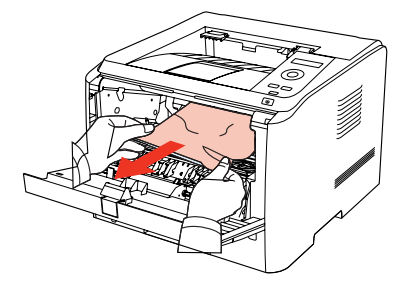

4. 取出卡纸后,重新装入激光碳粉盒,合上前盖,打印机将自动恢复打印。

**10.1.5.** 定影单元卡纸

1. 打开后盖。

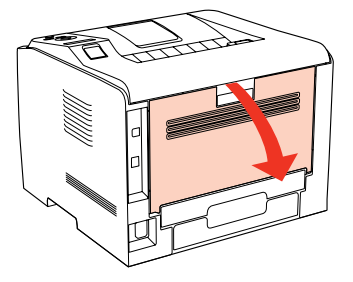

2. 通过两边的把手打开定影解压单元。

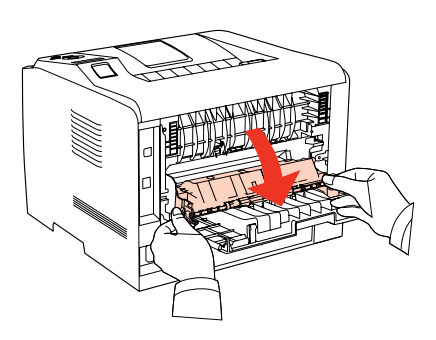

<span id="page-84-0"></span>3. 将卡住的纸张轻轻地向外拉出。

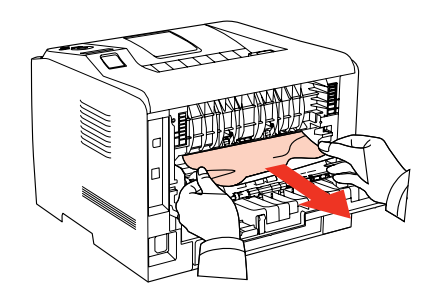

4. 取出卡纸后,关上定影解压单元和后盖,打印机将自动恢复打印。

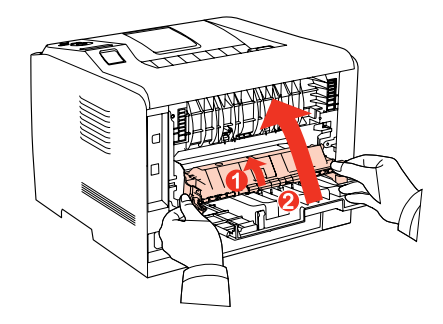

#### **10.1.6.** 双面打印单元卡纸

1. 从打印机后面取出双面打印单元。

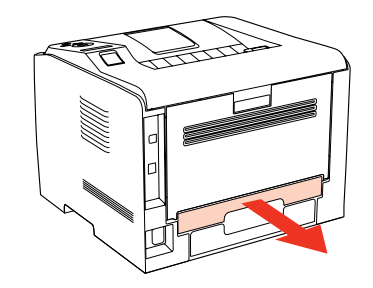

2. 从双面打印单元中取出卡纸。

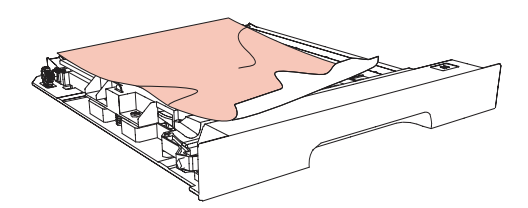

3. 如果纸张未随双面打印单元一起出来,请打开纸盒直接从底部取出卡纸。

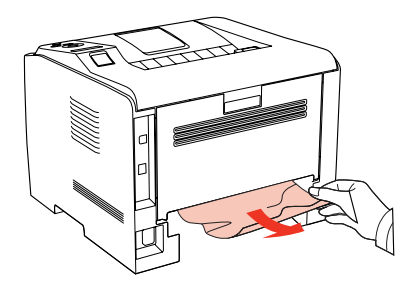

4. 取出卡纸后,装回双面打印单元,检查产品其他部位,确保无卡纸后,合上后盖,打印机将 自动恢复打印。

<span id="page-85-0"></span>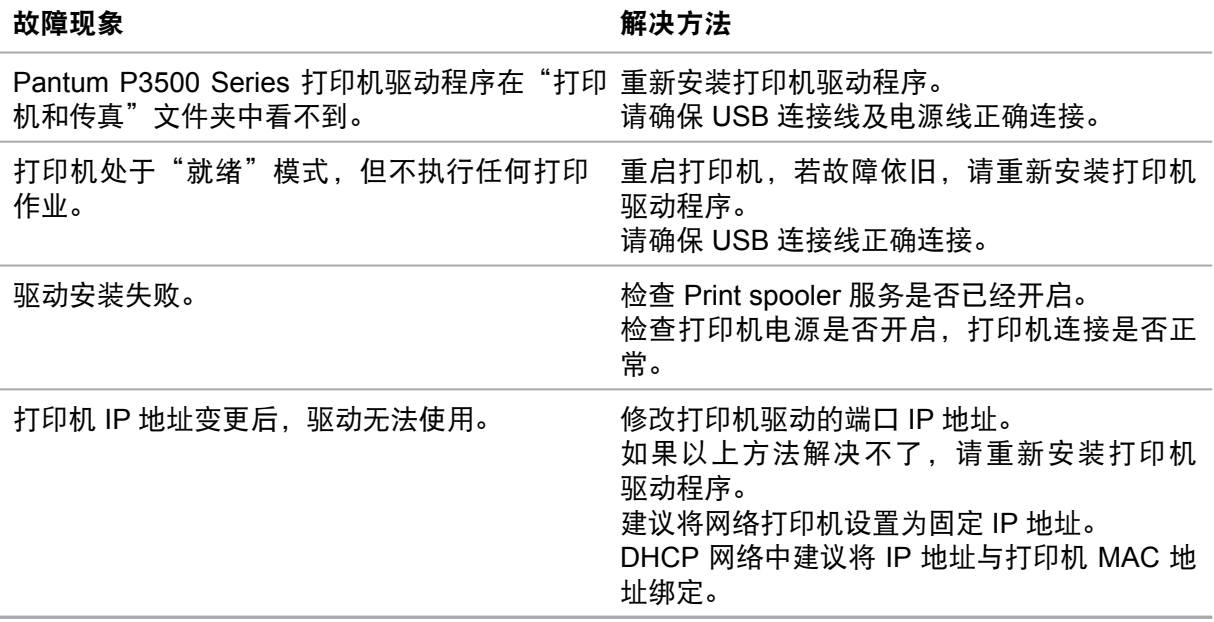

#### **10.3.** 常见故障排除

#### **10.3.1.** 一般故障

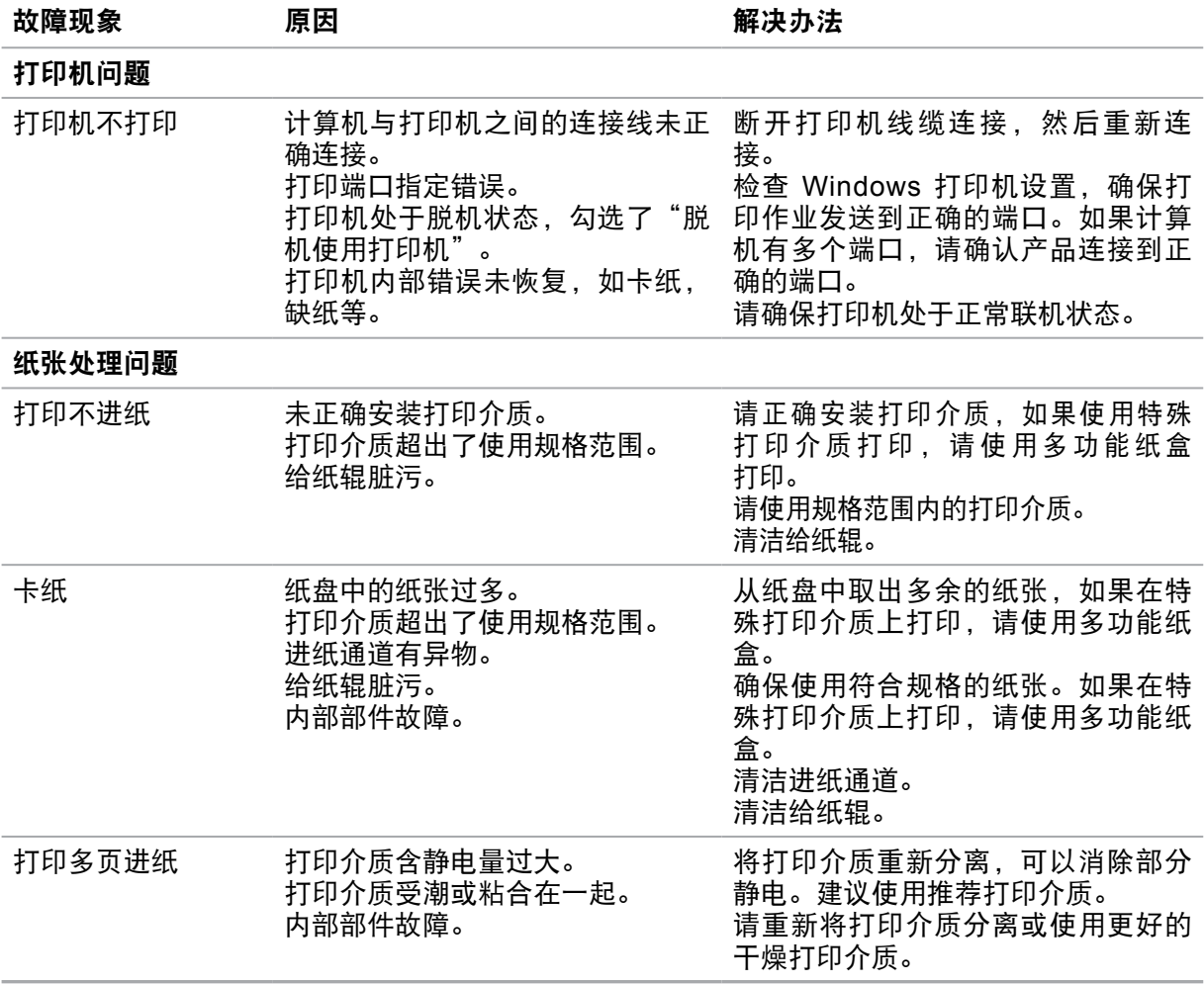

**图 注:** •如果问题依旧,请联系奔图客服。

#### <span id="page-86-0"></span>**10.3.2.** 图像缺陷

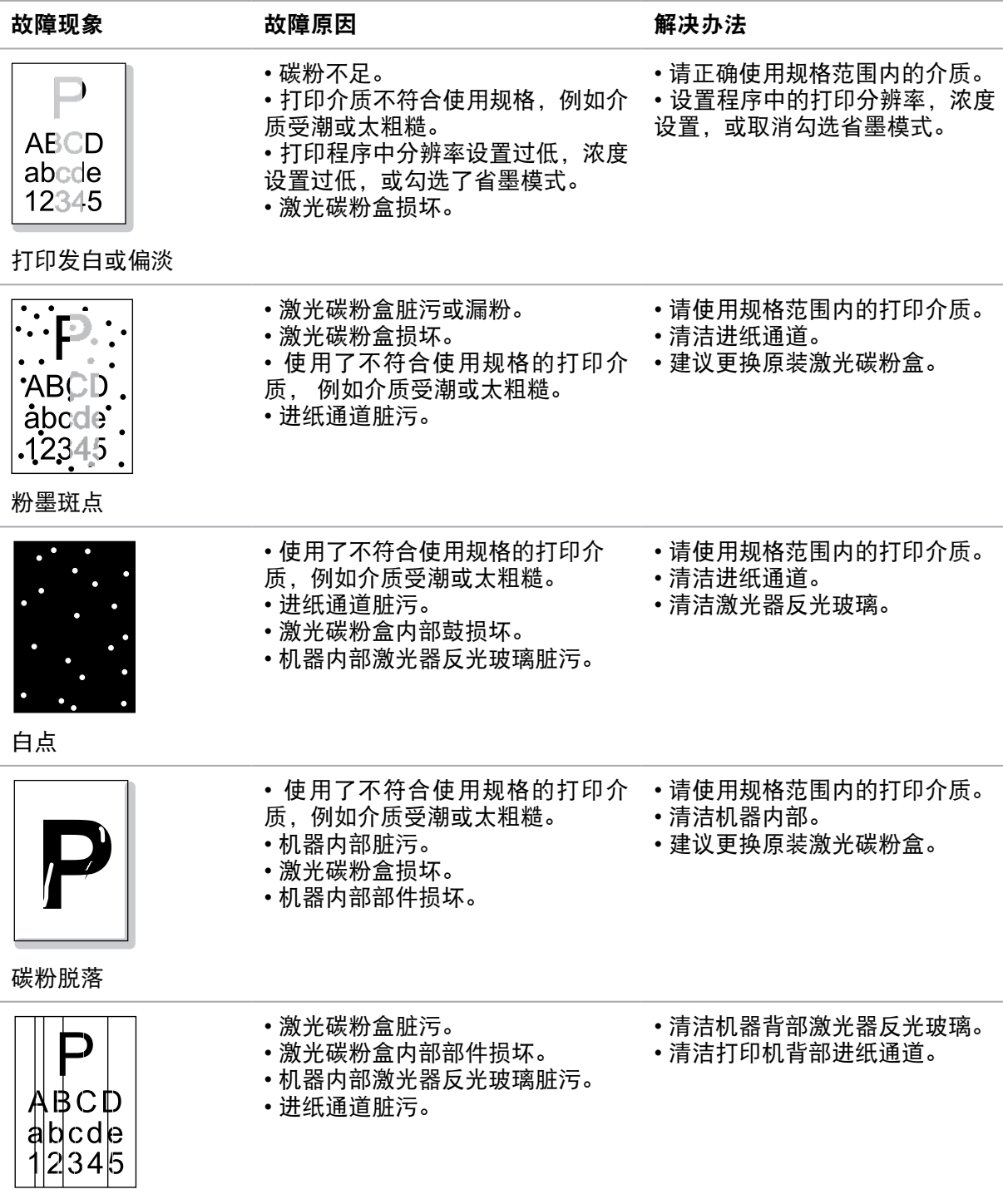

黑色竖条

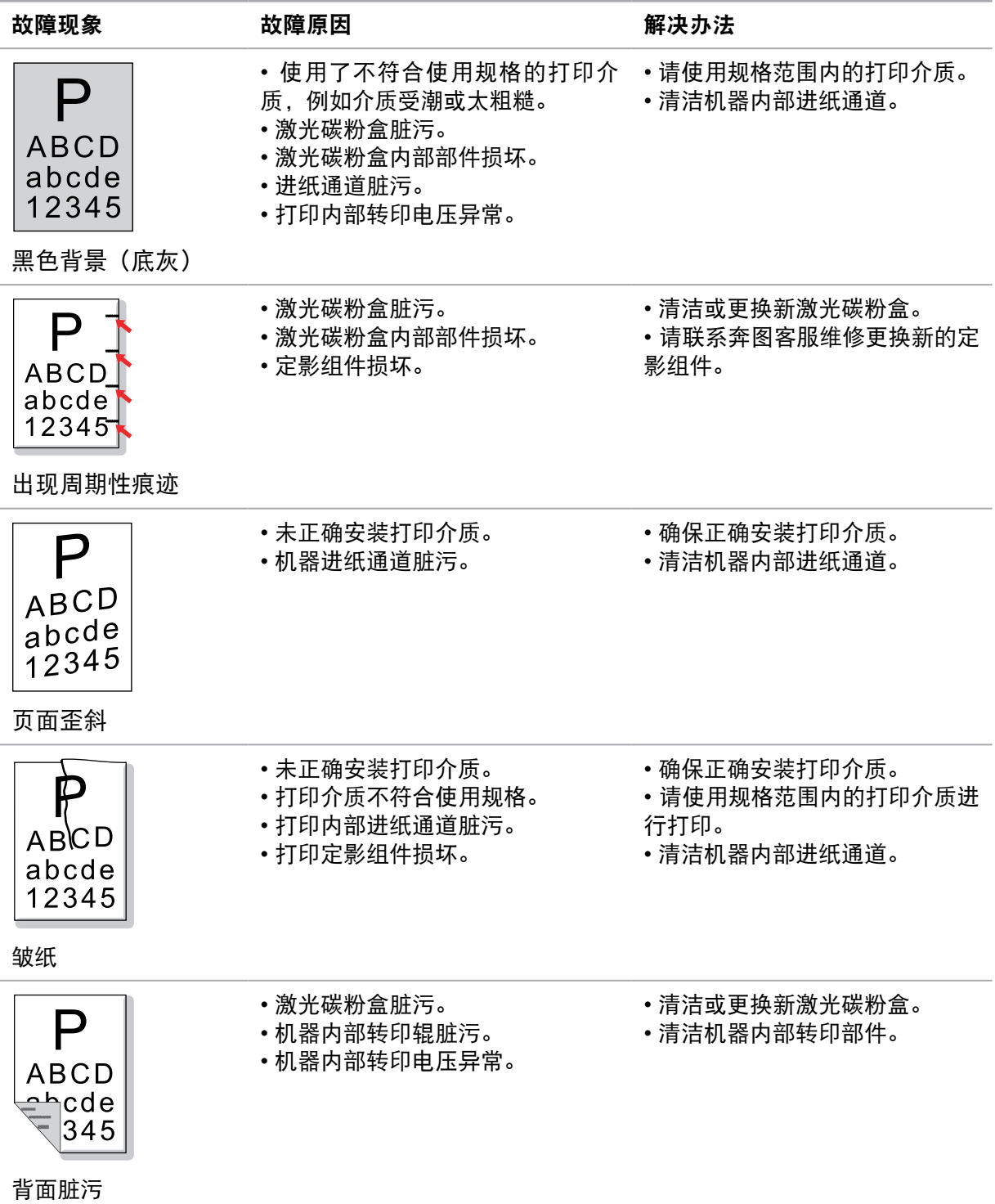

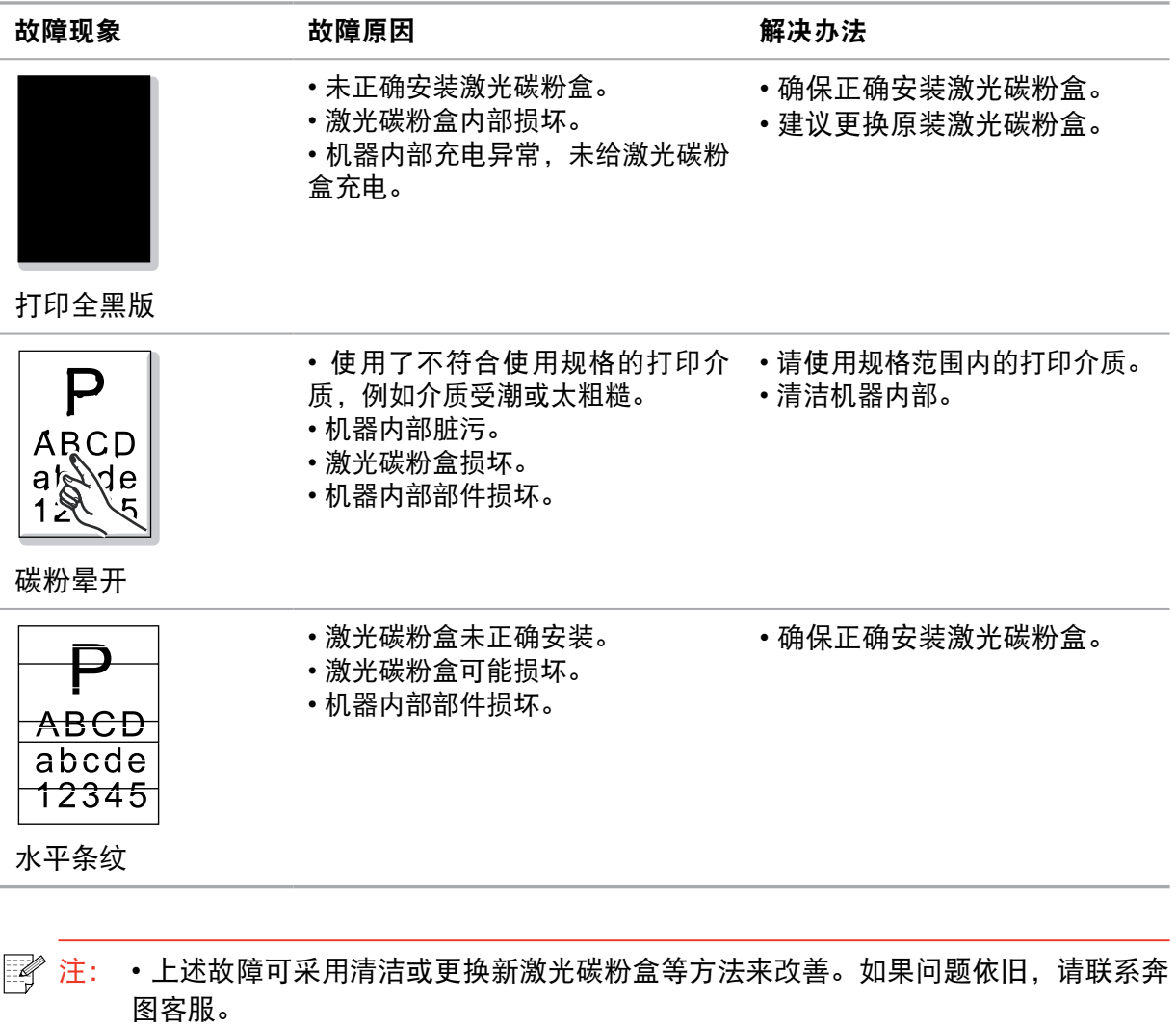

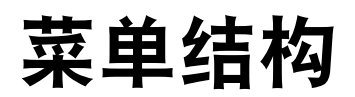

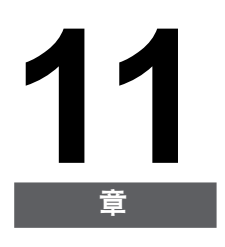

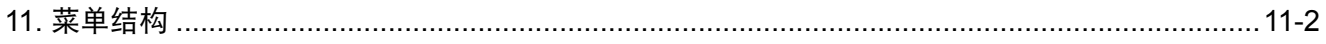

#### <span id="page-90-0"></span>**11.** 菜单结构

此章节主要介绍控制面板整体的菜单结构,用户可以通过查看菜单结构,了解可以设置的菜单 选项。

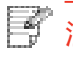

。<br>《注: •本章中的菜单结构为最全的菜单结构,您实际使用机型的菜单结构可能与以下的菜 单结构存在差异。

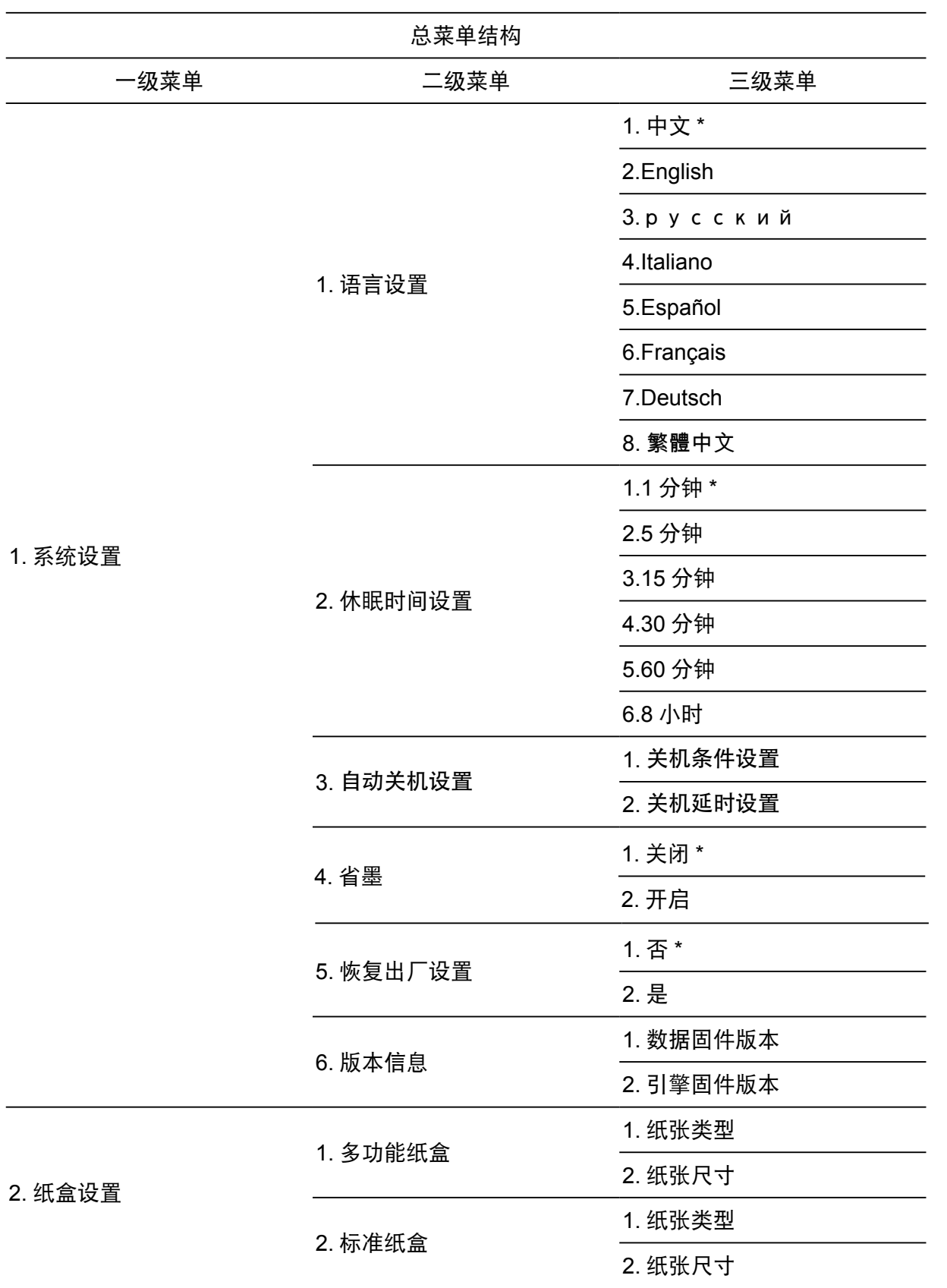

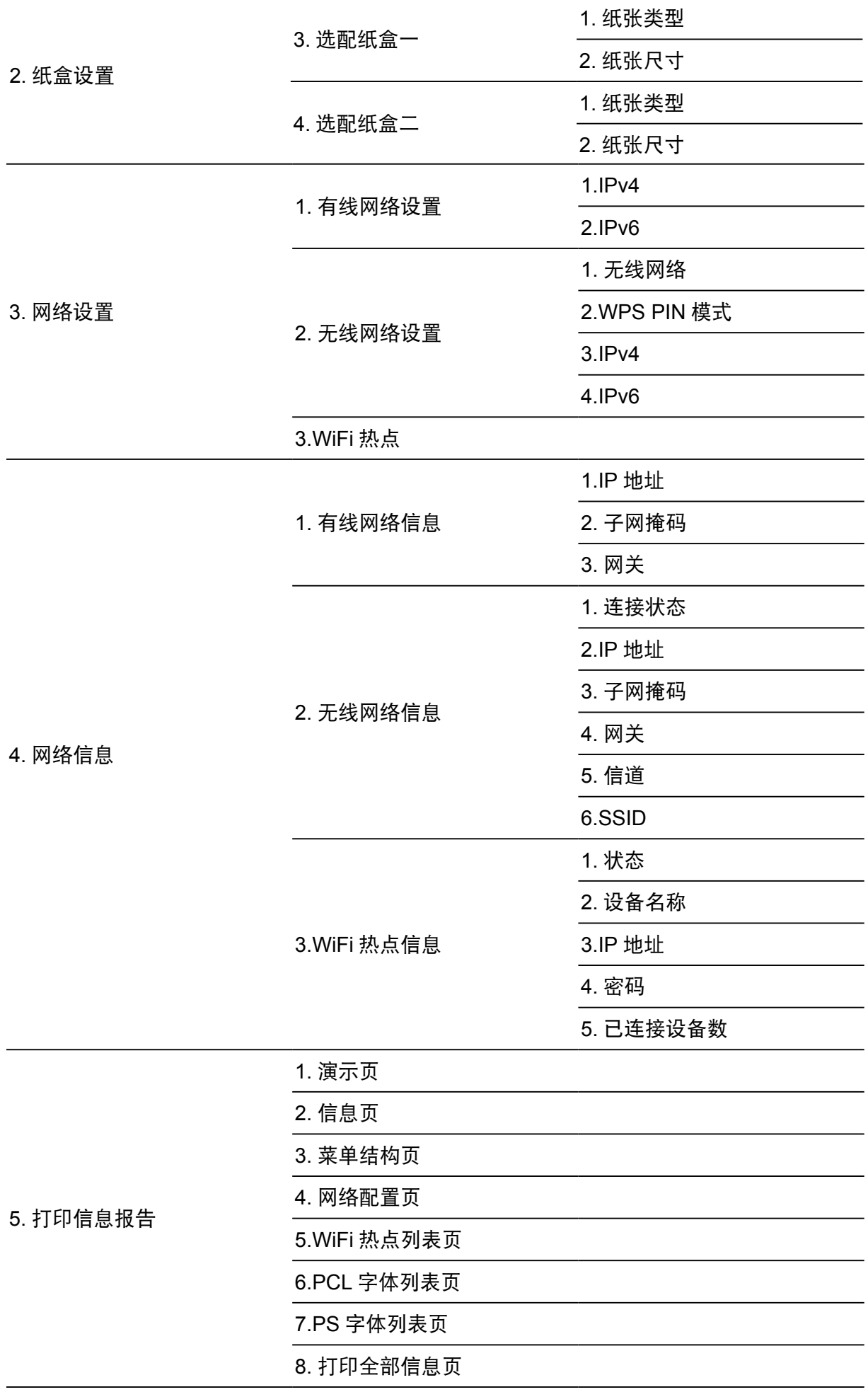

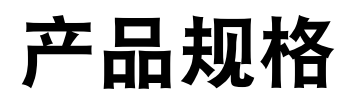

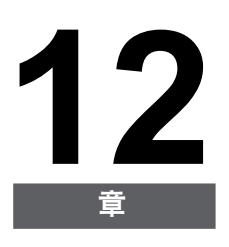

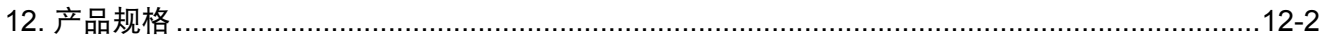

#### <span id="page-93-0"></span>**12.** 产品规格

 $\overline{\mathbb{E}^2}$   $\overline{\mathbb{E}^2}$   $\overline{\mathbb{E}^2}$   $\overline{\mathbb{E}^2}$   $\overline{\mathbb{E}^2}$   $\overline{\mathbb{E}^2}$   $\overline{\mathbb{E}^2}$   $\overline{\mathbb{E}^2}$   $\overline{\mathbb{E}^2}$   $\overline{\mathbb{E}^2}$   $\overline{\mathbb{E}^2}$   $\overline{\mathbb{E}^2}$   $\overline{\mathbb{E}^2}$   $\overline{\mathbb{E}^2}$   $\overline{\mathbb{E}$ 差异。

• 数值基于初始数据,有关更多最新规格信息,请访问:<www.pantum.com>。

#### 规格总述

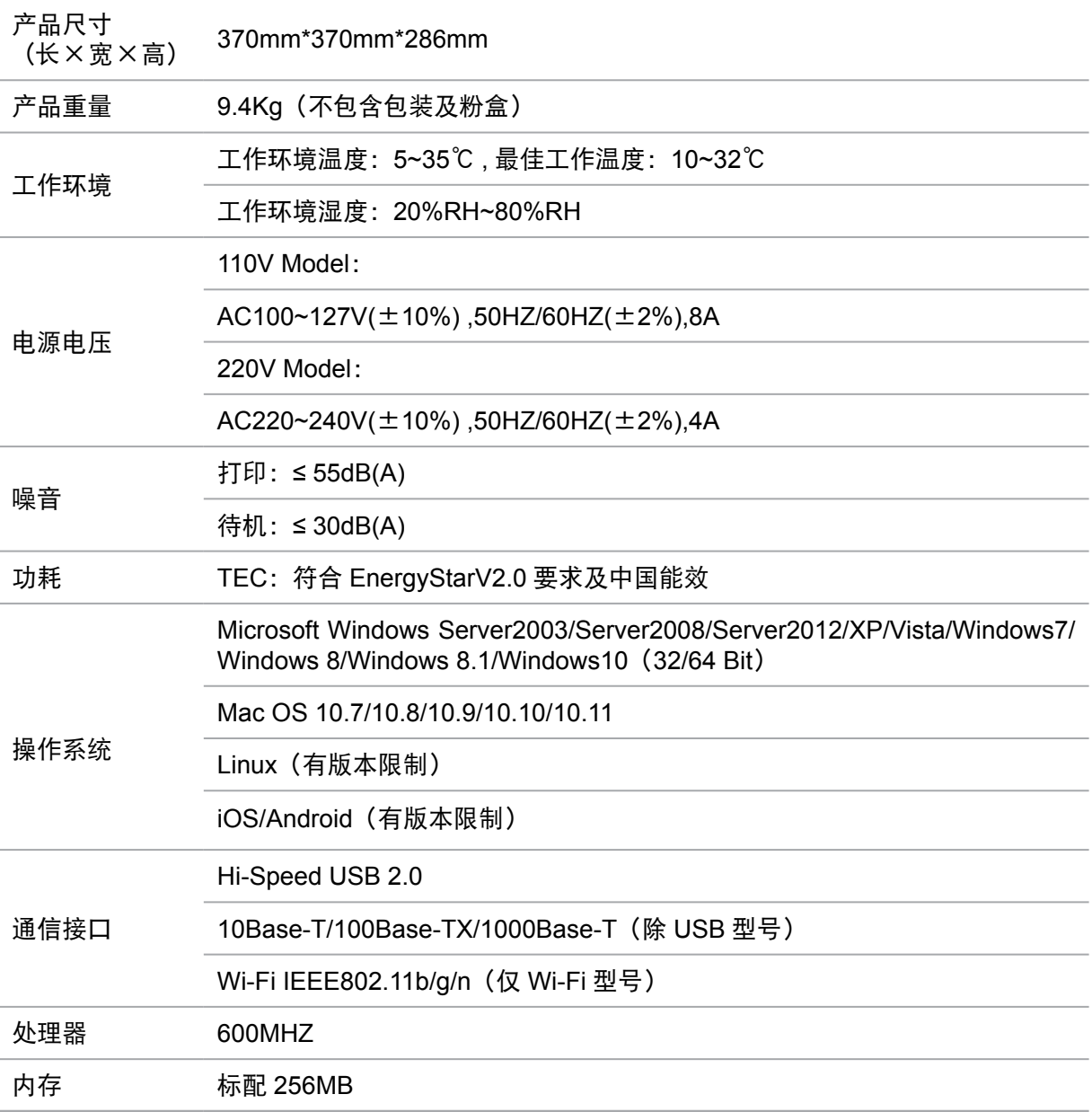

#### 打印规格

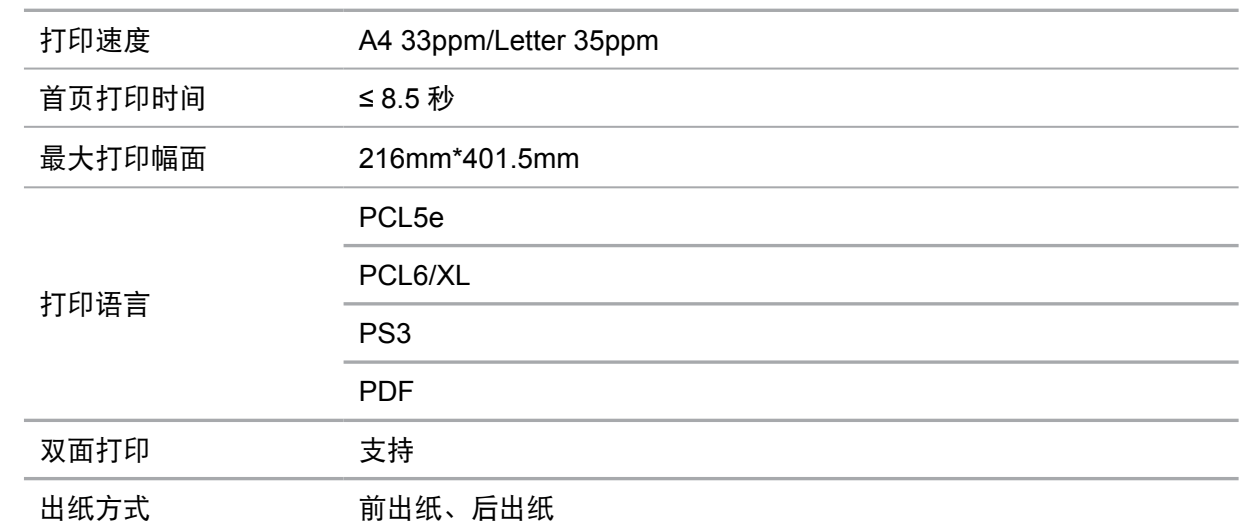

## PANTUM

#### 珠海奔图打印科技有限公司

- 地址 : 珠海市珠海大道 3883 号 01 栋 3 楼中区 A
- 邮编 : 519060
- 网址 : www.pantum.com
- 电话 : 400-060-1888